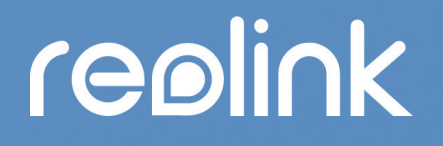

September 2021 QSG1\_A

# Benutzerhandbuch

## Reolink 4G Batteriebetriebene Kamera

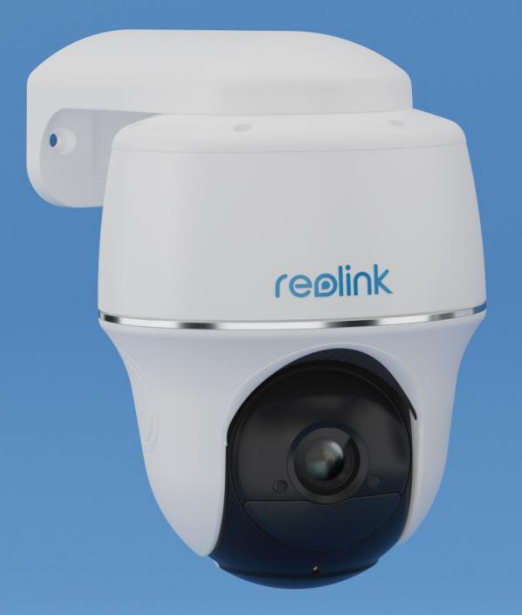

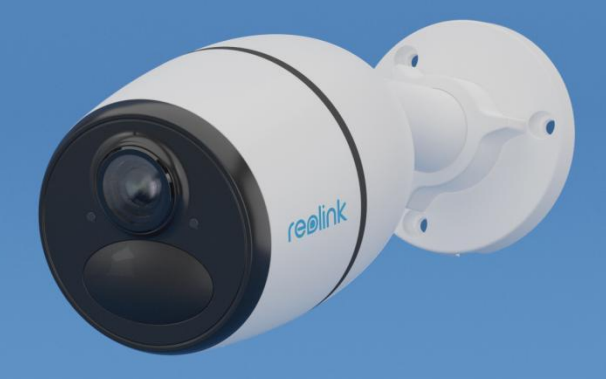

## Inhalt

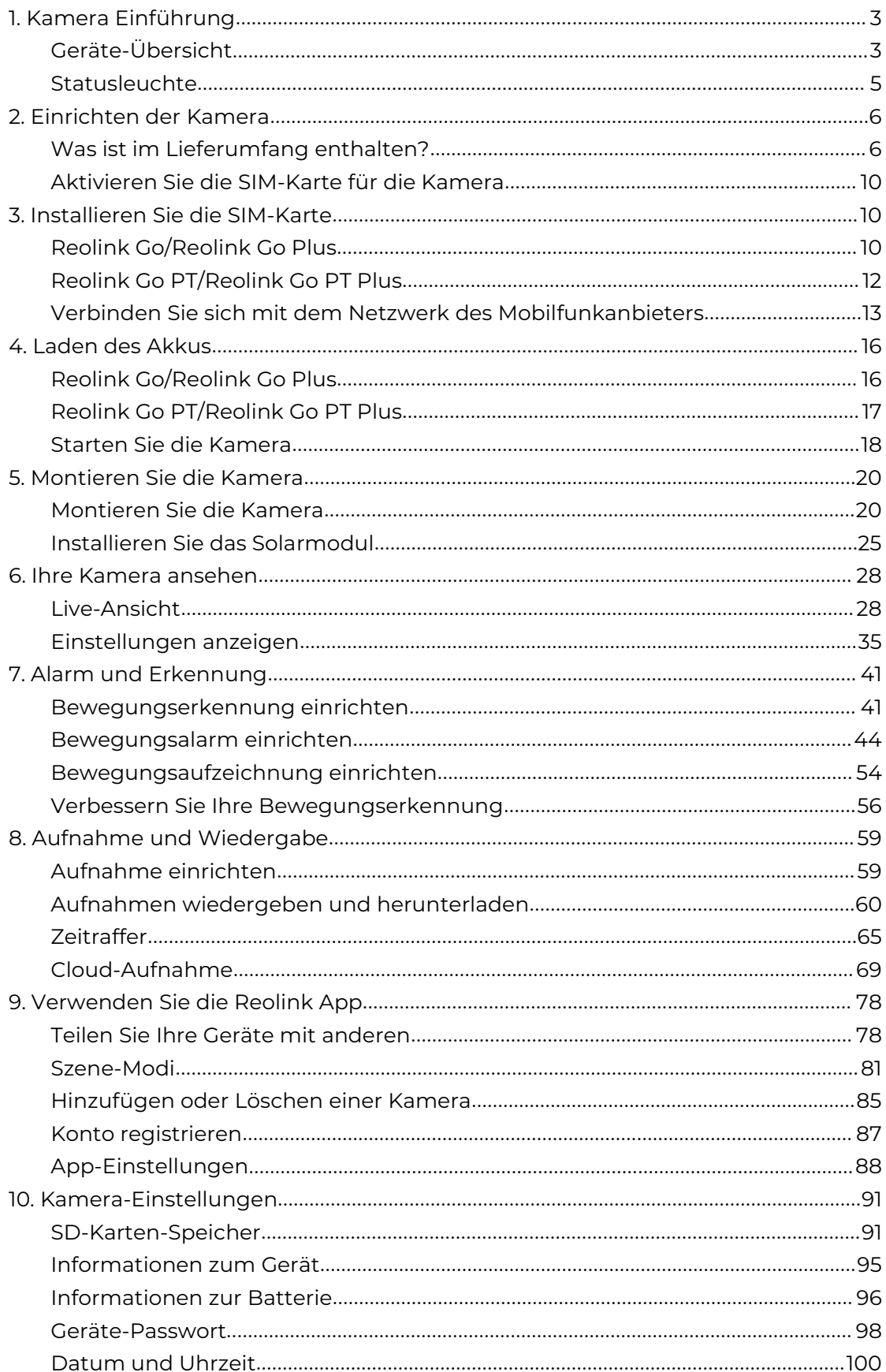

#### Reolink 4G Batteriebetriebene Kamera

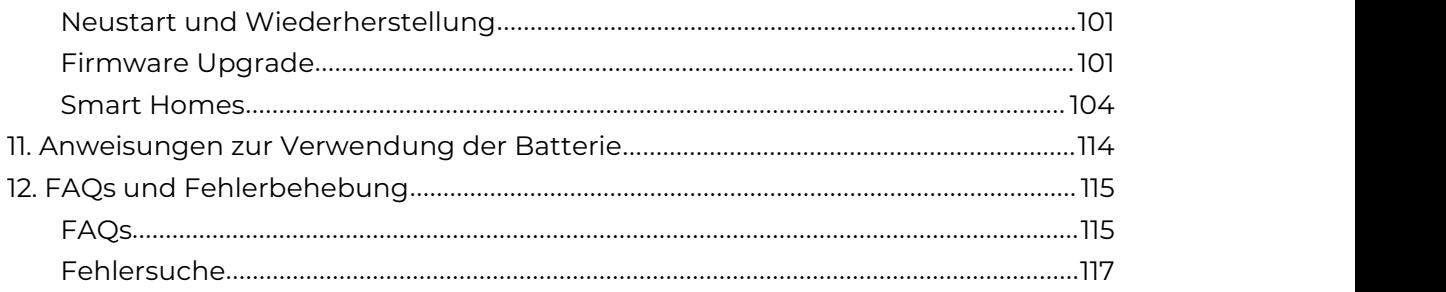

Hinweis:

Dieses Benutzerhandbuch nimmt ein Kameramodellals Beispiel, das die meisten Funktionen unterstützt. Ihr eigenes Modell unterstützt möglicherweise bestimmte hier genannte Funktionen nicht. Bitte beachten Sie die technischen Daten Ihres Kameramodells.

## <span id="page-3-0"></span>1. Kamera Einführung

## <span id="page-3-1"></span>Geräte-Übersicht

### Reolink Go/Reolink Go Plus

Reolink Go/Go Plus, eine 100% kabellose mobile HD-Sicherheitskamera, funktioniert in 4G-LTE- und 3G-Netzwerken. Eine ideale Videoüberwachungslösung ohne Kabel, ohne lästige Verkabelung, in Gegenden mit begrenztem oder fehlendem WLAN-Zugang, ohne Stromquelle!

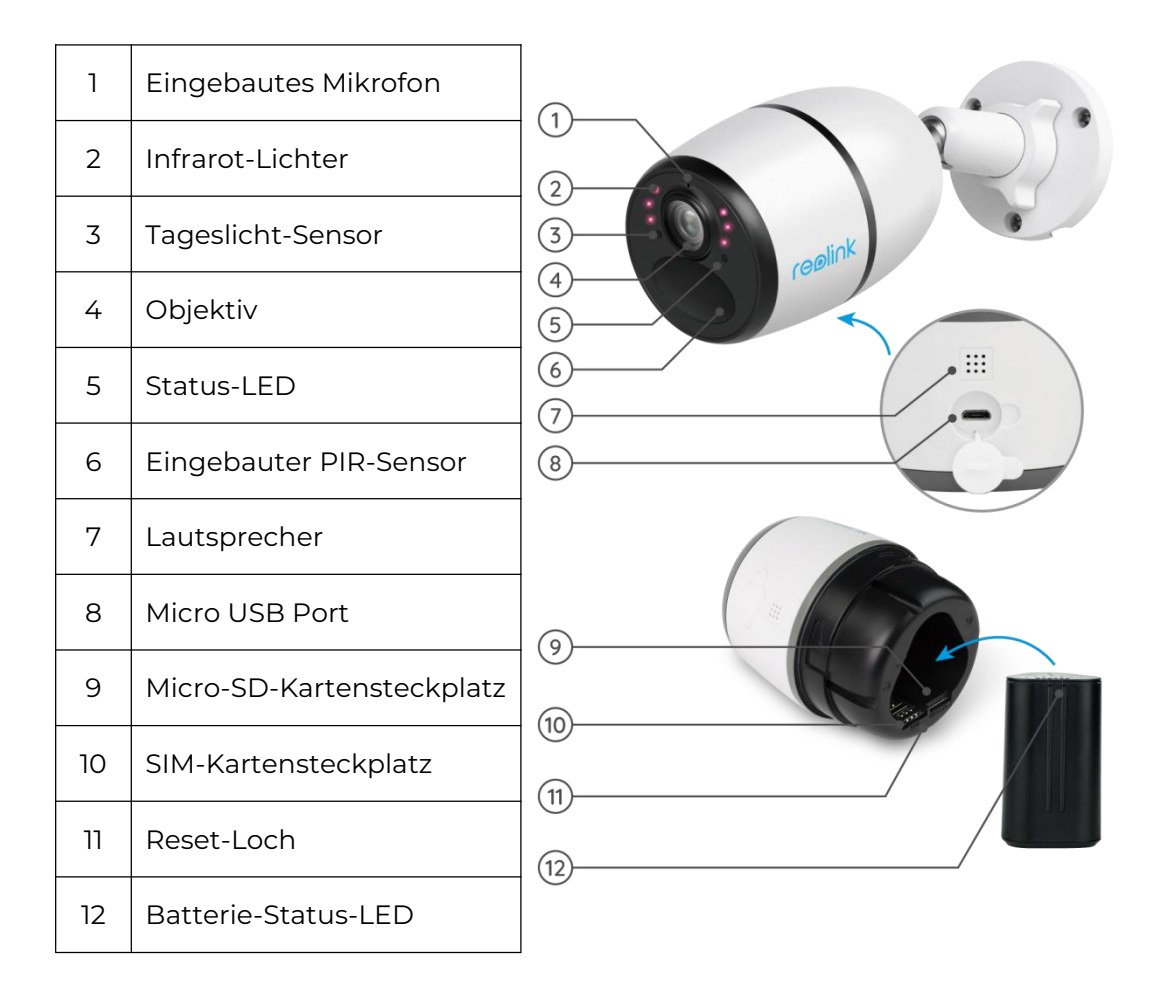

### Reolink Go PT/Reolink Go PT Plus

DieReolink Go PT/Reolink Go PT Plus ist eine 100% kabellose Überwachungskamera für den Außenbereich, die in 4G LTE- und 3G-Netzwerken funktioniert. Kein WLAN erforderlich. Kein Ärger mit der Verkabelung. Mit einem ultraweiten Blickwinkel von 355° Schwenk- und 140° Neigungswinkel ist sie die perfekte Sicherheitslösung für große Lagerhallen, Wälder usw.

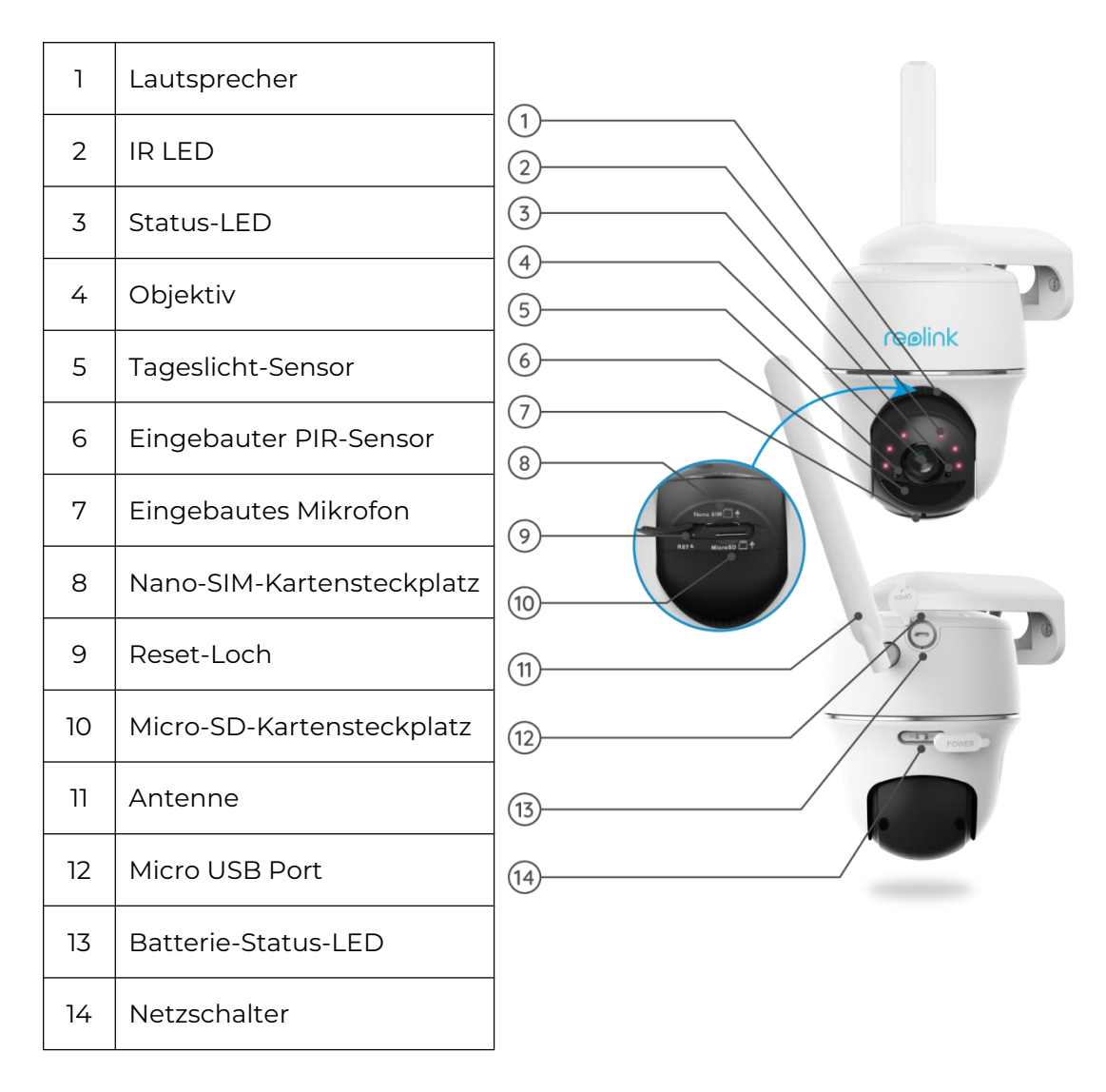

## <span id="page-5-0"></span>Statusleuchte

Hinweis:

Wenn die Kamera erfolgreich mit dem Netzwerk verbunden ist, leuchtet die Status-LED im Ruhezustand nicht auf .

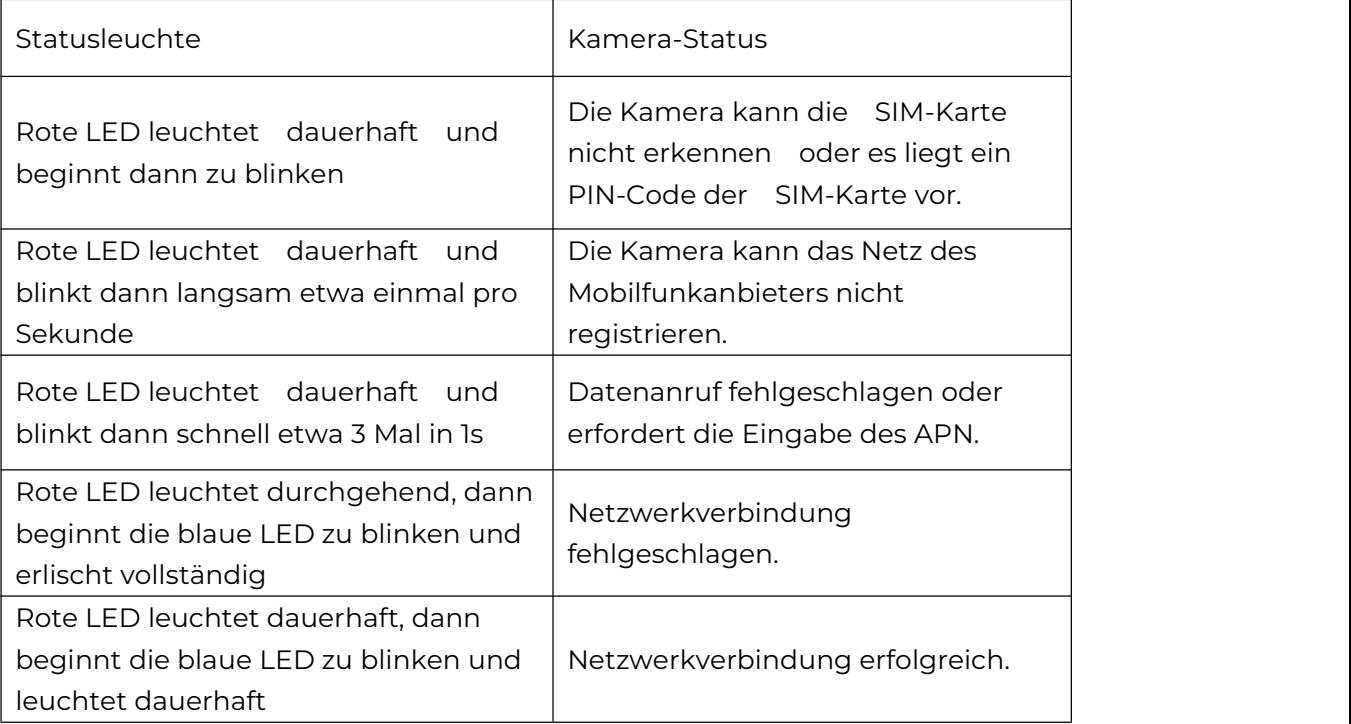

## <span id="page-6-0"></span>2. Einrichten der Kamera

## <span id="page-6-1"></span>Was ist im Lieferumfang enthalten?

**Hinweis:** Der Inhalt des Pakets kann je nach Version und Plattform variieren und aktualisiert werden. Bitte nehmen Sie die untenstehenden Informationen nur als Referenz. Und der tatsächliche Paketinhalt unterliegt den neuesten Informationen auf der Produktverkaufsseite.

#### Reolink Go

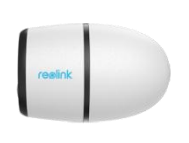

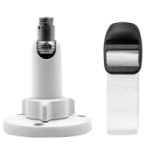

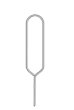

Reolink Go \*1 halterung \*1 Nadel zum zurücksetzen \*1

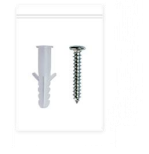

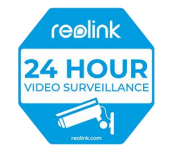

Packung Schrauben \*1 Überwachungsaufkleber \*1

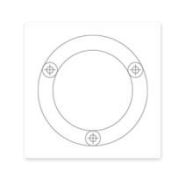

Montageschablone \*1

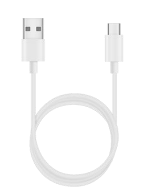

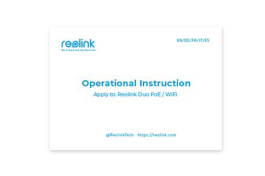

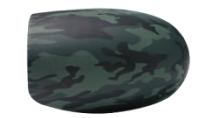

USB-Kabel \*1 Schnellstart-Anleitung \*1 Camouflage Skin \*1

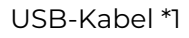

### Reolink Go Plus

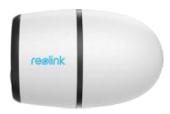

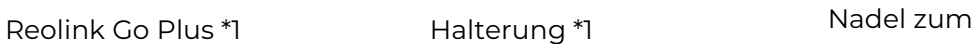

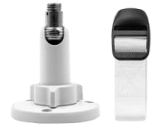

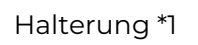

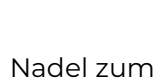

zurücksetzen \*1

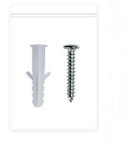

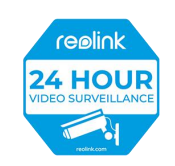

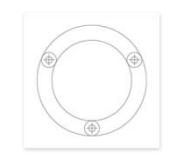

Packung Schrauben \*1 Überwachungsaufkleber  $*1$ 

Montageschablone \*1

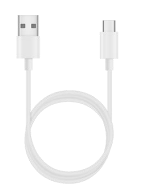

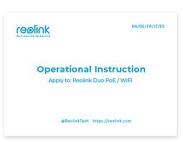

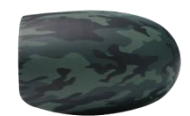

USB-Kabel \*1 Schnellstart-Anleitung \*1 Camouflage Skin \*1

### Reolink Go PT

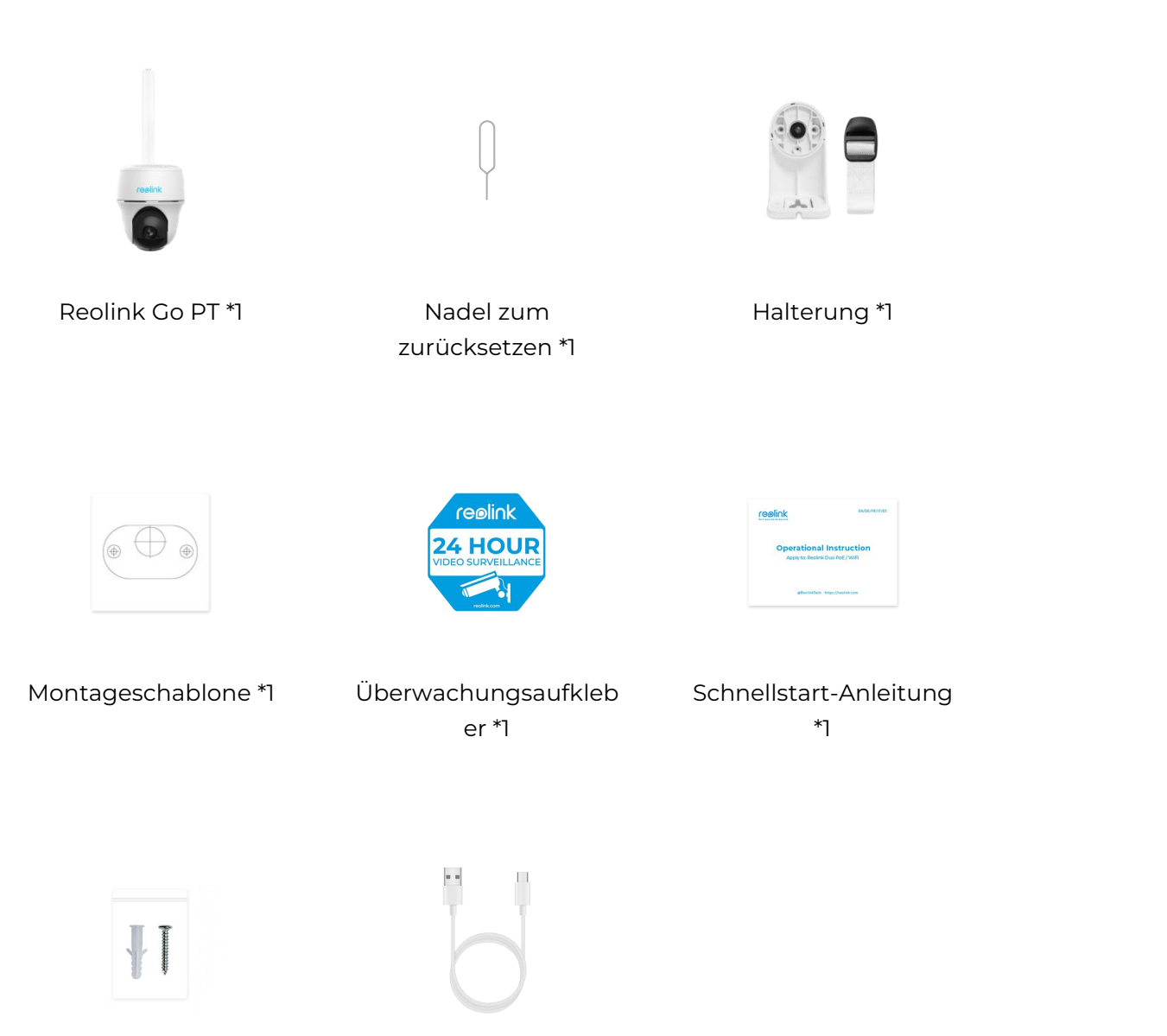

Packung Schrauben \*1

USB-Kabel \*1

#### Reolink Go PT Plus

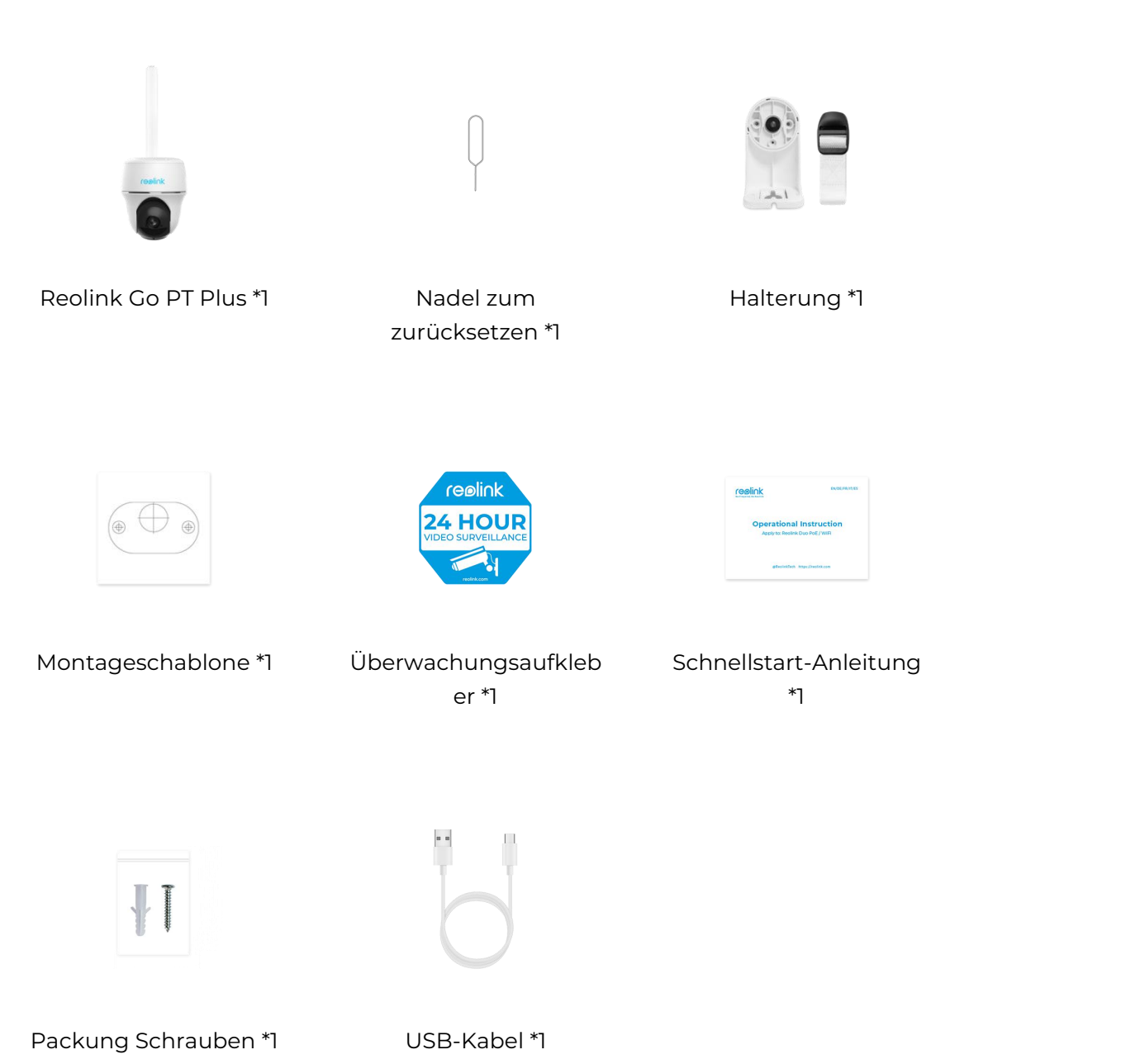

Hinweis:

Es ist keine SIM-Karte enthalten . Sie müssen selbsteine bei Ihrem Mobilfunkanbieter kaufen .

## <span id="page-10-0"></span>Aktivieren Sie die SIM-Karte für die Kamera

Die SIM-Karte muss WCDMA und FDD LTE unterstützen.

Aktivieren Sie die Karte auf Ihrem Smartphone oder bei Ihrem Netzbetreiber, bevor Sie sie in die Kamera einlegen.

Hinweise:

- Einige SIM-Karten verfügen über einen PIN-Code. Bitte deaktivieren Sie die PIN zunächst mit Ihrem Smartphone.

- Setzen Sie die IoT- oder M2M-SIM-Karte nicht in Ihr Smartphone ein .

## <span id="page-10-1"></span>3. Installieren Sie die SIM-Karte

## <span id="page-10-2"></span>Reolink Go/Reolink Go Plus

1. Entfernen Sie die hintere Abdeckung durch Drehen gegen den Uhrzeigersinn und legen Sie die SIM-Karte in den Steckplatz ein.

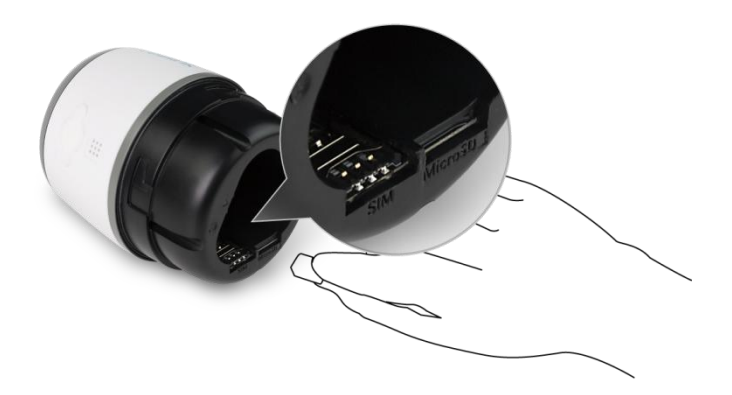

2. Legen Sie den Akku in die Kamera ein und schließen Sie die rückseitige Abdeckung, um die Kamera einzuschalten.

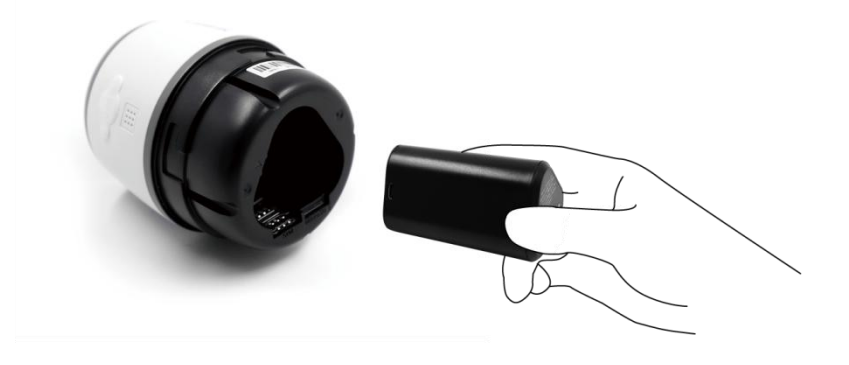

3. Eine rote LED leuchtet für ein paar Sekunden, dann erlischt sie.

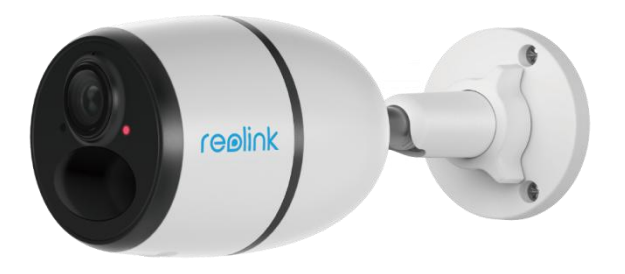

4. "Netzwerkverbindung erfolgreich". Eine blaue LED blinkt einige Sekunden lang und leuchtet dann dauerhaft, bevor sie erlischt. Das bedeutet, dass die Kamera erfolgreich mit dem Netzwerk verbunden wurde.

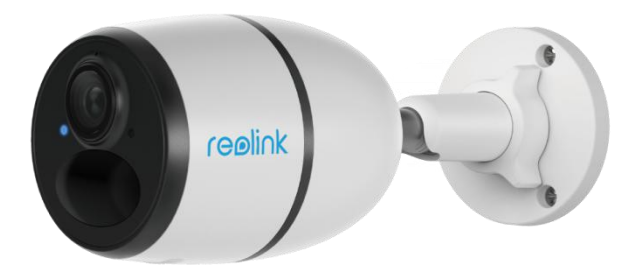

## <span id="page-12-0"></span>Reolink Go PT/Reolink Go PT Plus

1. Drehen Sie das Kameraobjektiv und entfernen Sie die Gummiabdeckung.

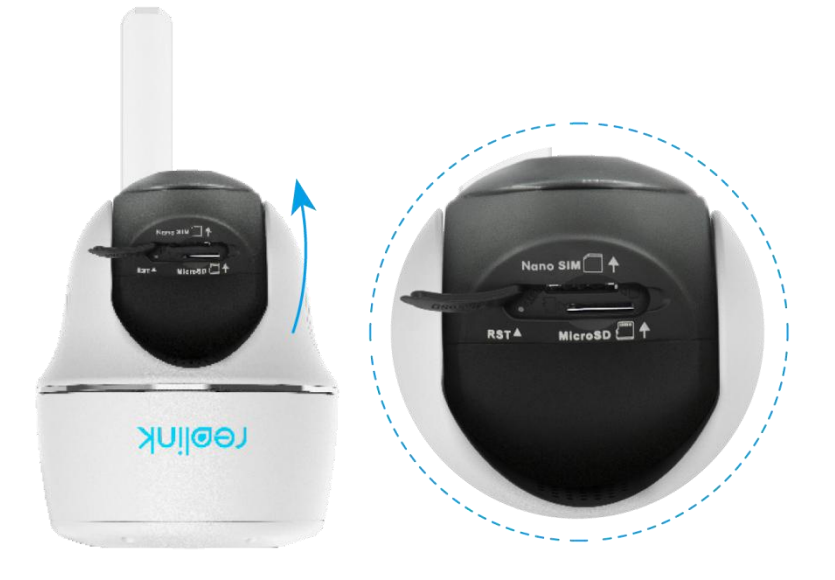

2. Legen Sie die SIM-Karte ein.

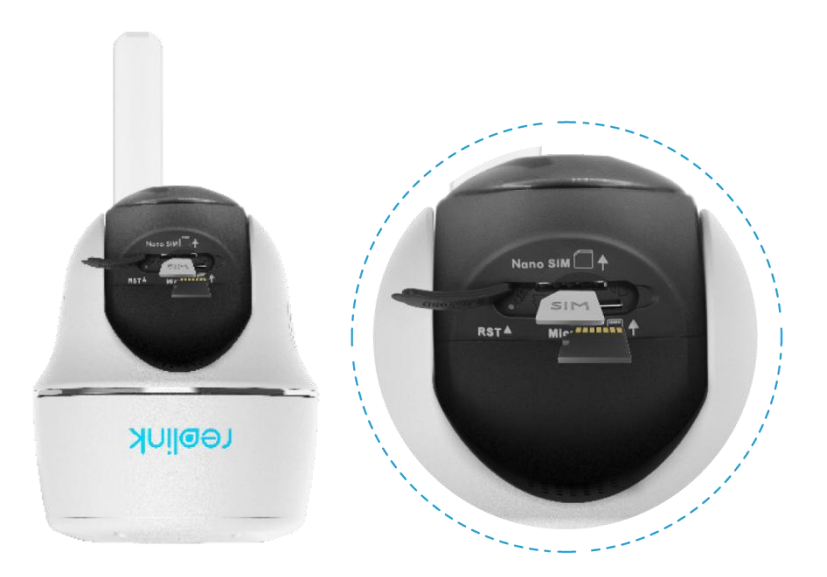

3. Drücken Sie anschließend die Gummiabdeckung fest an, um eine bessere Wasserdichtigkeit zu erreichen.

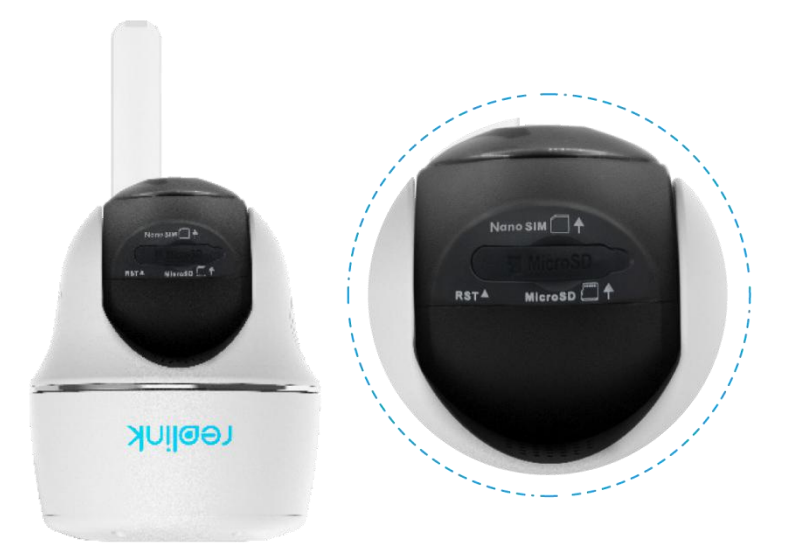

#### Hinweise:

- Das SIM-Kartenfach befindet sich über dem SD-Kartenfach. Denken Sie beim Einlegen der SIM-Karte daran, dass die goldenen Kontakte nach unten zeigen und Sie die abgeschnittene Ecke in die Kamera drücken müssen.

- Der SD-Kartensteckplatz befindet sich unterhalb des SIM-Kartensteckplatzes. Denken Sie beim Einlegen der SD-Karte daran, dass die goldenen Kontakte nach oben zeigen müssen.

## <span id="page-13-0"></span>Verbinden Sie sich mit dem Netzwerk des

## Mobilfunkanbieters

#### Reolink Go PT

1. Wenn die SIM-Karte eingelegt ist, können Sie die Kamera einschalten.

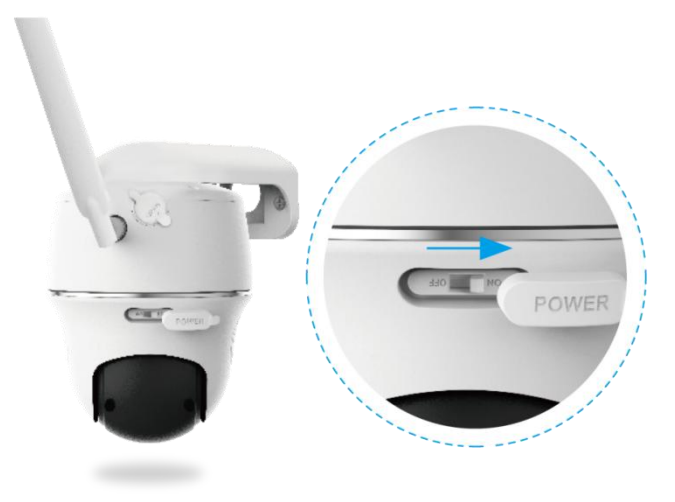

2. Warten Sie ein paar Sekunden und ein rotes Licht leuchtet für ein paar Sekunden dauerhaft auf. Dann wird es ausgehen.

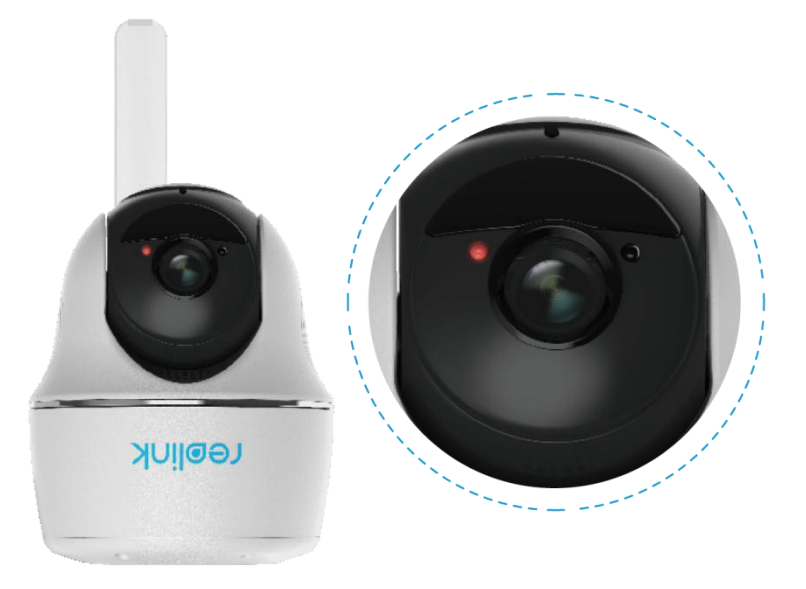

3. Eine blaue LED blinkt ein paar Sekunden lang und leuchtet dann dauerhaft, bevor sie erlischt. Sie hören die Sprachansage "Netzwerkverbindung erfolgreich", was bedeutet, dass die Kamera erfolgreich mit dem Netzwerk verbunden wurde.

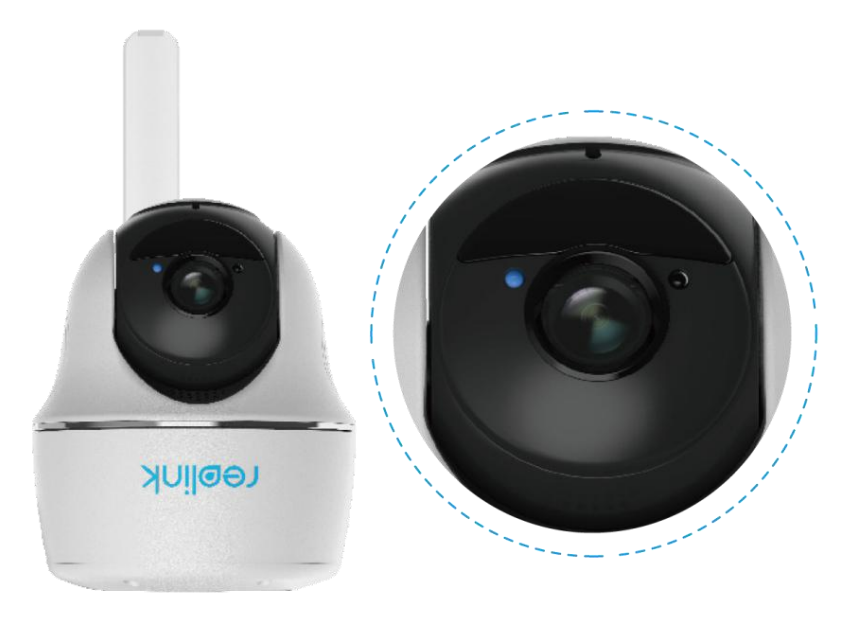

#### Hinweis:

Sie können auch in die folgenden Situationen geraten:

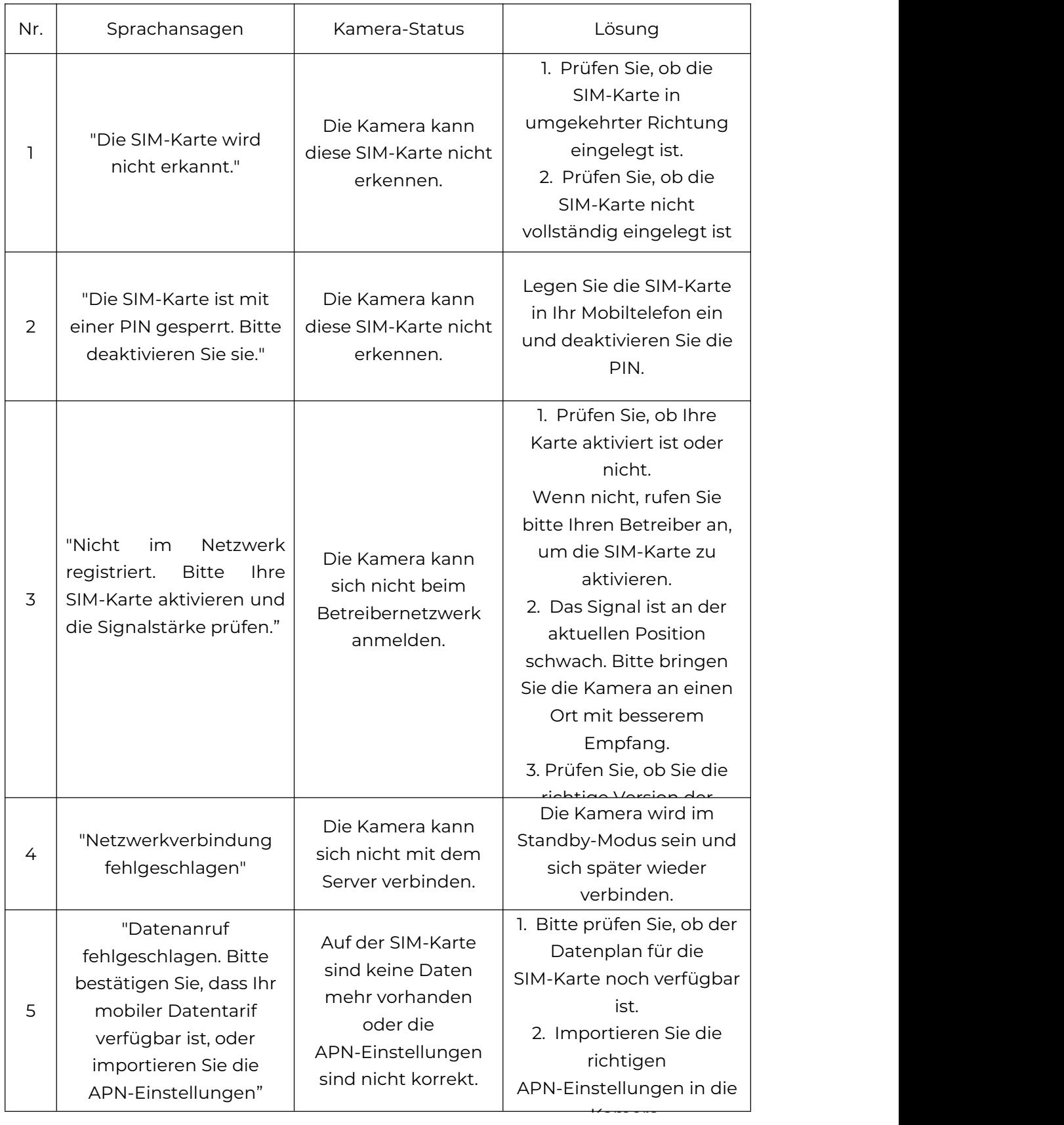

## <span id="page-16-0"></span>4. Laden des Akkus

## <span id="page-16-1"></span>Reolink Go/Reolink Go Plus

1. Laden Sie den Akku mit einem Netzadapter auf.

Hinweis:

Sie können ein 5V/2A oder 9V/2A USB-Ladegerät verwenden, und die Batterie kann auch separat aufgeladen werden

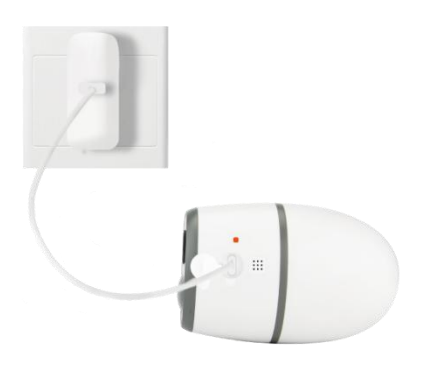

2. Laden Sie den Akku mit dem Reolink Solarpanel auf

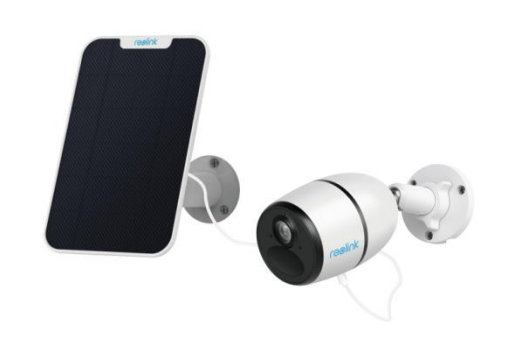

Hinweis:

Für eine bessere wetterfeste Leistung decken Sie den USB-Ladeanschluss nach dem Aufladen des Akkus bitte immer mit dem Gummistopfen ab.

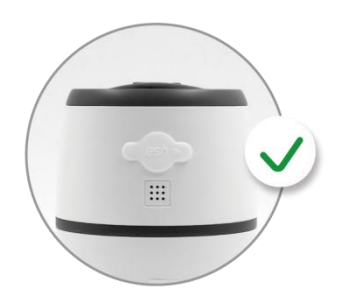

#### Reolink 4G Batteriebetriebene Kamera

Ladeindikator:

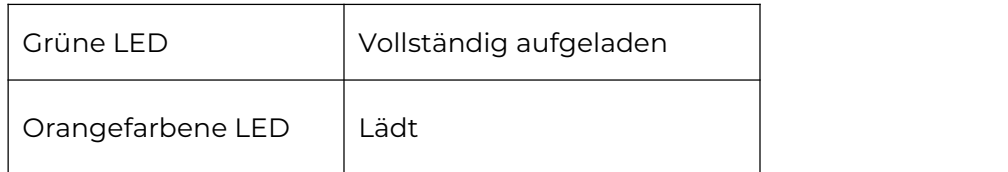

Hinweis:

Das Solarpanel ist NICHT im Lieferumfangenthalten. Sie können es im offiziellen Online-Shop von Reolink kaufen .

## <span id="page-17-0"></span>Reolink Go PT/Reolink Go PT Plus

1. Laden Sie den Akku mit einem Netzadapter auf.

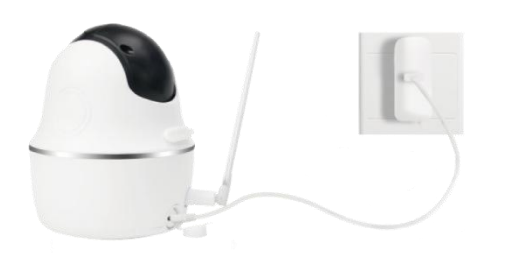

2. Laden Sie den Akku mit dem Reolink Solarpanel auf .

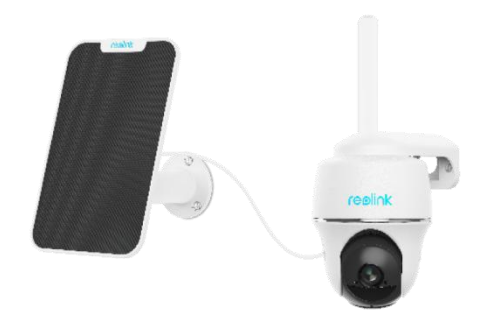

Hinweis:

Für eine bessere wetterfeste Leistung decken Sie den USB-Ladeanschluss nach dem Aufladen des Akkus bitte immer mit einem Gummistopfen ab.

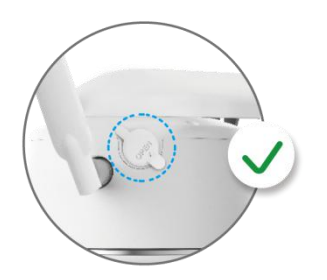

Ladeindikator:

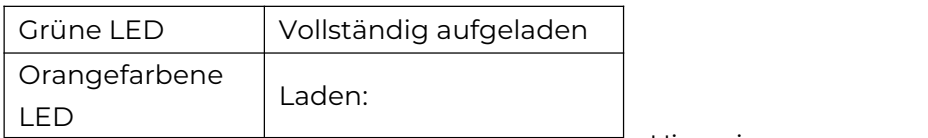

Hinweise:

- Der Akku ist fest eingebaut. Bitte nehmen Sie es nicht von der Kamera ab. -Das Solarpanel ist NICHT im Lieferumfangenthalten. Sie können es im offiziellen

Online-Shop von Reolink kaufen .

## <span id="page-18-0"></span>Starten Sie die Kamera

1. Laden Sie die Reolink App oder Client Softwareherunter, starten Sie sie und folgen Sie den Anweisungen auf dem Bildschirm, um die Ersteinrichtung abzuschließen.

Scannen Sie, um die Reolink App herunterzuladen.

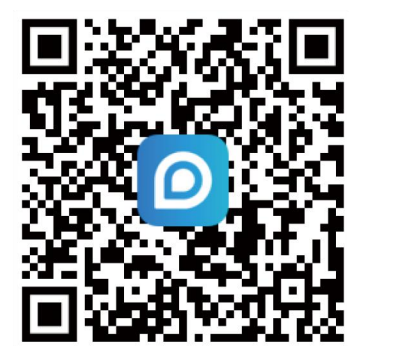

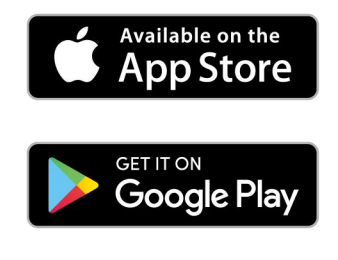

2. Schalten Sie die Kamera ein und warten Sie, bis die Kamera startet und Sie die Meldung "Netzwerkverbindung erfolgreich" hören .

3. Scannen Sie den QR-Code auf der Rückseite der Kamera. Wenn das Telefon nicht antwortet, tippen Sie bitte auf **UID/IP eingeben** und geben Sie dann die UID (16-stellige Zeichen unter dem QR-Code der Kamera) manuell ein.

#### Hinweis:

Sie können auf **Klicken um das Blitzlicht zu aktivieren**, wenn Sie sich in einer dunklen Umgebung aufstellen.

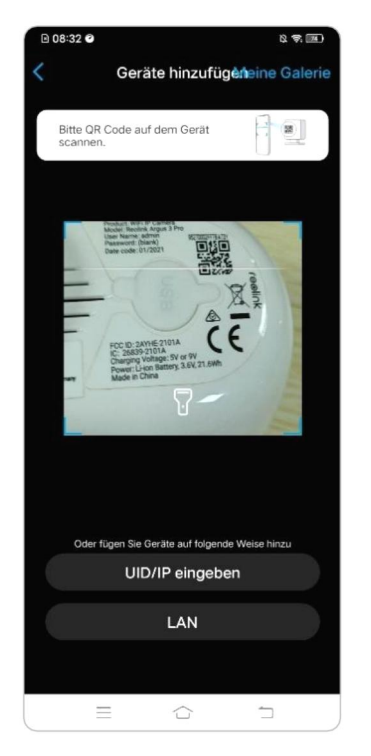

4. Sie können Ihre Kamera initialisieren: **Gerätepasswort erstellen** und **geben Sie Ihrem Gerät einen Namen**. Wenn Sie dieses Passwort vergessen, kann das in Zukunft zu Problemen führen. Bitte merken Sie es sich.

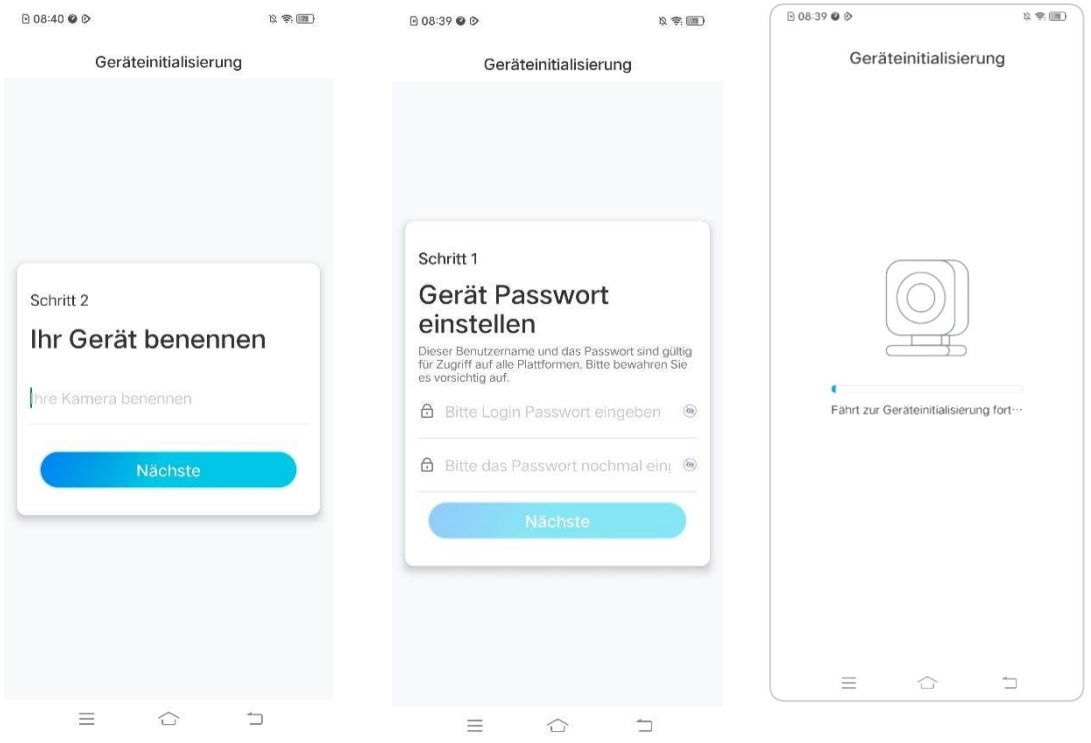

5. **Initialisierung abgeschlossen**. Tippen Sie auf **Jetzt verwenden** und starten Sie

## jetzt die Vorschau.

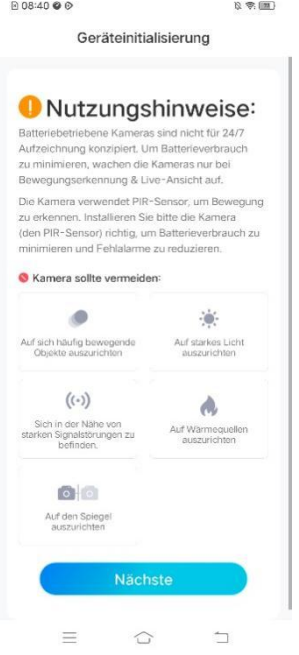

## <span id="page-20-0"></span>5. Montieren Sie die Kamera

## <span id="page-20-1"></span>Montieren Sie die Kamera

#### Reolink Go/Reolink Go Plus

1. Bohren Sie Löcher gemäß der Schablone für die Montagelöcher und schrauben Sie die Sicherheitshalterung an die Wand. Wenn Sie die Kamera auf einer harten Oberfläche montieren, stecken Sie zuerst Kunststoffdübel in die Löcher.

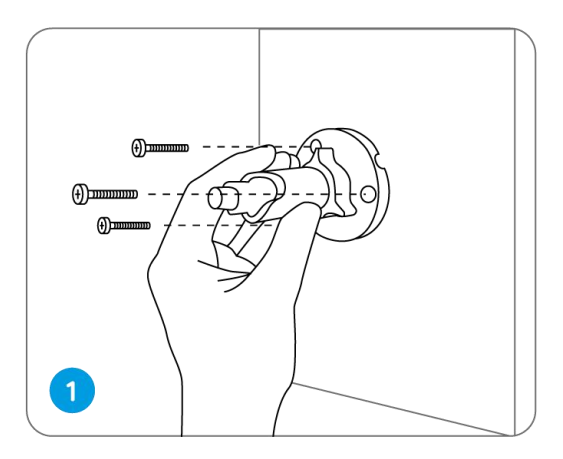

2. Befestigen Sie die Kamera an der Sicherheitshalterung.

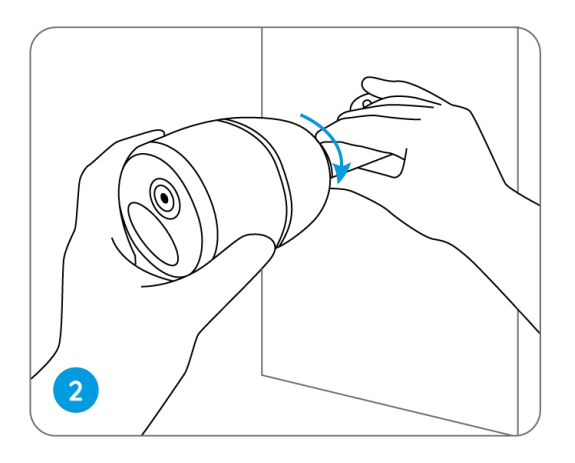

3. Um das beste Sichtfeld zu erhalten, lockern Sie den Einstellknopf an der Sicherheitshalterung und drehen Sie die Kamera.

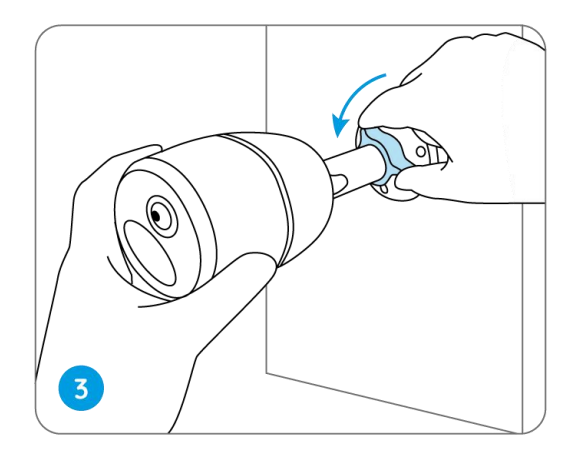

4. Verriegeln Sie den Einstellknopf, um die Kamera zu arretieren.

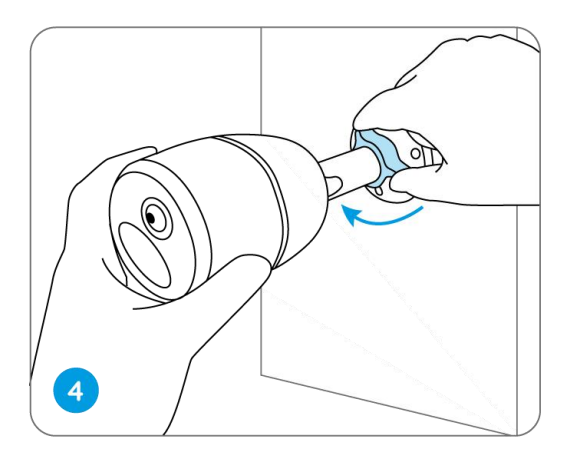

## Befestigen Sie die Kamera an einem Baum

1. Fädeln Sie den mitgelieferten Riemen auf die Montageplatte.

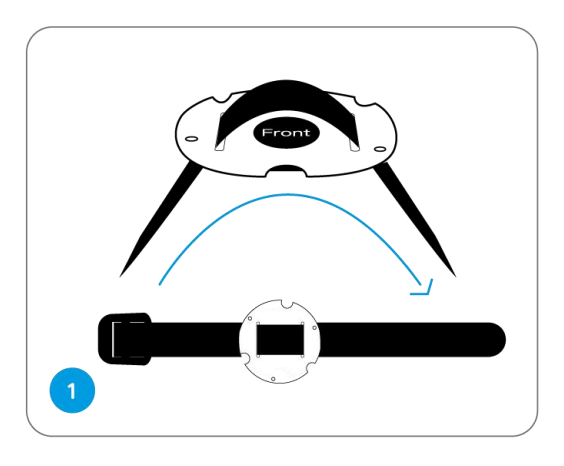

2. Befestigen Sie die Platte mit den kleineren Schrauben an der Sicherheitshalterung.

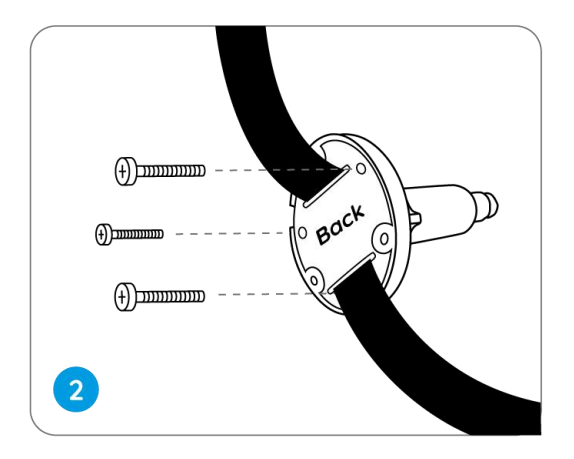

3. Befestigen Sie die Sicherheitshalterung an einem Baum.

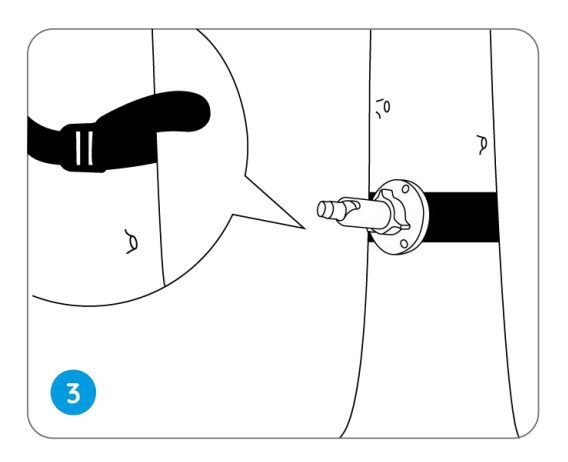

4. Installieren Sie die Kamera und stellen Sie die Kamerawinkel ein, wie in Schritt 2 und 4 in der vorherigen Installationsanleitung beschrieben.

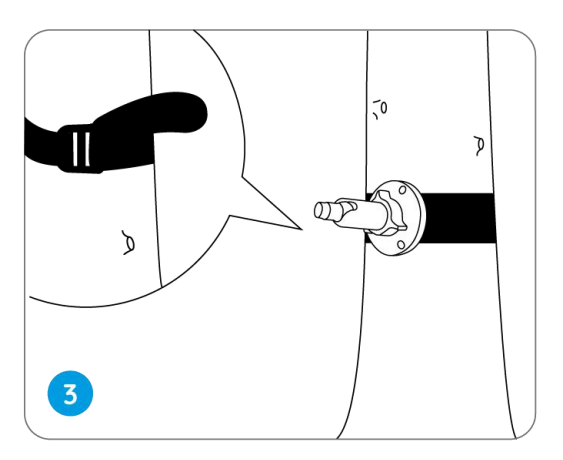

Reolink Go PT/Reolink Go PT Plus

1. Bohren Sie Löcher gemäß der Schablone für die Montagelöcher und schrauben Sie die Sicherheitshalterung an die Wand.

Hinweis:

Für ein besseres LTE-Signal empfiehlt es sich, die Antenne nach oben oder horizontal zu installieren.

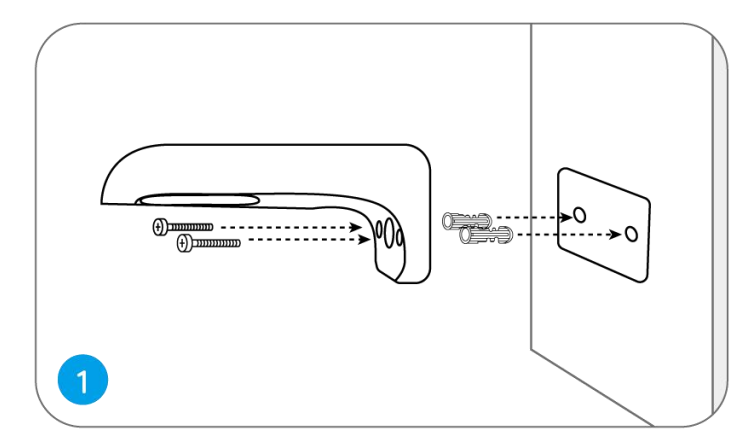

2. Bringen Sie die Antenne an der Kamera an.

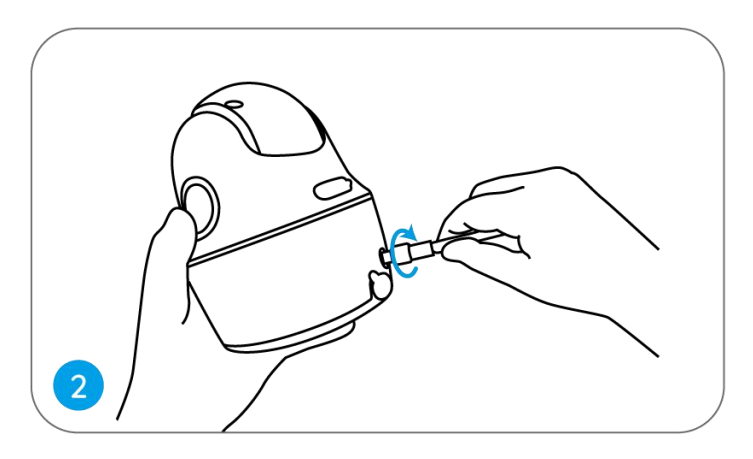

3. Schrauben Sie die Kamera an die Sicherheitshalterung und richten Sie sie in die richtige Richtung aus.

#### Hinweis:

Für ein besseres LTE-Signal empfiehlt es sich, die Antenne nach oben oder horizontal zu installieren.

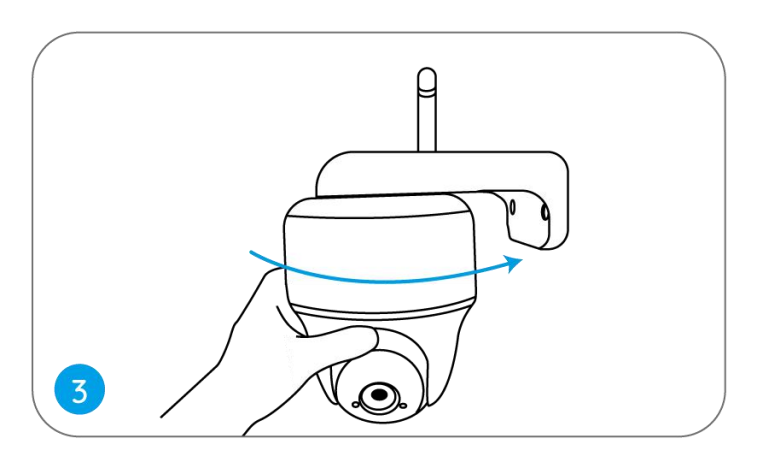

## Befestigen Sie die Kamera an der Decke

Lösen Sie die Schraube der Sicherheitshalterung und trennen Sie die Deckenhalterung von der Halterung.

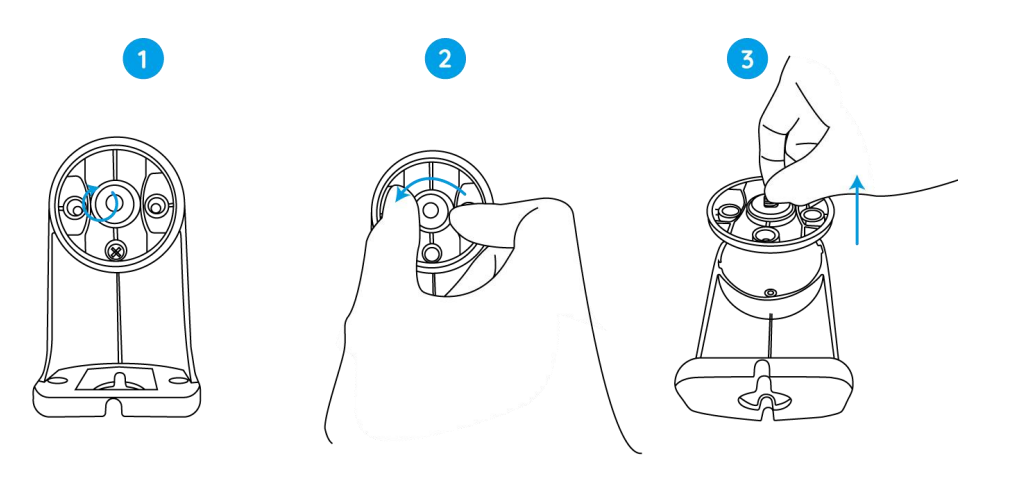

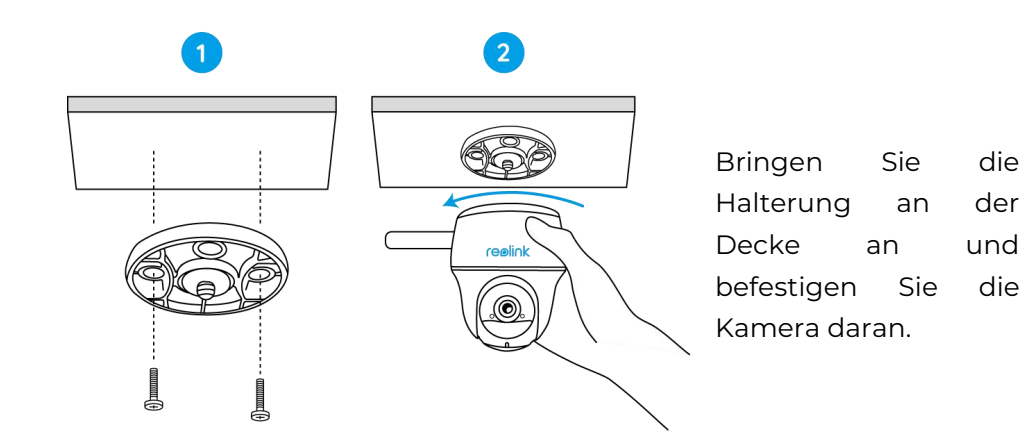

## Befestigen Sie die Kamera an einem Baum

Sie können die Kamera sowohl mit der Sicherheitshalterung als auch mit der Deckenhalterung an einem Baum befestigen.

Fädeln Sie den mitgelieferten Gurt auf die Platte und befestigen Sie sie an einem Baum. Befestigen Sie dann die Kamera an der Platte, und schon können Sie loslegen.

## <span id="page-25-0"></span>Installieren Sie das Solarmodul

Befolgen Sie die folgenden Schritte, um Ihre solarbetriebene Reolink-Kamera an das Reolink Solarpanelanzuschließen, um ununterbrochen Strom zu erhalten.

Schritt 1. Bitte wählen Sie für Ihr Solarmodul einen Standort mit maximaler Sonneneinstrahlung während des ganzen Jahres.

Das Reolink Solarpanel benötigt nur ein paar Stunden direkte Sonneneinstrahlung, um Ihre Kamera täglich mit ausreichend Strom zu versorgen. Die Energiemenge, die das Solarmodul erzeugen kann, wird von den Wetterbedingungen, den jahreszeitlichen Veränderungen, dem geografischen Standort usw. beeinflusst.

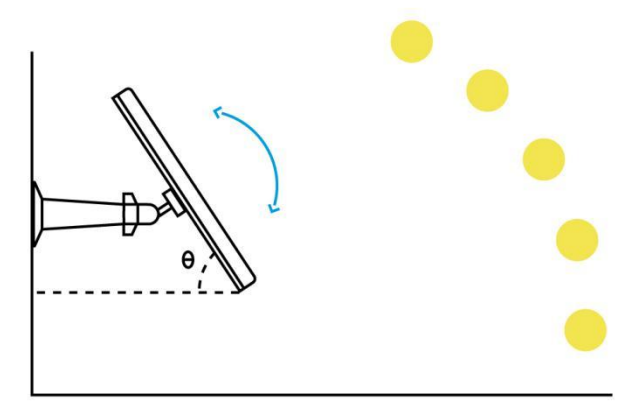

Schritt 2. Montieren Sie die Halterung mit der Montageschablone und den in der Packung enthaltenen Schrauben .

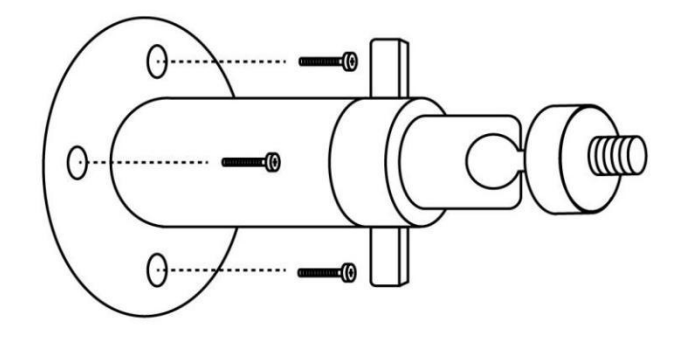

Schritt 3. Setzen Sie das Solarmodul in die Halterung ein und vergewissern Sie sich, dass es festsitzt.

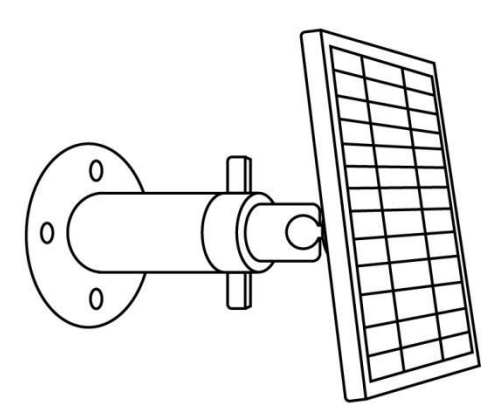

Schritt 4. Lösen Sie den Einstellregler an der Halterung und stellen Sie den Winkel des Solarmoduls so ein, dass es direkte Sonneneinstrahlung erhält. Ziehen Sie dann den Einstellregler fest, um das Solarmodul zu fixieren .

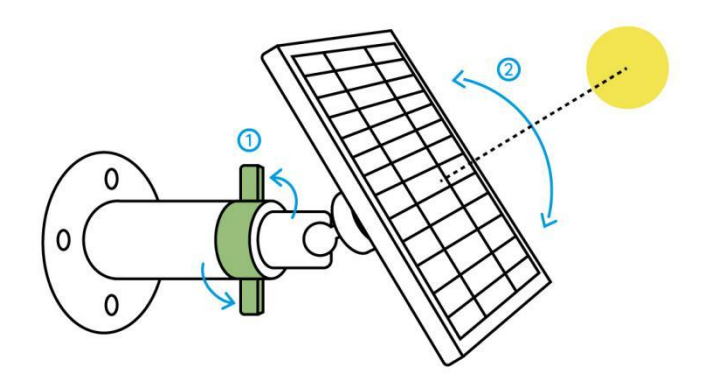

Schritt 5. Schließen Sie das Solarpanel über das Micro-USB-Kabel an eine Reolink-Kamera an.

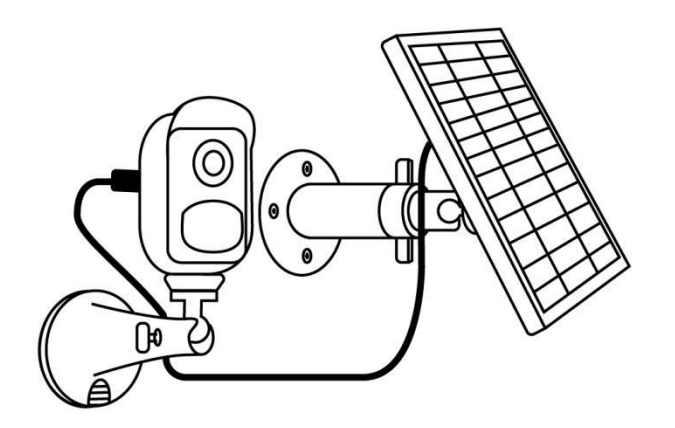

Hinweise:

- 1. Stellen Sie sicher, dass das Solarmodul nicht abgedeckt ist . Die Effizienz der Energiegewinnung sinkt drastisch, wenn auch nur ein kleiner Teil des Solarmoduls durch andere Objekte beschattet wird.
- 2. Bitte installieren Sie das Solarmodul nicht vollständig waagerecht. Andernfalls können sich auf Ihrem Solarmodul leicht Staub und andere Verunreinigungen ansammeln. Es ist ratsam, das Solarmodul schräg zu installieren , damit es direktes Sonnenlicht abbekommt.
- 3. Wischen Sie das Solarmodul regelmäßig ab , um Staub und Verschmutzungen zu entfernen.
- 4. Stellen Sie sicher, dass die Kamera vollständig eingesteckt ist und dass die wasserdichte Kabelabdeckung die Schnittstelle zwischen der Kamera und dem Solarmodulschützt .

$$
\frac{1}{\sqrt{2}}
$$

## <span id="page-28-0"></span>6. Ihre Kamera ansehen

### <span id="page-28-1"></span>Live-Ansicht

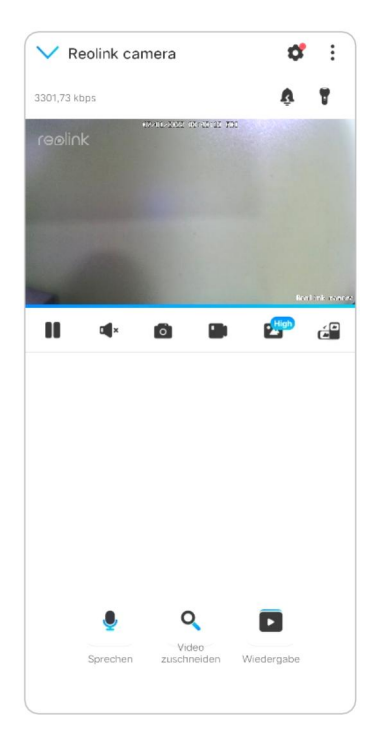

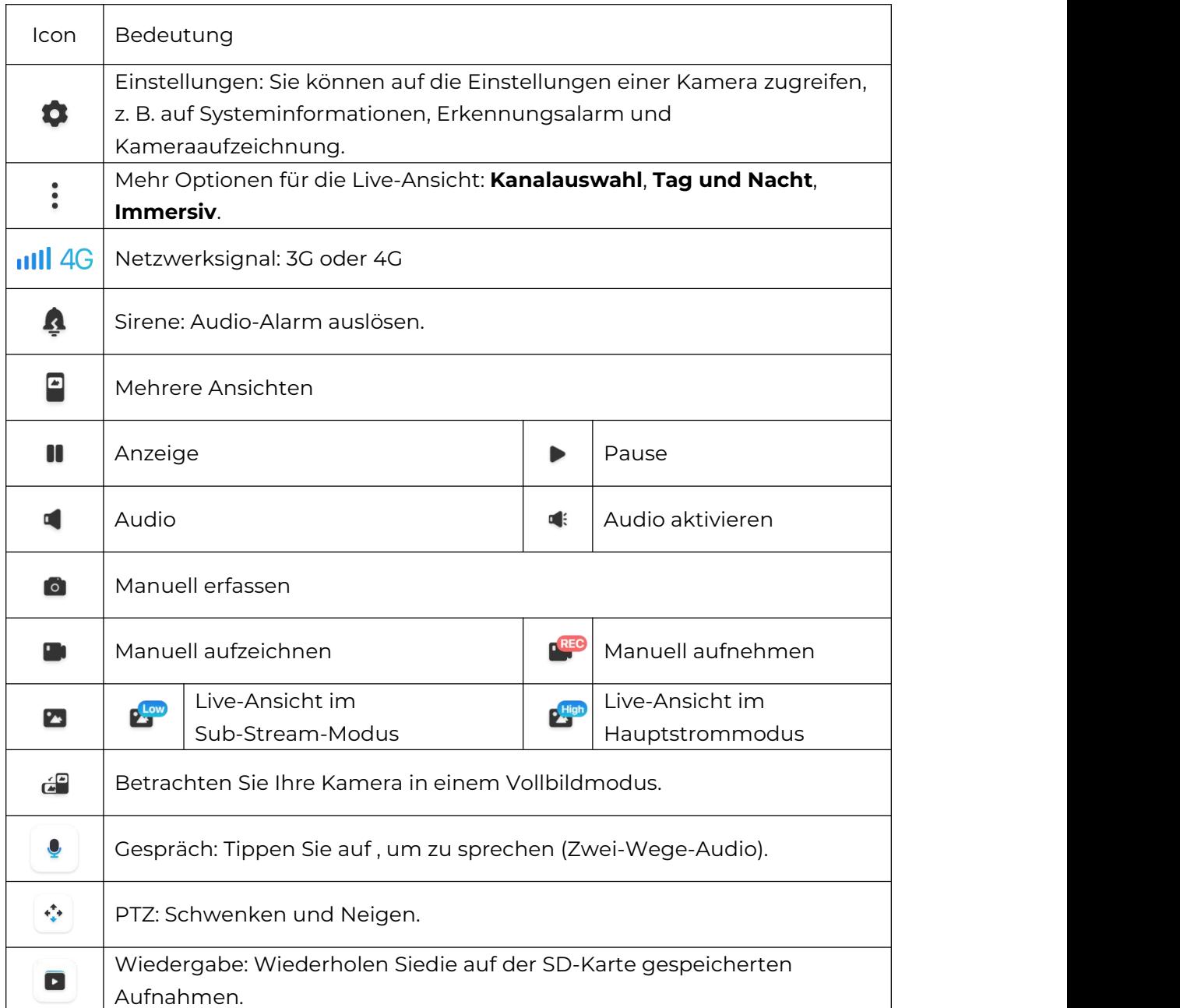

#### Kanalauswahl

Sie können die gewünschten Geräte in der Geräteliste auswählen.

#### Tag und Nacht

Stellen Sie den Farbmodus der Kamera für verschiedene Tages- und Nachtzeiten ein.

-**Farbe:** Die Kamera nimmt Farbbilder auf, die normalerweise tagsüber erscheinen. -**Schwarz & Weiß:** Die Kamera nimmt Schwarz-Weiß-Bilder auf, die normalerweise in der Nacht mit eingeschalteten IR-LEDs erscheinen.

-**Auto:** Die Kamera schaltet je nach den Lichtverhältnissen automatisch zwischen

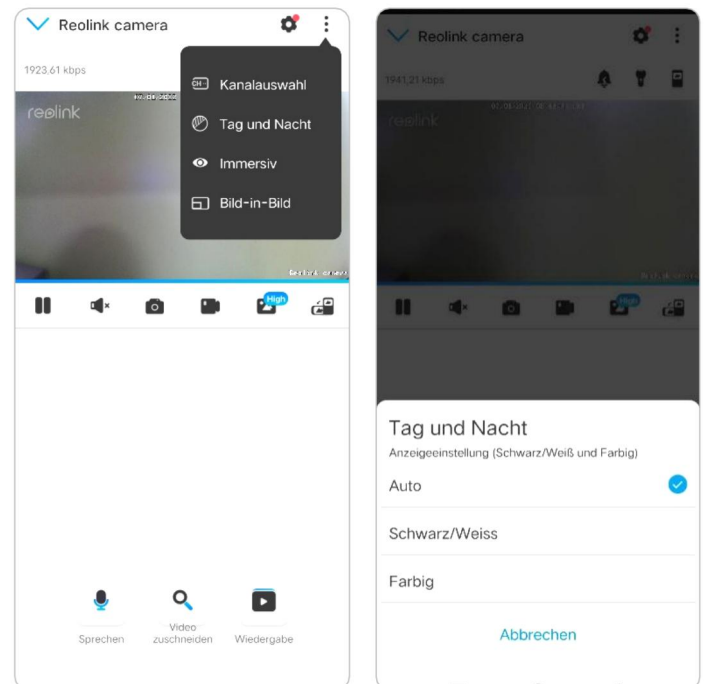

#### den Modi **Farbe** und **Schwarz-Weiß** um

#### Immersiver Modus verwenden

Der immersive Modus hat einen größeren Sichtbereich mit weniger Störungen und konzentriert sich auf die Vorschau. Er eignet sich für die Anzeige von 2 oder 3 Kameras auf einem Bildschirm.

#### Hinweis:

Ein Bildschirm kann bis zu drei Kameras aufnehmen. Sie können den Bildschirm verschieben, um eine Vorschau anderer Kameras anzuzeigen.

#### Reolink 4G Batteriebetriebene Kamera

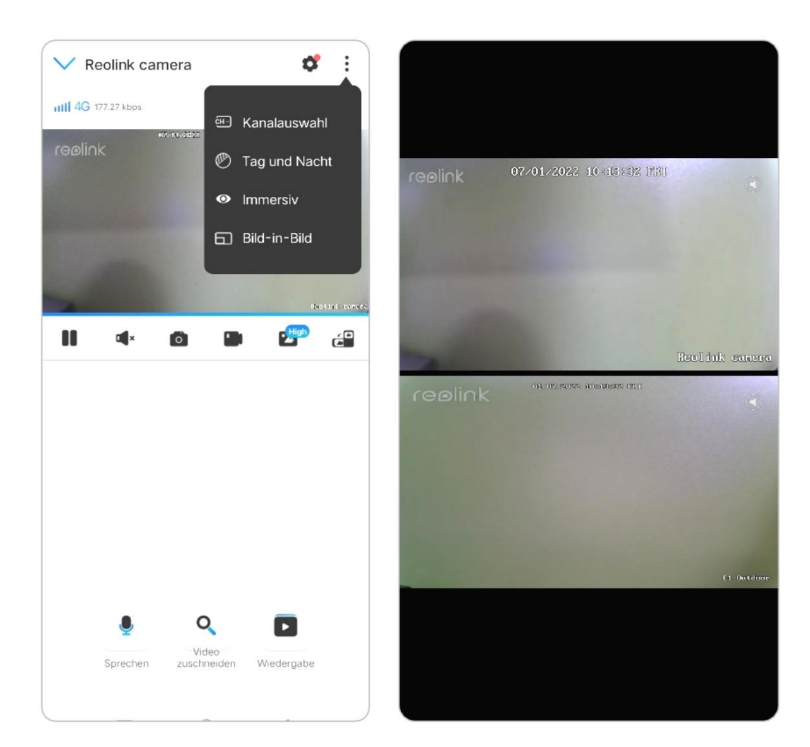

#### Mehrere Ansichten

Wenn Sie mehrere Kameras in Ihrer Reolink App hinzugefügt haben, können Sie mehrere Streams auf demselben Bildschirm der Reolink App anzeigen.

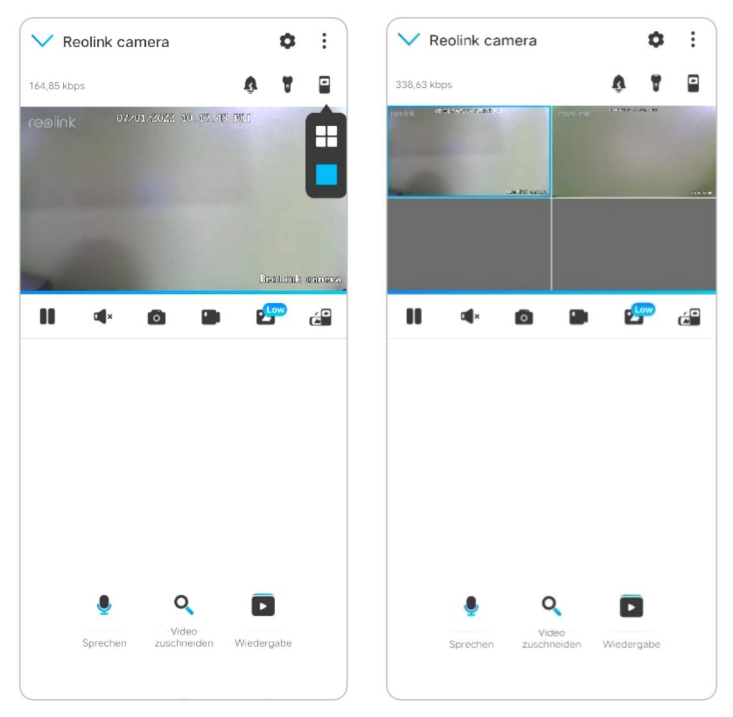

#### Vollbildansicht

Tippen Sie auf das en Symbol, um in den Vollbildmodus zu gelangen.

#### Reolink 4G Batteriebetriebene Kamera

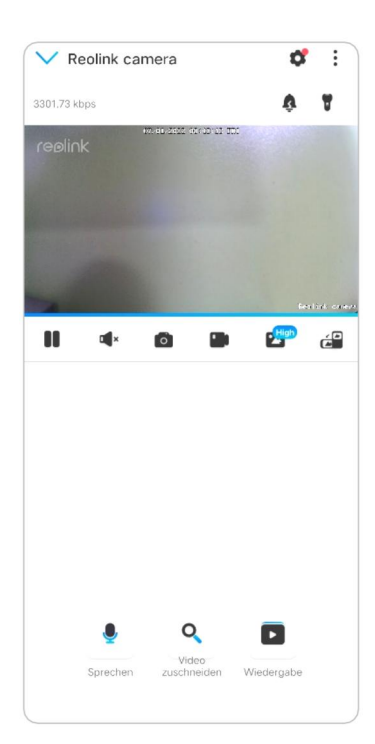

 $\mathbf{d}$  $\boxed{\blacksquare}$  $\blacktriangleright$  **4** Reolink camera  $\Box$  $\bigcirc$  $\equiv$ Reolin<mark>t<sup>to</sup>camer</mark>  $\blacksquare$  $\bullet$  $\blacksquare$ 

Tippen Sie auf  $\sim$ , um das Vollbild zu verlassen.

#### Zwei-Wege-Audio

1. Tippen Sie auf **Quality and Audio-Mege-Audio-Seite aufzurufen.** 

2. Tippen Sie auf  $\overline{Q}$ , um zu sprechen.

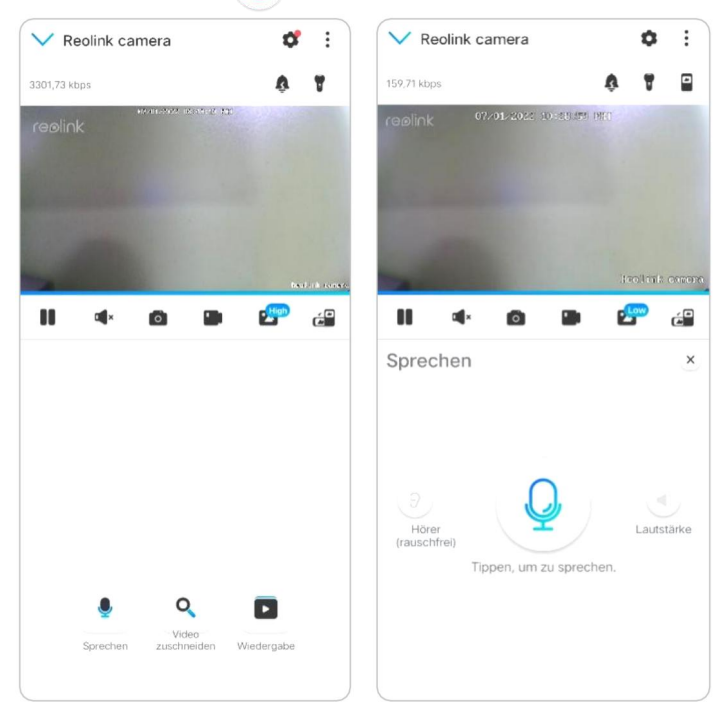

#### Reolink 4G Batteriebetriebene Kamera

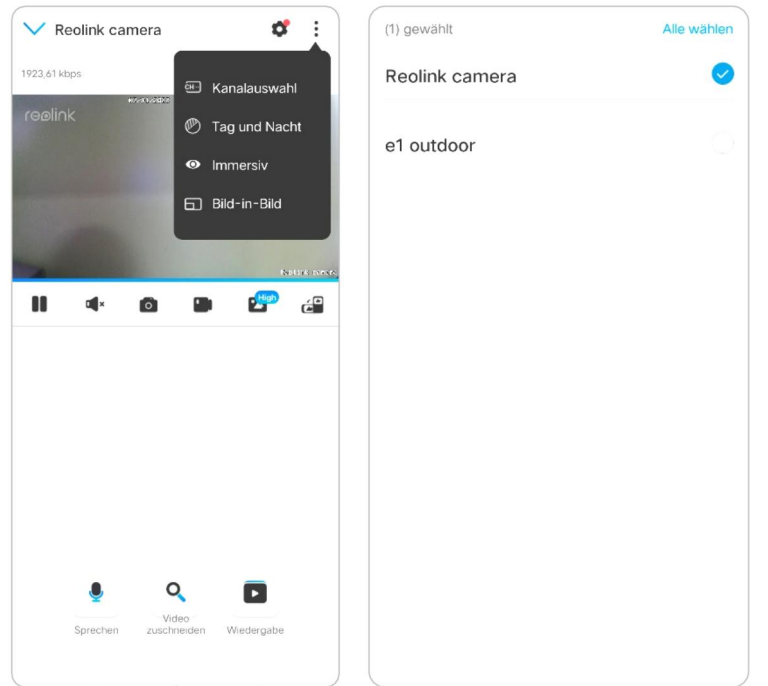

## PTZ (Nur für Reolink Go PT/GO PT Plus)

1. Tippen Sie auf  $\leftrightarrow$ , um die PTZ-Seite aufzurufen.

2. Wählen Sie die Richtung, in die Sie die Kamera schwenken und neigen möchten.

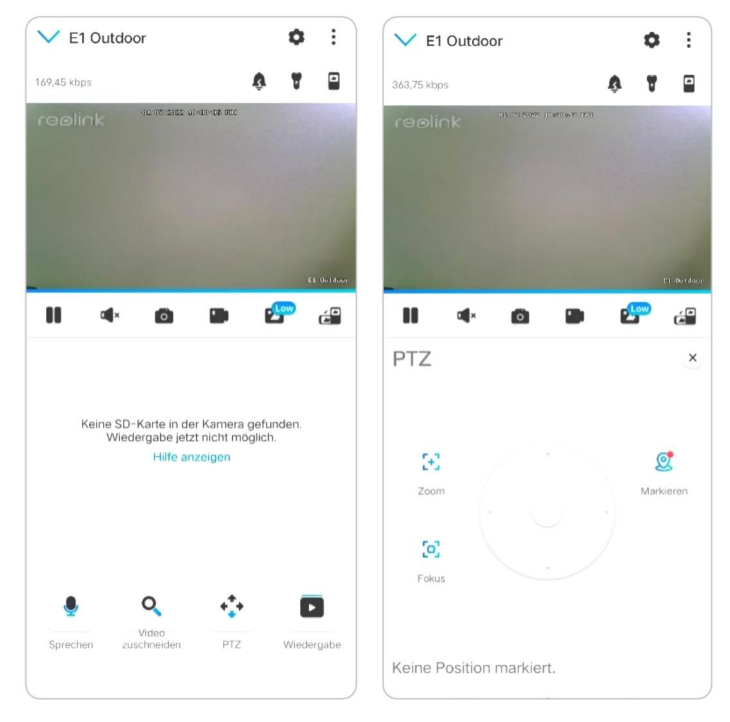

## <span id="page-35-0"></span>Einstellungen anzeigen

### Flip

Tippen Sie auf **Aufgen**, dann wird das Bild auf den Kopf gestellt.

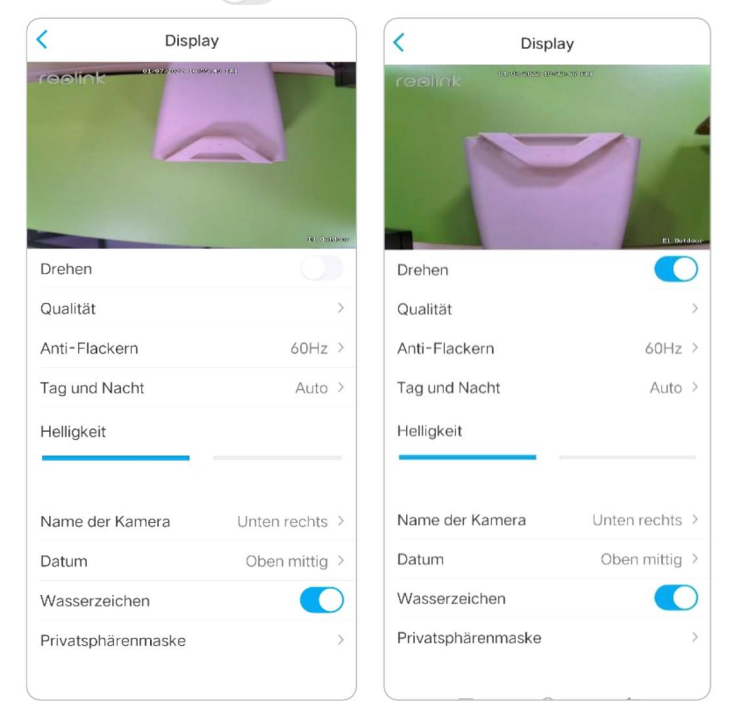

### Qualität

1. Tippen Sie auf **Qualität** , um die Seite **Qualität** aufzurufen.

2. Tippen Sie auf Modus **Klar** oder Modus **Flüssig** , um die Einstellungsseite für den Modus **Klar** oder Modus **Flüssig** aufzurufen.

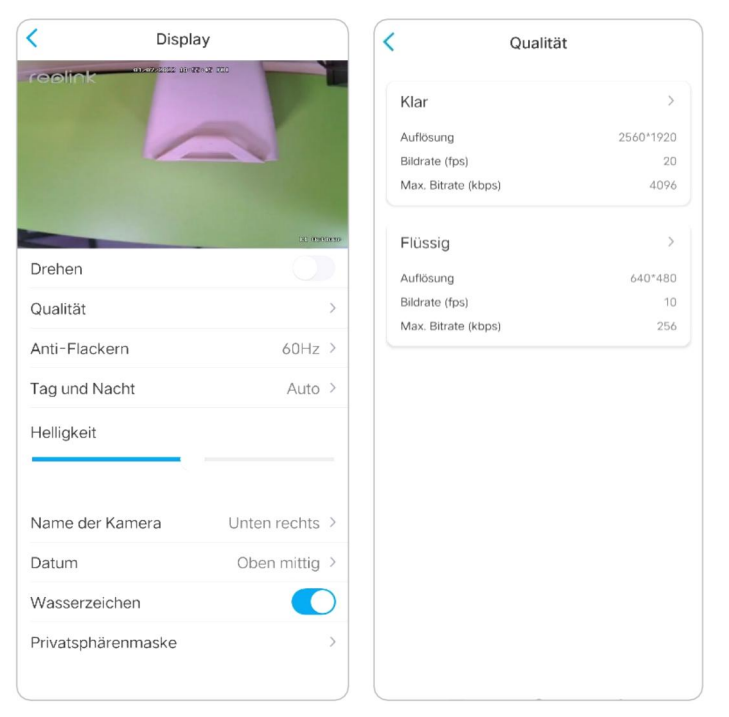
3. Tippen Sie auf **Speichern** , um die Einstellungen zu speichern.

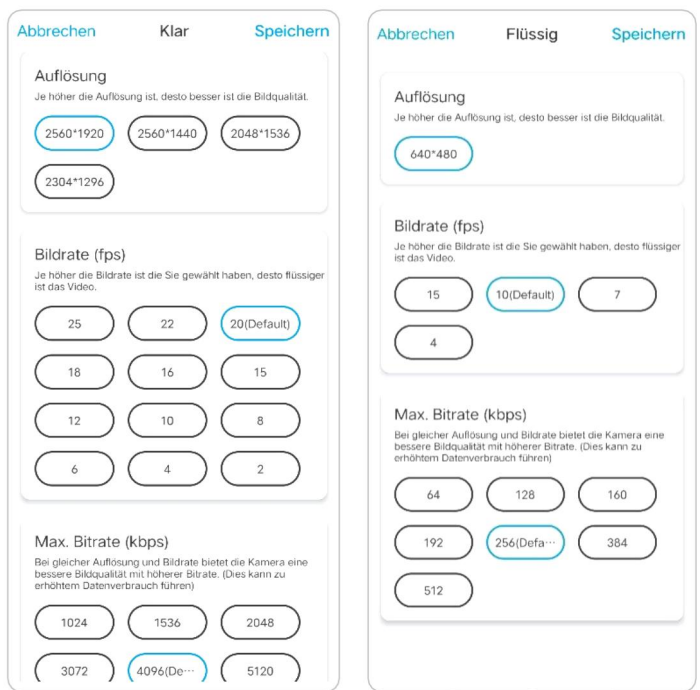

### Antiflimmern

Verwenden Sie diese Funktion, wenn einige Geräte, wie z.B. Fernsehbildschirme und Lampen, flackern.

- 50Hz: Wird für Australien und das Vereinigte Königreich verwendet.
- 60Hz: Wird für die USA und Kanada verwendet.

1. Tippen Sie auf **Antiflimmern**.

2. Wählen Sie eine geeignete Einstellung.

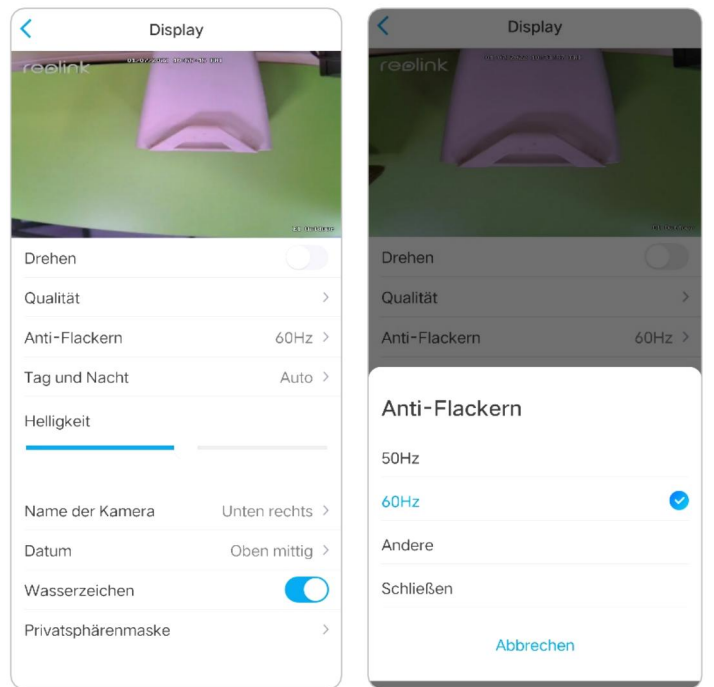

## Tag und Nacht

Tippen Sie auf **Tag und Nacht** , um die Einstellungsseite zu öffnen. **Hinweis:**

Es sind die gleichen Einstellungen wie im Bereich **Live View** .

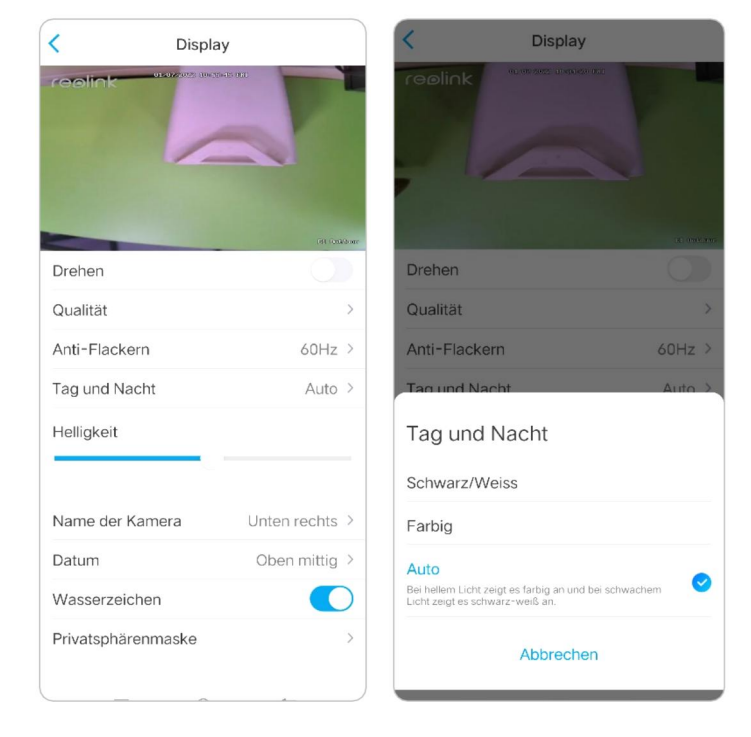

## Kamera Name

Sie können die Position des Kameranamens auf dem Bildschirm festlegen.

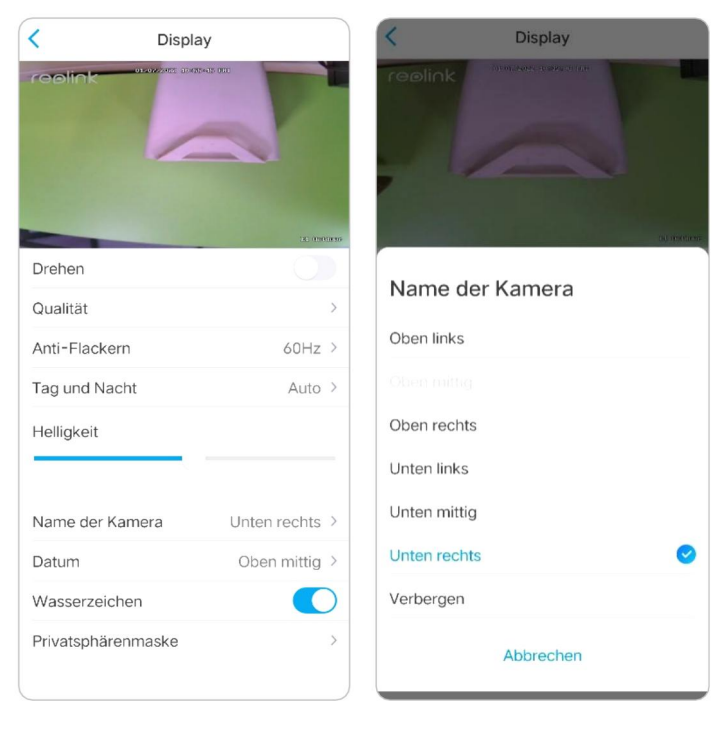

### Datum

Sie können die Position des Datums auf dem Bildschirm festlegen.

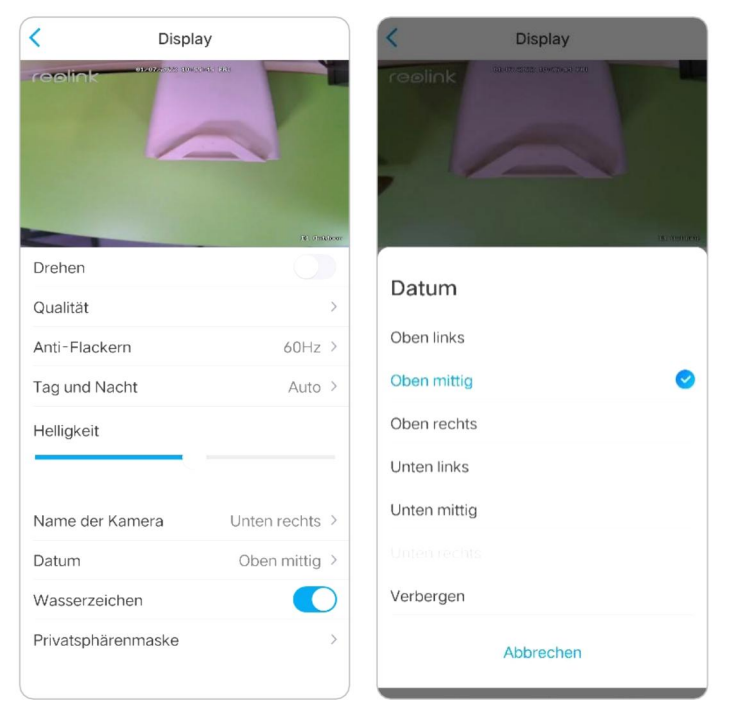

## Wasserzeichen

Tippen Sie auf **O**um das Wasserzeichen zu deaktivieren das auf dem Bildschirm angezeigt wird.

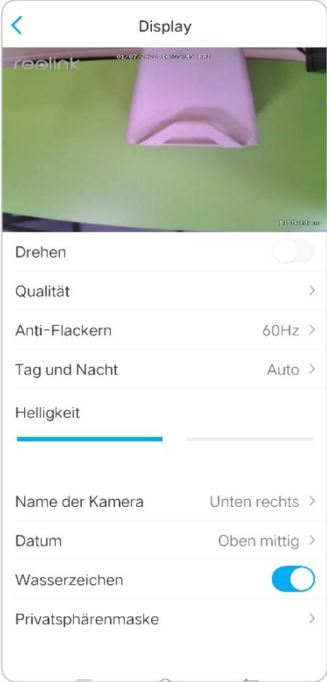

## Privatsphäre Maske

Sie können mit Ihrem Finger auf ein schwarzes Rechteck (bis zu 3 Rechtecke) auf dem Bildschirmdrücken und es ziehen , um einen bestimmten Bereich auszublenden.

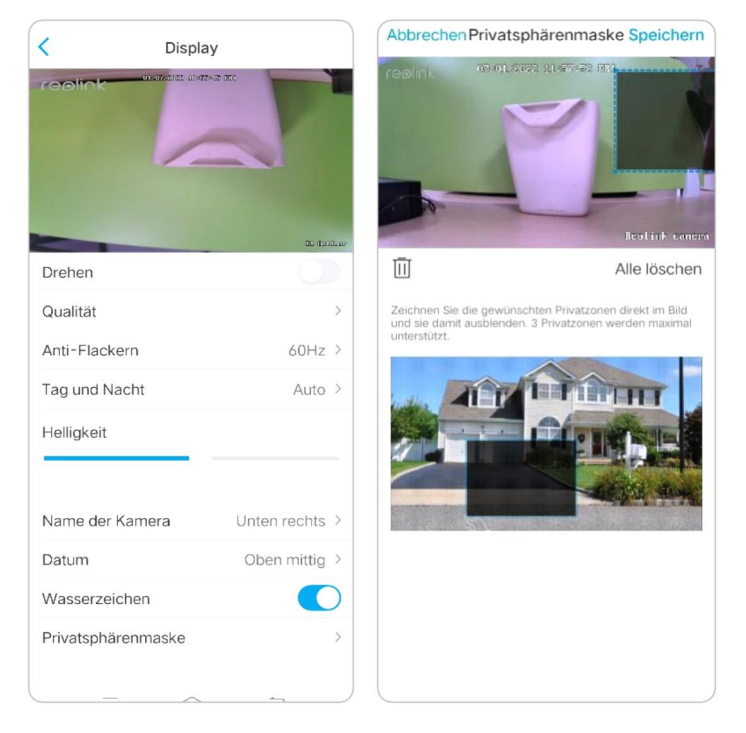

## Infrarot-Lichter

Die Infrarotbeleuchtung der Kameras ist standardmäßig auf **Auto** eingestellt. Sie schalten sich in dunkler Umgebung automatisch ein. Wenn die Beleuchtung ausreichend ist, können Sie die Lichter auch ausschalten.

Bitte tippen Sie auf **Erweitert Infrarot-Lichter**.

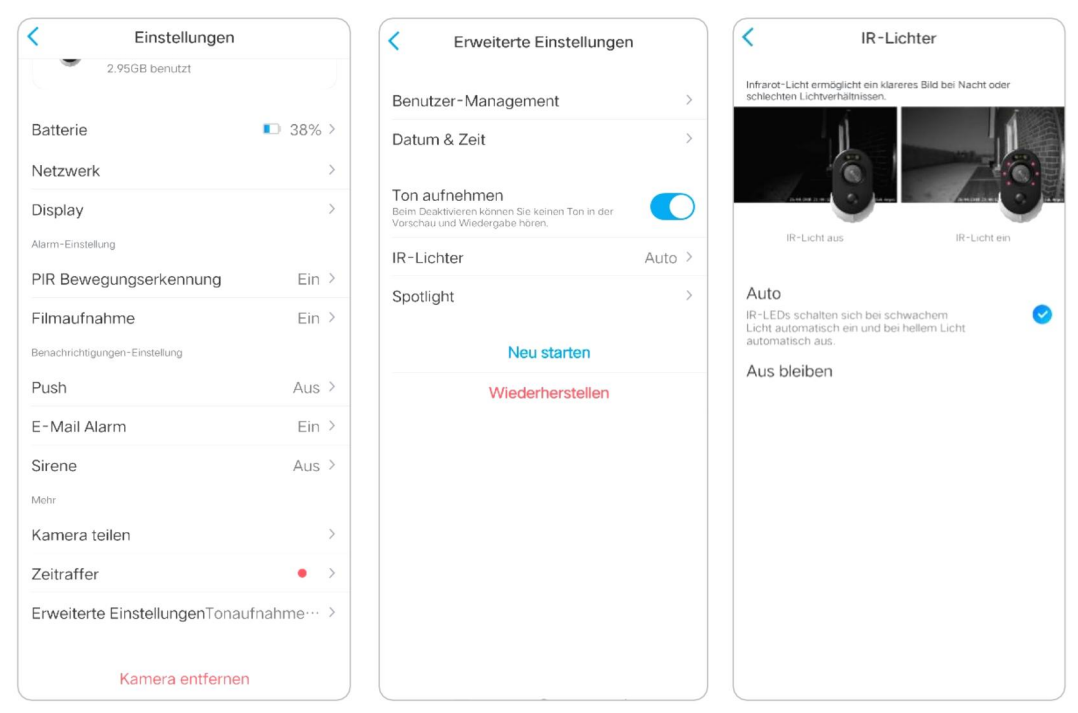

# 7. Alarm und Erkennung

## Bewegungserkennung einrichten

## Über PIR-Detektion

Die batteriebetriebenen Kameras von Reolink 4G verwenden PIR-Sensoren (Passiv-Infrarot-Sensoren), um Bewegungen zu erkennen.

Der PIR-Sensor erkennt Veränderungen in der Menge der auf ihn auftreffenden Infrarotstrahlung, die je nach Temperatur und Oberflächenbeschaffenheit der Objekte vor dem Sensor variiert. Wenn ein Objekt, z. B. ein Mensch, vor dem Hintergrund, z. B. einer Wand, vorbeigeht, steigt die Temperatur an diesem Punkt im Sichtfeld des Sensorsvon Raumtemperatur auf Körpertemperatur und dann wieder zurück.

Der Sensor wandelt die daraus resultierende Änderung der eingehenden Infrarotstrahlung in eine Änderung der Ausgangsspannung um, die die Erkennung auslöst. Objekte mit ähnlicher Temperatur, aber unterschiedlicher Oberflächenbeschaffenheit können auch ein unterschiedliches Infrarot-Emissionsmuster aufweisen, so dass eine Bewegung dieser Objekte in Bezug auf den Hintergrund den Detektor ebenfalls auslösen kann.

## PIR ein-/ausschalten

Wählen Sie auf der Seite Geräte der Reolink App die Kamera aus und tippen Sie dann direkt auf die Schaltfläche **PIR** , um die PIR-Bewegungserkennung schnell zu aktivieren oder zu deaktivieren.

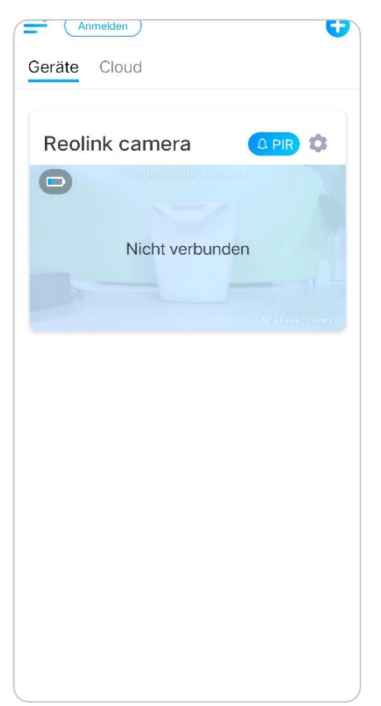

## PIR-Bewegungsmelder-Empfindlichkeit einrichten

1. Tippen Sie auf

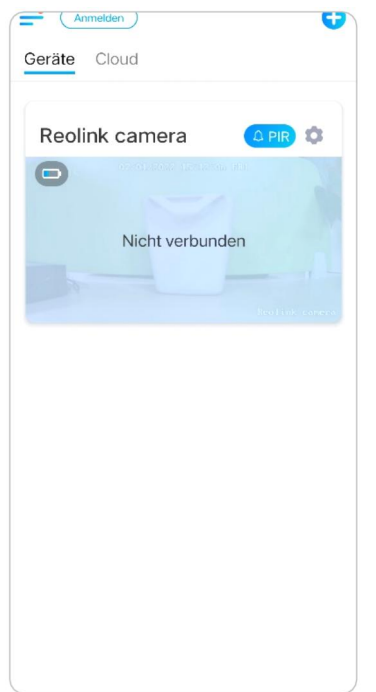

2. Wählen Sie **PIR-Bewegungssensor**, und tippen Sie auf , um den **PIR-Bewegungssensor** zu aktivieren.

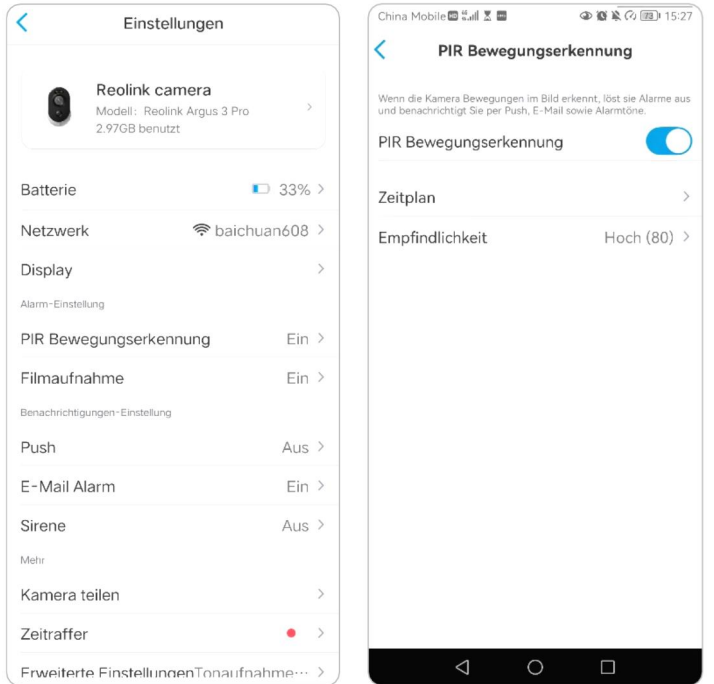

3. Tippen Sie auf **Empfindlichkeit** , um die Empfindlichkeit des

PIR-Bewegungssensors einzustellen.

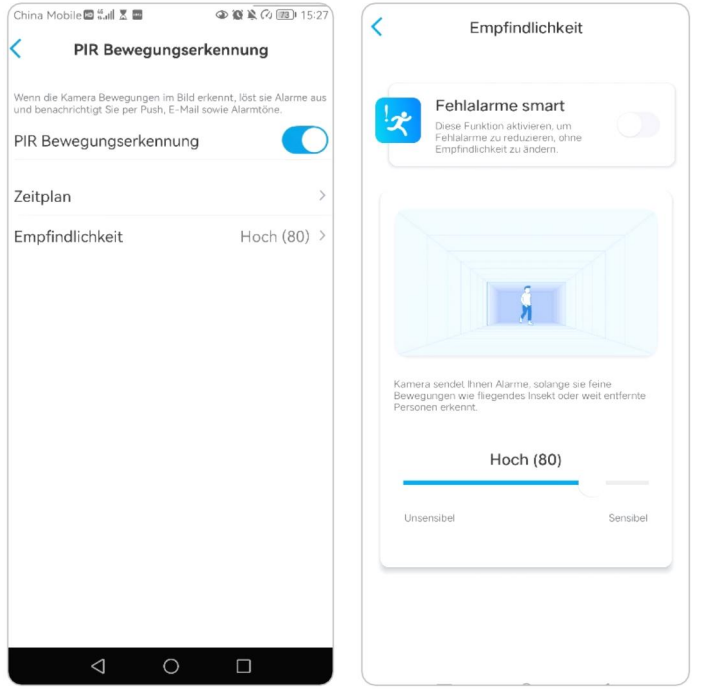

Ziehen Sie den Balken, um die Empfindlichkeit von niedrig, mittel bis hoch einzustellen oder stellen Sie die Empfindlichkeit von 1 bis 100 ein. Für Kameras mit digitalen PIR-Sensoren gibt es außerdem eine Option zur Reduzierung von Fehlalarmen.

**Reduzieren Sie Fehlalarme:** Wenn Sie häufig Fehlalarme erhalten haben, aktivieren Sie bitte die Option **Falsche Alarme vermindern**.

## Zeitplan für die PIR-Bewegungserkennung einrichten

Diese Option gilt für alle Modelle außer Reolink Go plus und Reolink Go PT plus.

1. Tippen Sie auf . Wählen Sie dann **PIR-Bewegungssensor**.

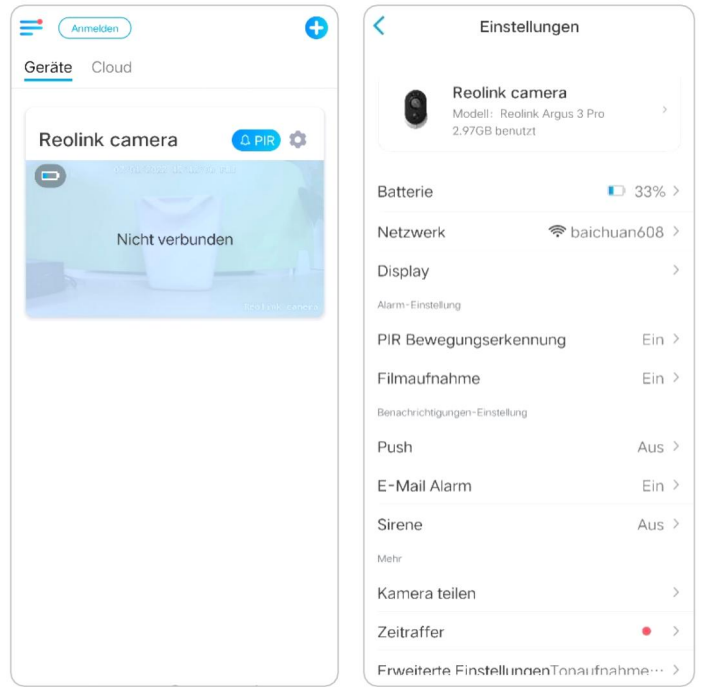

2. Tippen Sie auf , um den **PIR-Bewegungssensor** zu aktivieren. Tippen Sie dann auf **Zeitplan** , um den Zeitplan einzurichten und festzulegen, wann die PIR-Bewegungserkennung funktioniert.

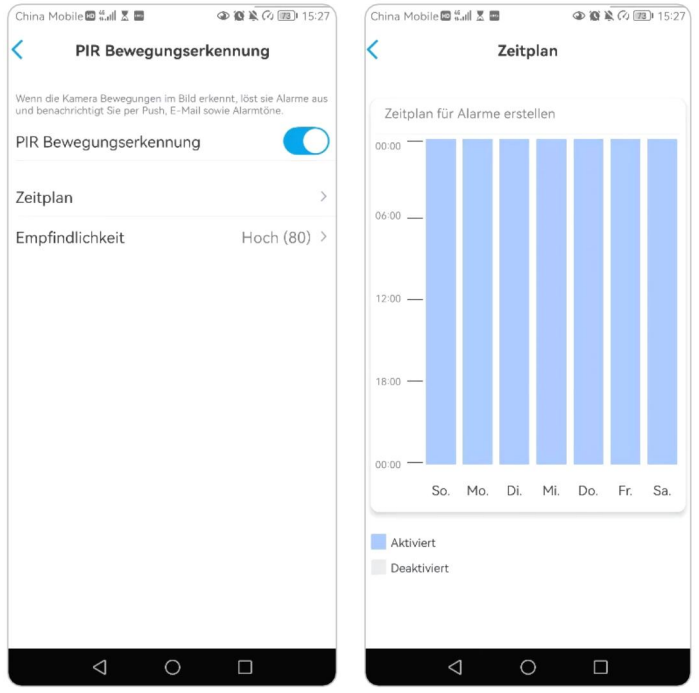

## Bewegungsalarm einrichten

## Push-Benachrichtigung

Wenn die Kamera eine Bewegung erkennt, sendet sie eine Push-Benachrichtigung, die auf Ihrem Mobiltelefon angezeigt wird.

## Push-Benachrichtigung einrichten

#### 1. Tippen Sie auf

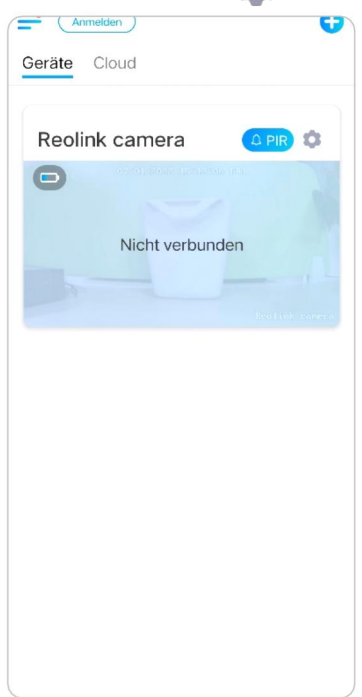

2. Tippen Sie auf **Push-Benachrichtigungen** , um diese Funktion zu aktivieren.

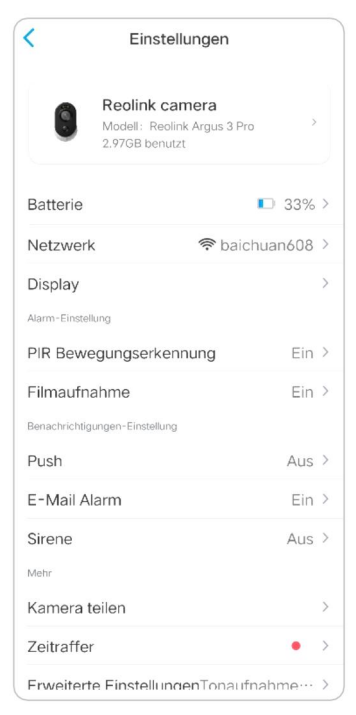

3. Legen Sie bei Bedarf einen **Push-Zeitplan** fest. Für die Kameramodelle Reolink Go PT plus und Reolink Go plus können Sie auch **Person**, **Fahrzeug** oder **Andere** auswählen.

#### **Hinweis:**

Reolink Go und Reolink Go PT haben diese Option nicht.

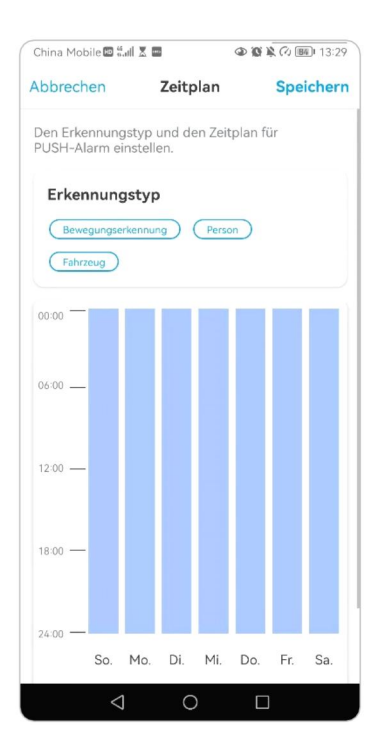

4. Stellen Sie Ihr Telefon so ein, dass die Reolink App Push-Benachrichtigungen senden kann. Gehen Sie zu den **Einstellungen** Ihres Telefons, suchen Sie nach **Benachrichtigungen** und finden Sie in der App-Liste die Reolink App. Stellen Sie sicher, dass die Reolink App Benachrichtigungen senden kann.

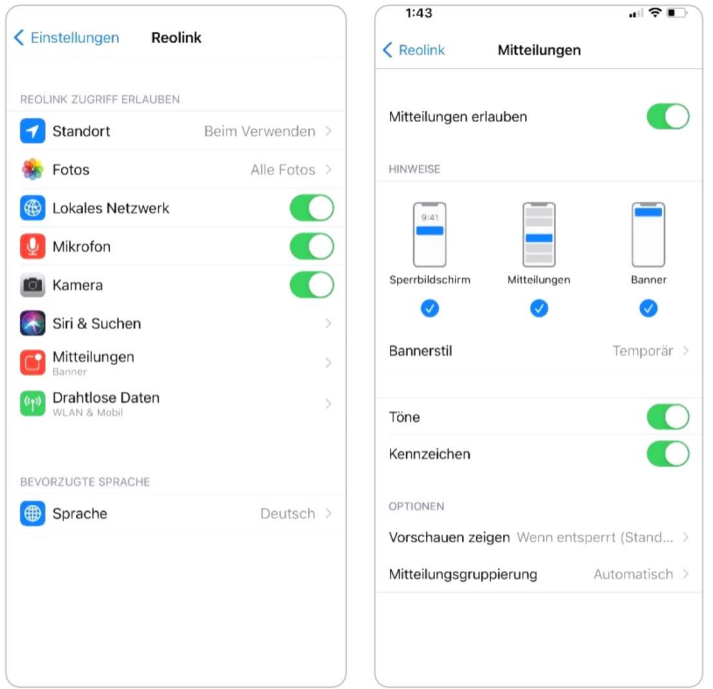

## Alarm-E-Mail

Wenn die Kamera eine Bewegung erkennt, sendet sie eine Alarm-E-Mail mit Klartext oder dem Live-Bild der Kamera.

## Alarm-E-Mail einrichten

1. Tippen Sie auf **Caundary auf E-Mail-Benachrichtigungen** und aktivieren Sie diese Funktion.

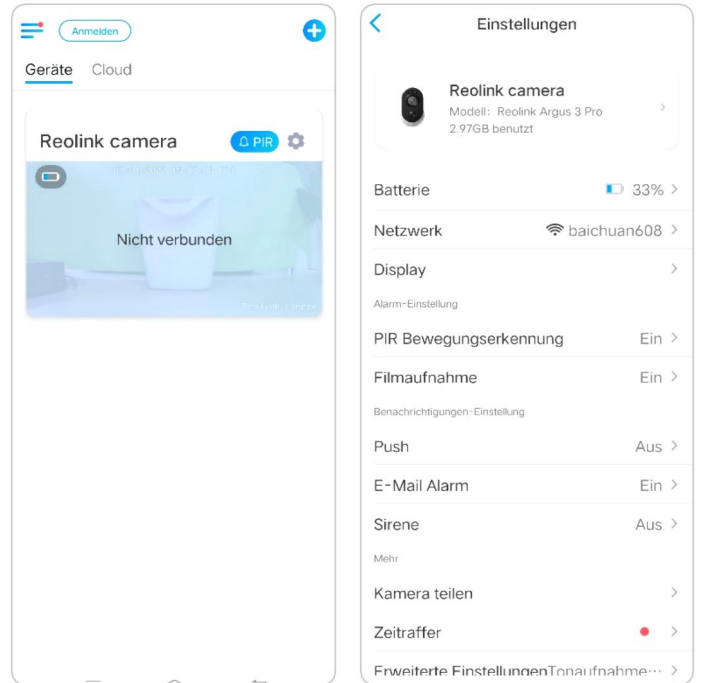

2. Tippen Sie auf **Jetzt einrichten** , um die **E-Mail-Einstellungen** aufzurufen, und geben Sie die **E-Mail-Adresse** und das **E-Mail-Passwort**, den **SMTP-Server** und den **Port** ein. Tippen Sie dann auf **Speichern**.

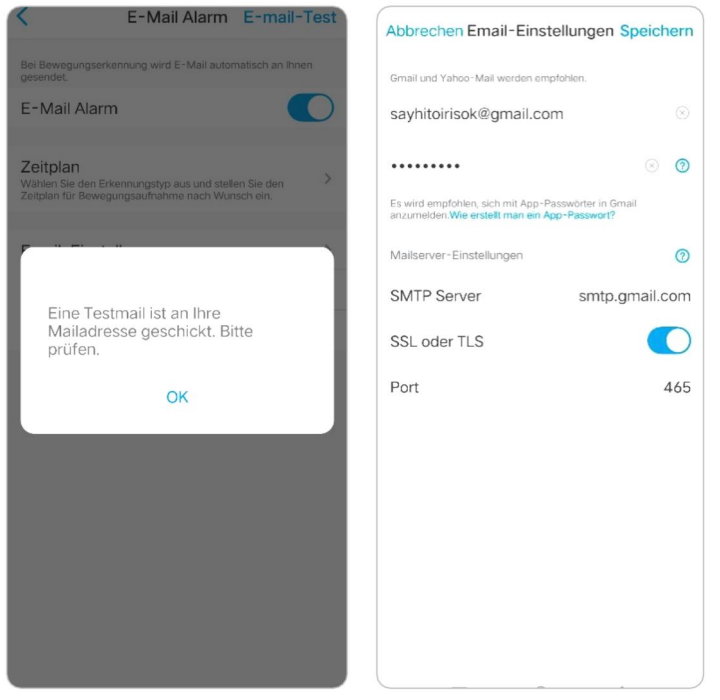

3. Tippen Sie auf **Zeitplan** ,um einen Zeitplan festzulegen, wann Sie die E-Mail-Benachrichtigungen erhalten möchten, und tippen Sie auf **Speichern**. Dies gilt nur für Reolink Go PT Plus und Reolink Go Plus. Sie können auch den **Erkennungstyp**wählen: **Person**, **Fahrzeug** oder **andere**.

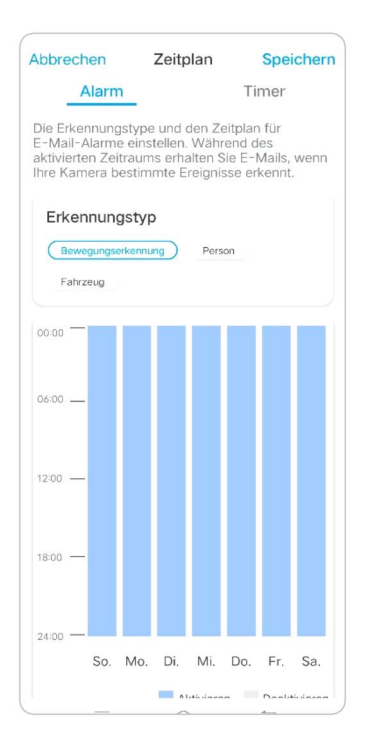

4. Tippen Sie auf **E-Mail-Inhalt** , um zu wählen, ob die Kameraeine E-Mail mit **Text** oder **Bild**senden soll .

Bei den Modellen Reolink Go Plus und Reolink Go PT Plus können Sie **Text**, **Bild**, **Text mit Bild** oder **Text mit Video**wählen.

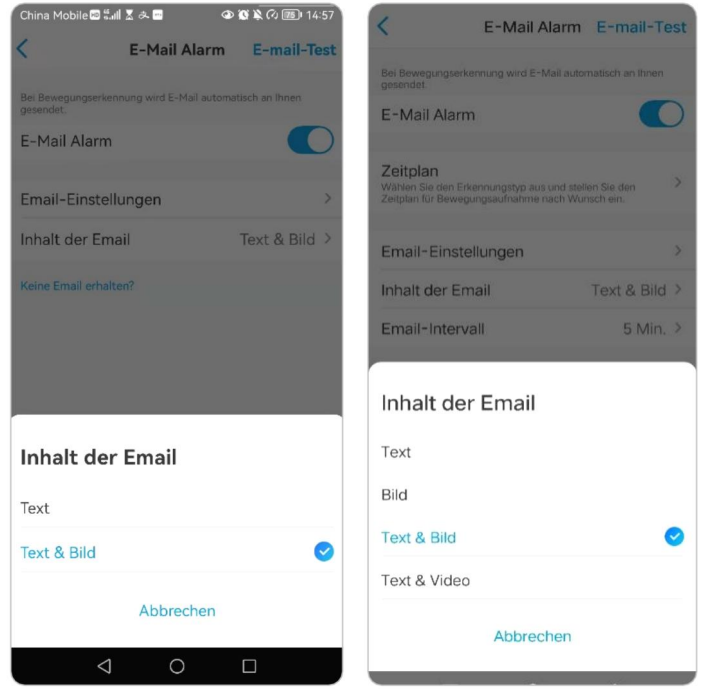

5. Tippen Sie auf **E-Mail-Einstellungen** und dann auf **+E-Mail-Adresse hinzufügen** , um weitere Empfänger von E-Mail-Benachrichtigungen hinzuzufügen , und tippen Sie anschließend auf **Speichern**.

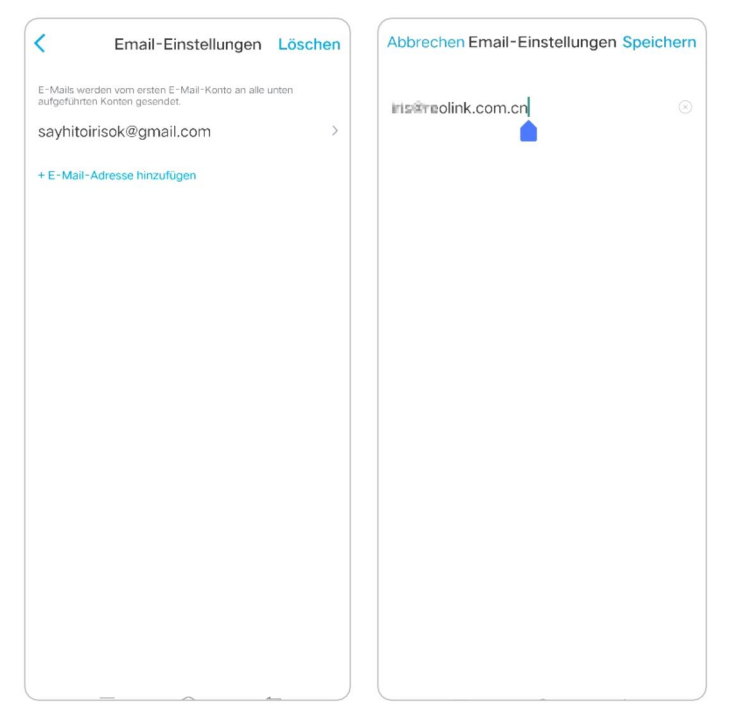

## Alarm-Sirene

Sie können die Sirene der Kamera so einstellen, dass sie einen Alarmton abgibt, wenn eine Bewegung erkannt wird.

## Sirene einrichten

1. Tippen Sie auf . Tippen Sie auf **Sirene** und aktivieren Sie die **Sirene**.

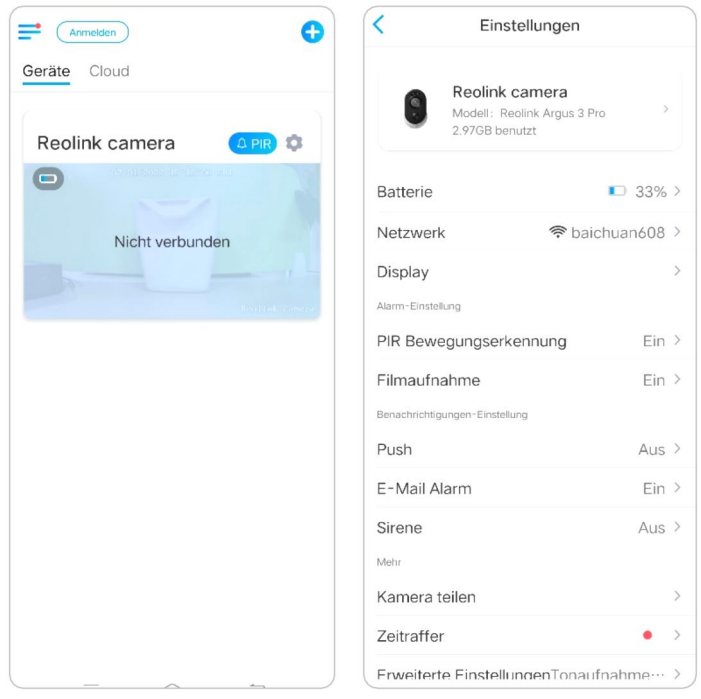

2. Tippen Sie auf **Benutzerdefinierter Alarmton**, wenn Sie einen eigenen Ton verwenden möchten. Tippen Sie auf **Benutzerdefinierte Töne** und dann auf **Benutzerdefinierte Töne ändern** , um einen bis zu 5-sekündigen Ton aufzunehmen.

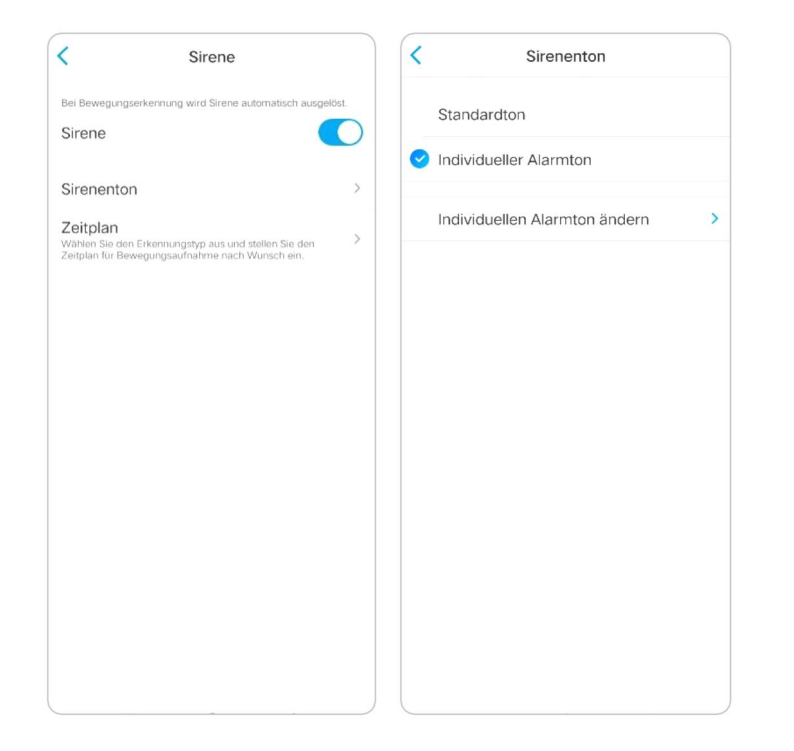

3. Tippen Sie auf **Start** , um die Aufnahme zu starten, oder auf **Stop** , um die Aufnahme zu beenden. Tippen Sie auf **Tontest** , um den aufgenommenen Ton zu testen, oder tippen Sie auf **Neu aufnehmen** , um erneut aufzunehmen, bis Sie zufrieden sind. Tippen Sie dann auf **Übernehmen** , um die Änderungen zu speichern.

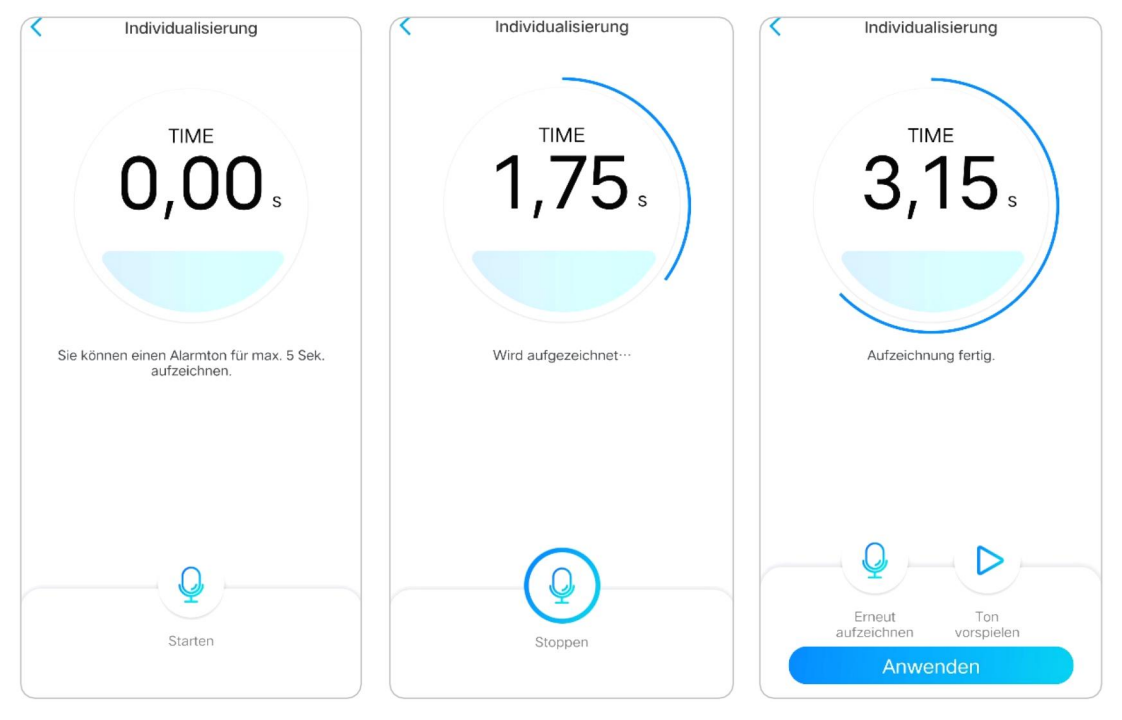

4. Tippen Sie auf **Zeitplan** , um einen Zeitplan einzurichten, wann die Sirene funktionieren soll, und tippen Sie dann auf **Speichern**. Dies gilt nur für Reolink Go PT Plus und Reolink Go Plus. Sie können auch den **Erkennungstyp**wählen: **Person**, **Fahrzeug** oder **andere**.

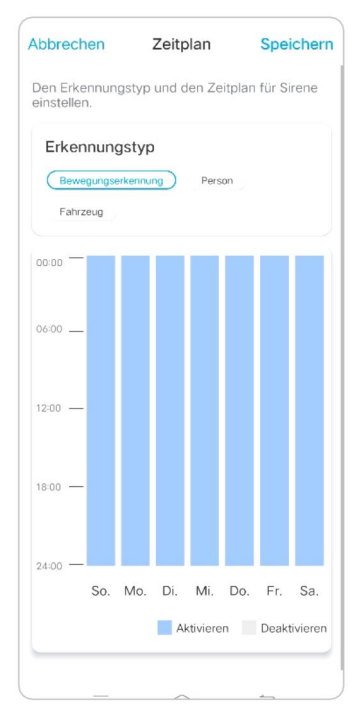

## Bewegungsaufzeichnung einrichten

Wenn die Kamera eine Bewegung erkennt, kann sie aufzeichnen und die Bewegungsaufnahmen automatisch auf der SD-Kartespeichern . Sie müssen eine SD-Karte in die Kameraeinsetzen . Lesen Sie den Abschnitt SD-Kartenspeicher in Kapitel 10 , um die richtige SD-Karte auszuwählen und zu erfahren, wie Sie die SD-Karte einsetzen.

## Bewegungsaufzeichnung einrichten

1. Tippen Sie auf **10.** Tippen Sie dann auf **Kameraaufnahme**, tippen Sie erneut auf , um sie zu aktivieren .

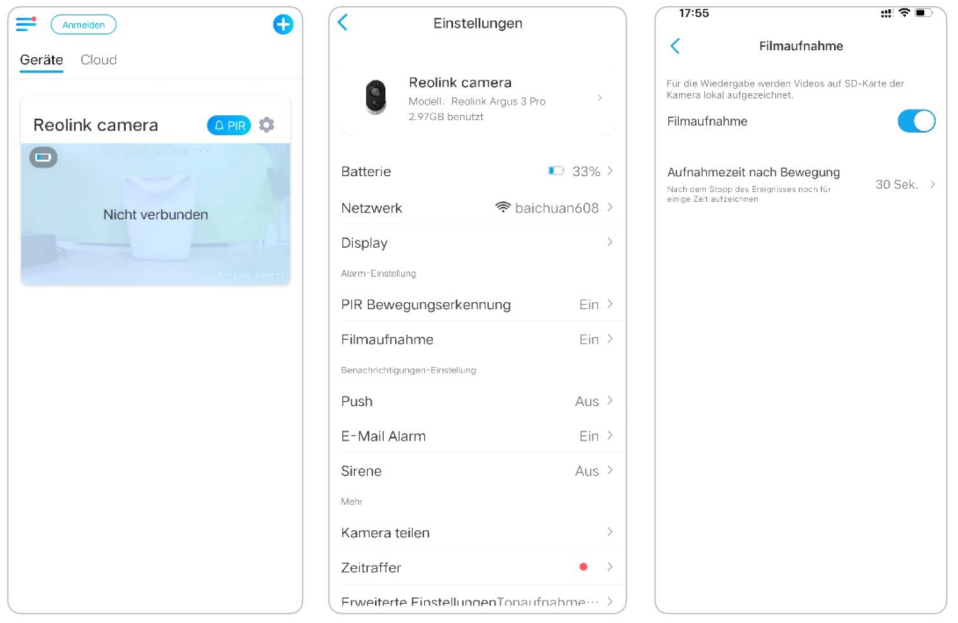

2. Tippen Sie auf **Zeitplan** ,um einen Zeitplan einzurichten, wann die Kamera Bewegungsaufnahmen speichern soll, und tippen Sie dann auf **Speichern**. Dies gilt nur für Reolink Go PT Plus und Reolink Go Plus und Sie können auch den **Erkennungstyp**auswählen: **Person**, **Fahrzeug** oder **andere**.

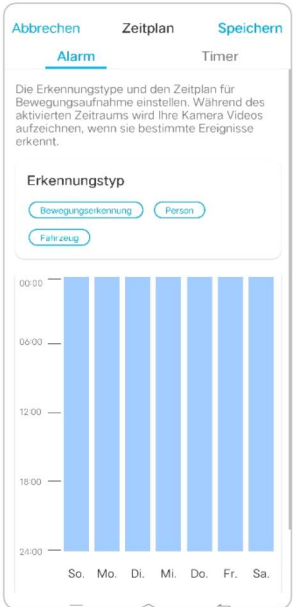

3. Tippen Sie auf **Post-Motion-Aufnahmedauer** , um die Dauer der Bewegungsaufzeichnung festzulegen. Sie können 15 Sekunden oder 30 Sekunden, 1 Minute wählen. Diese Option ist für alle 4G-Kameras außer dem Modell Reolink Go verfügbar .

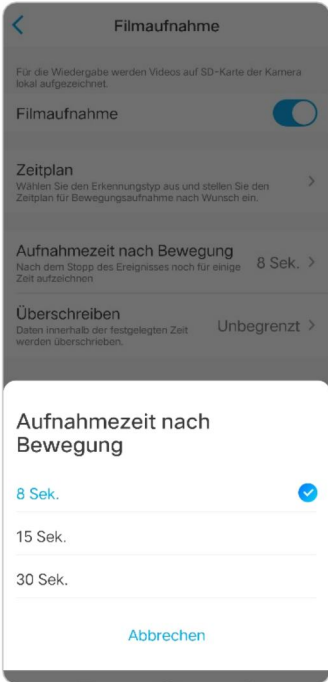

## Verbessern Sie Ihre Bewegungserkennung

Die batteriebetriebenen Kameras von Reolink verfügen über einen PIR-Sensor auf jeder Seite der Kamera. Die Kamera erkennt die Temperaturunterschiede zwischen zwei Seiten, um Bewegungen zu erkennen. Es ist also empfindlicher, wenn eine Person oder ein Auto vor der Kamera von einer Seite zur anderen fährt, als wenn es auf die Kamera zukommt.

## Tipps für die Installation der Kamera zur Bewegungserkennung

Tipp 1: Installieren Sie die Kamera entsprechend ihrem Sichtfeld.

1. Bitte überprüfen Sie zunächst den Betrachtungswinkel Ihrer Kamera. Vergewissern Sie sich dann, dass sich der Überwachungsbereich innerhalb des Sichtfelds befindet.

2. Der ideale Betrachtungsabstand beträgt 2-10 Meter, innerhalb dessen Personen erkannt werden können. Um ein besseres Seherlebnis zu erzielen, sollten Sie die Kamera nicht zu weit entfernt oder zu hoch anbringen (empfohlene Montagehöhe: 2-3 Meter) von dem ausgewiesenen Überwachungsbereich entfernt.

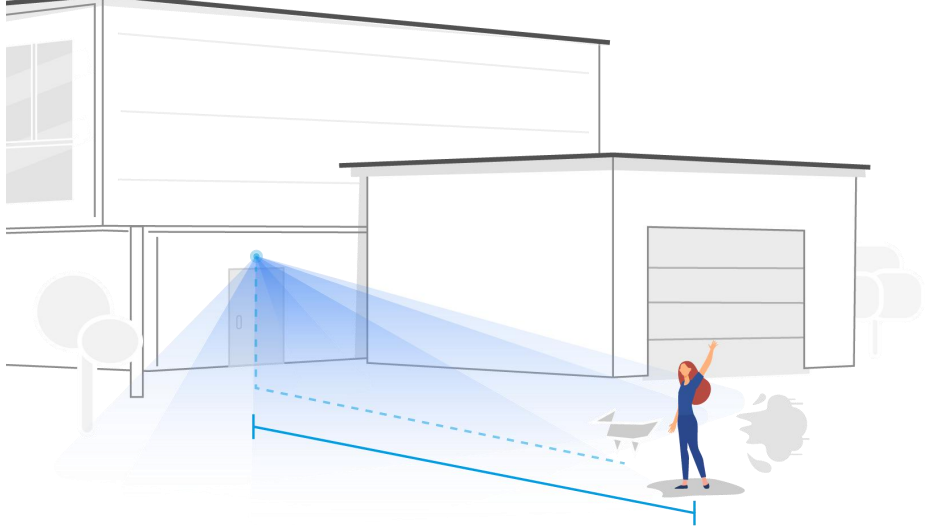

Idealer Betrachtungsabstand: 2-10 Meter (7-33ft)

Tipp 2: Installieren Sie die Kameras entsprechend dem Erfassungsbereich der PIR-Bewegungssensoren.

1. Die Erfassungsdistanz der PIR-Bewegungsmelder beträgt 9 Meter und der Erfassungswinkel beträgt 120˚ in der Horizontalen. Bewegungen, die außerhalb dieses Bereichs liegen, können nicht erkannt werden.

2. Unser PIR-Bewegungssensor ist empfindlicher für seitliche Bewegungen als für

Bewegungen, die direkt auf die Kamera zugehen.

Wenn sich zum Beispiel eine Person direkt auf die Kamera zubewegt (siehe unten), reagiert der PIR-Bewegungssensor weniger empfindlich auf diese Bewegung.

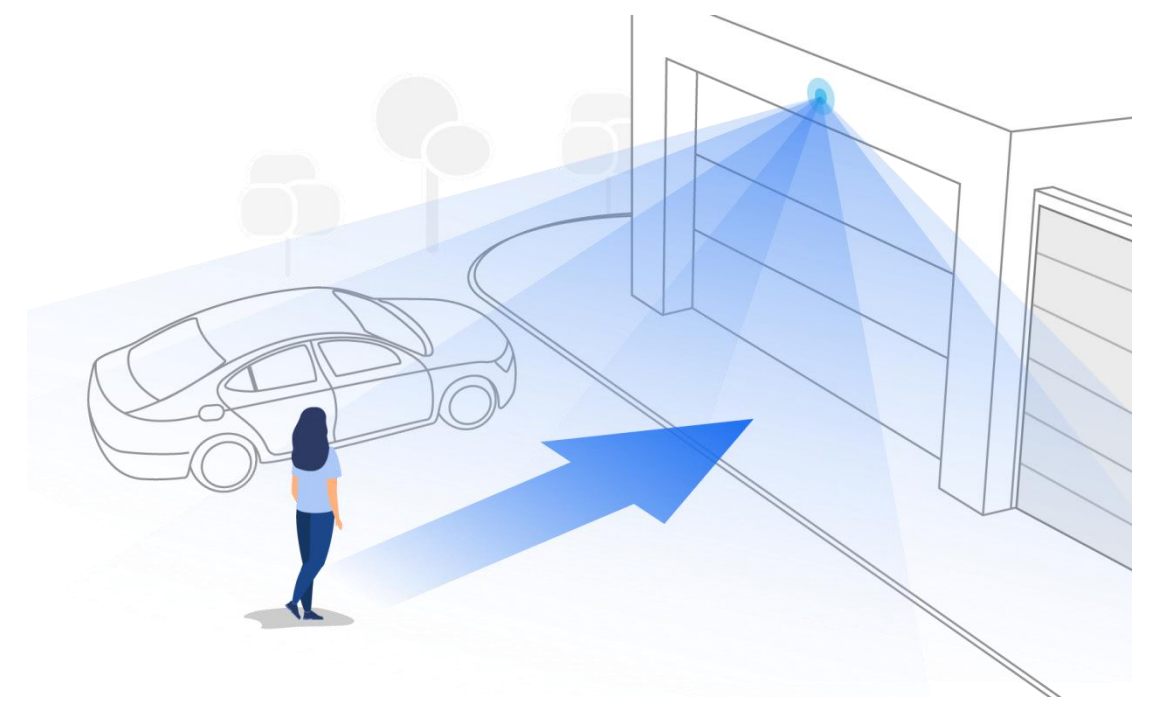

### Tipps zur Reduzierung von Fehlalarmen

- 1. Installieren Sie die Kamera nicht mit Blick auf helles Licht, einschließlich Sonnenschein, helles Lampenlicht usw.
- 2. Stellen Sie die Kamera nicht zu nahe an einem Ort auf, an dem sich viele Fahrzeuge bewegen. Unsere zahlreichen Tests haben ergeben, dass ein Abstand von 15 Metern zum Fahrzeug empfehlenswert ist.
- 3. Halten Sie sich von den Auslässen fern, einschließlich der Auslässe von Klimaanlagen, Luftbefeuchtern, den Wärmeübertragungsöffnungen von Projektoren, usw.
- 4. Installieren Sie die Kamera nicht in Richtung des Spiegels.
- 5. Halten Sie die Kamera mindestens 1 Meter von allen drahtlosen Geräten, einschließlich Wi-Fi-Routern und Telefonen, entfernt, um drahtlose Störungen zu vermeiden.

### Tipps zur Verbesserung von Erkennungsalarmen

Wenn die Kamera einige Bewegungen nicht erkennen konnte, können die folgenden Tipps helfen, die Genauigkeit der Bewegungserkennung zu verbessern.

- 1. Stellen Sie die Empfindlichkeitsstufe auf hoch.
- 2. Stellen Sie den Installationswinkel der Kamera in die Richtung ein, die den möglichen Eindringling kreuzt, anstatt ihm gegenüberzustehen, damit sie Bewegungen genauer erkennen kann.

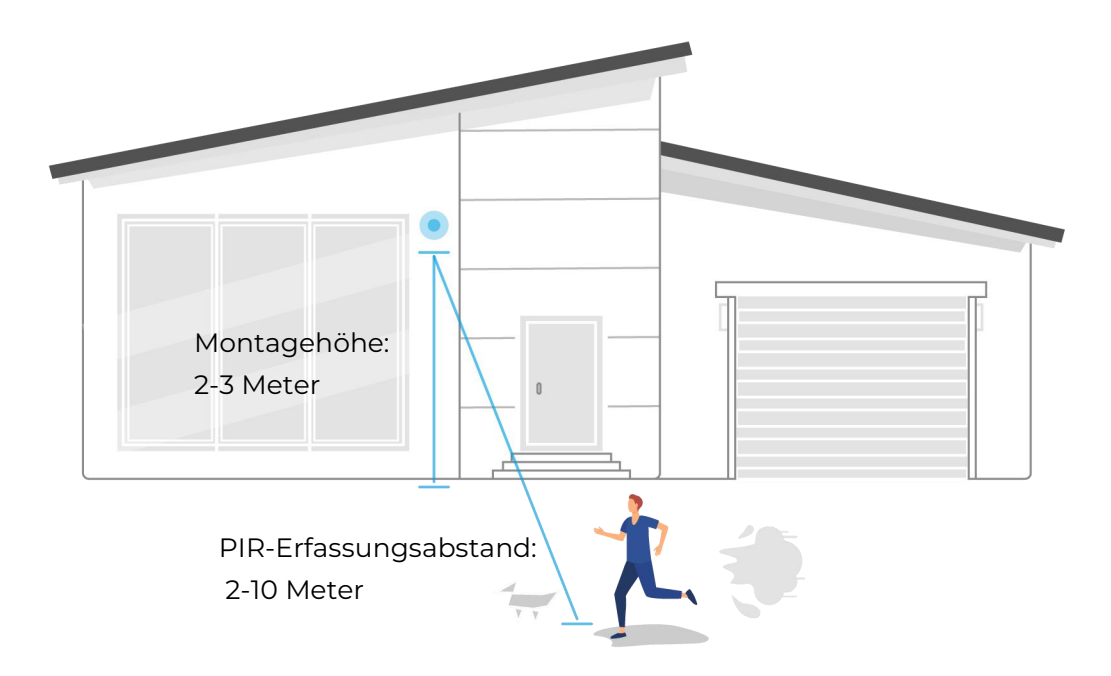

- 3. Passen Sie die Installationshöhe an. Es wird empfohlen, eine Kamera 2 bis 3 Meter über dem Boden zu montieren. Wenn Sie die Kamera zu niedrig oder zu hoch anbringen, ist es schwierig, einen Alarm zu erkennen.
- 4. Stellen Sie sicher, dass sich das zu erfassende Ziel innerhalb des

Erfassungsbereichs des PIR-Sensors befindet. Die ideale Überwachungsreichweite beträgt 2-10 Meter.

# 8. Aufnahme und Wiedergabe

## Aufnahme einrichten

Die batteriebetriebenen Kameras von Reolink unterstützen nur Bewegungsaufnahmen, aber keine kontinuierlichen Aufnahmen. Und die Aufnahmen können auf Micro-SD-Karten gespeichert werden. Einzelheiten zu den Einrichtungsschritten finden Sie im Kapitel Alarm und Erkennung auf der Seite Bewegungsaufzeichnungen einrichten.

## Aufnahme mit Audio

1. Tippen Sie auf **10.** 

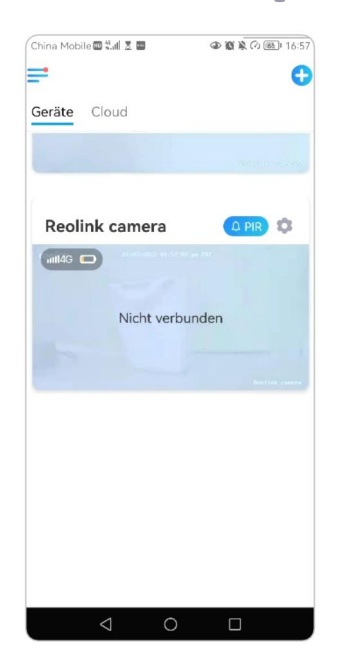

2. Tippen Sie auf **Erweitert** und und suchen Sie dann nach **Audio aufnehmen** , um diese Option zu aktivieren. Dann nimmt die Kamera Audio in Videoaufnahmen auf.

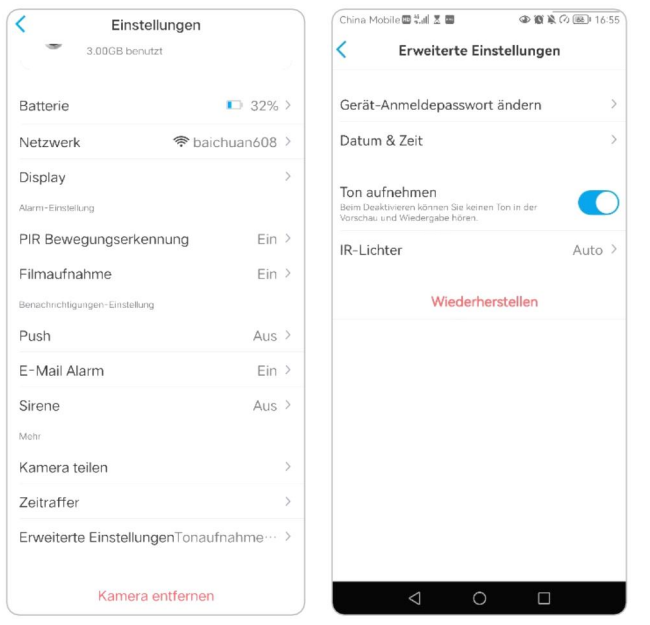

## Aufnahmen wiedergeben und herunterladen

1. Öffnen Sie die Live-Ansicht der Kamera. Tippen Sie dann unten auf **Playback** .

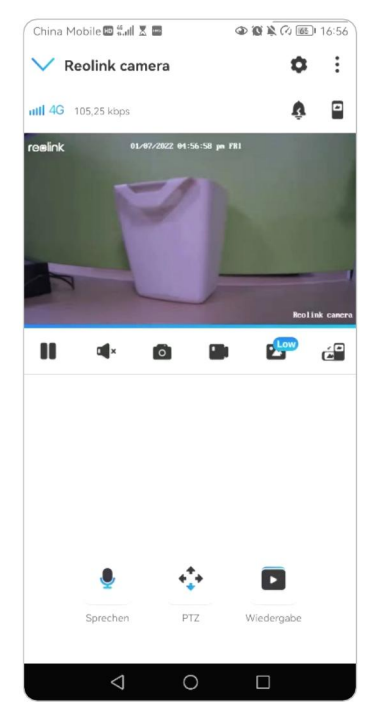

2. Wählen Sie ein Datum, um die Aufnahmen zu durchsuchen. Streichen Sie durch die Zeitleiste, um die Aufnahmen zu finden, die Sie wiedergeben möchten, tippen Sie auf die ausgewählte Aufnahme und sie wird automatisch abgespielt.

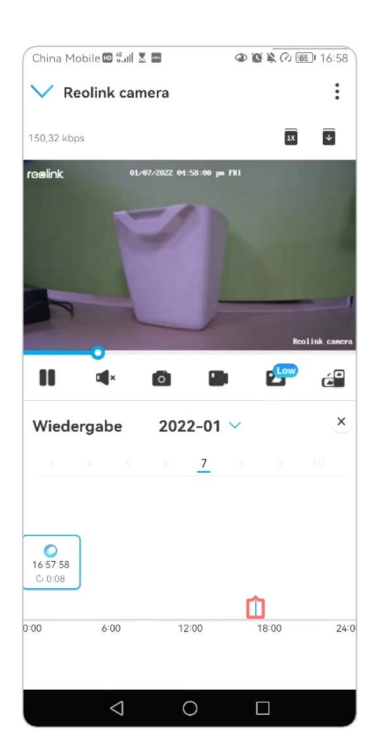

1. Tippen Sie auf <sup>por</sup>, um **Fluent** oder **Clear** zu wählen, um die Aufnahmen im Clear-Modus oder im Fluent-Modus wiederzugeben. Um die Aufnahme in langsamer oder schneller Geschwindigkeit wiederzugeben, tippen Sie bitte auf das

**Symbol** und wählen Sie dann die Wiedergabegeschwindigkeit mit 0,25X, 0,5X oder 1X, 2X, 4X, 8X und 16X.

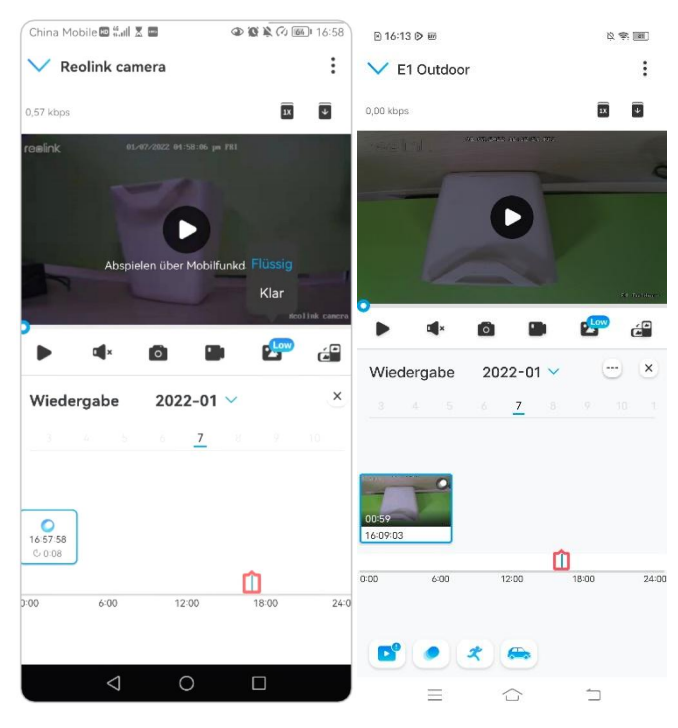

3. Tippen Sie unten auf das **Symbol Alarm anzeigen**, um nur die Alarmaufnahmen anzuzeigen. Dies gilt nur für den Reolink Go PT Plus und den Reolink Go Plus, und Sie können die Bewegungsaufzeichnungstypen **Person**, **Fahrzeug** oder **Andere** für die Wiedergabe auswählen.

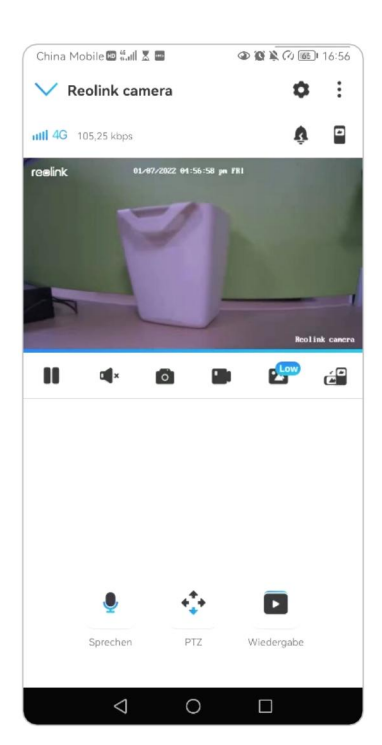

## Aufnahmen herunterladen

1. Öffnen Sie die Live-Ansicht der Kamera. Tippen Sie auf **Wiedergabe** am unteren Rand.

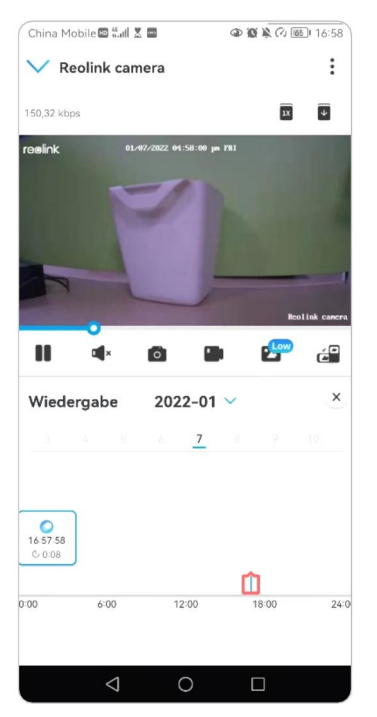

2. Wählen Sie ein Datum, um die Aufnahmen zu durchsuchen. Blättern Sie durch die Zeitleiste, um die Aufnahmen zu finden, die Sie wiedergeben möchten, tippen Sie auf die ausgewählte Aufnahme und dann auf das **v** Symbol **Download** .

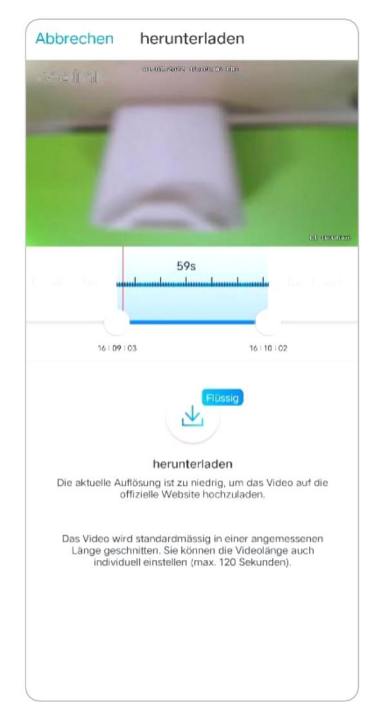

3. Ziehen Sie auf derZeitleiste, um die Aufnahmen auf 120 Sekunden zu kürzen, und tippen Sie dann auf **Download** , um die Aufnahme auf Ihr Handy herunterzuladen.

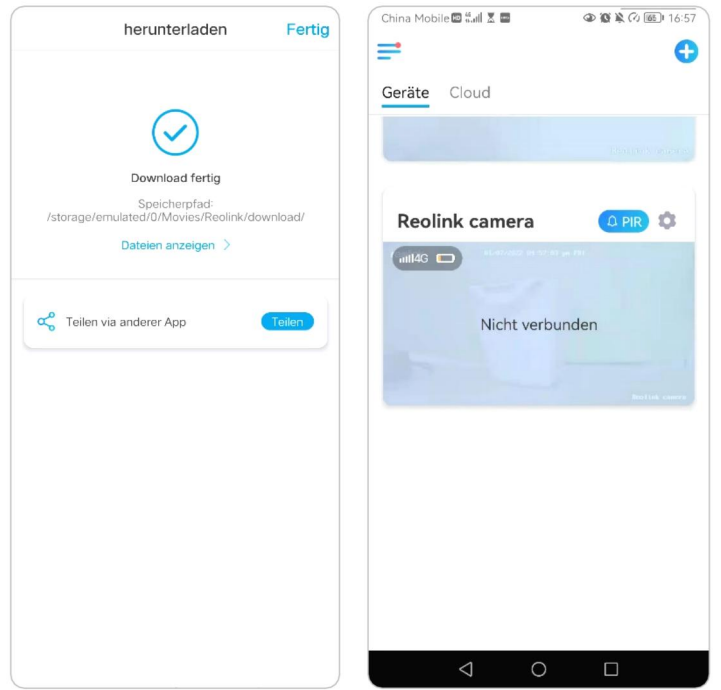

## Aufzeichnungen löschen

Reolink-Kameras unterstützen das Löschen ausgewählter Aufnahmen nicht. Die Kamera löscht und überschreibt die älteren Aufnahmen automatisch, wenn die SD-Karte voll ist. Oder Sie können die SD-Karte manuell formatieren, um alle Aufnahmen zu löschen.

## Zeitraffer

Die Zeitrafferfotografie, auch als Zeitraffervideo bekannt, ist eine Aufnahmetechnik, bei der die Zeit komprimiert wird. Es nimmt eine Gruppe von Fotos oder Videos auf. Durch das Verbinden von Fotoserien oder das Extrahieren von Videoframes wird der Prozess von mehreren Minuten, Stunden oder sogar mehreren Jahren in eine kurze Zeitspanne komprimiert und als Video abgespielt. In einem Zeitraffervideo wird der Prozess der langsamen Veränderung von Objekten oder Szenen auf einen kurzen Zeitraum komprimiert, so dass eine wunderbare Szene entsteht, die mit dem bloßen Auge normalerweise nicht zu erkennen ist.

Der Prozess der Zeitrafferfotografie mit einer Kamera ähnelt der Herstellung einer Stop-Motion-Animation (Stop Motion), bei der ein einzelnes Standbild aneinandergereiht wird, um ein dynamisches Video zu erhalten. Es ist ein Mittel, um in regelmäßigen Abständen Aufnahmen zu machen und den sich langsam verändernden Prozess der Szene mit offensichtlich wechselnden Bildern

wiederzugeben.

## Zeitraffer einrichten

Diese Option ist für alle 4G-Kameras verfügbar, außer für das Modell Reolink Go (mit alter Hardware).

1. Tippen Sie auf . Tippen Sie dann auf **Zeitraffer**. China Mobile  $\overline{\mathbb{Z}}$  and  $\overline{\mathbb{Z}}$   $\overline{\mathbb{Z}}$  $\n **① ② ② ③ ③ ③ ③ ③ ③ ③ ③ ③ ③ ③ ③ ③ ③ ③ ③ ③ ③ ③ ③ ③ ③ ③ ③**$ ₹ Einstellungen  $\equiv$  $\bullet$ 3.00GB benutzt Geräte Cloud  $\Box$  32% > Batterie Netzwerk <sup>→</sup> baichuan608 > Display  $\rightarrow$ Reolink camera Q PIR Alarm-Einstellung  $mH4G$ PIR Bewegungserkennung Ein  $\geq$ Filmaufnahme Ein  $\geq$ Nicht verbunden Benachrichtigungen-Einstellung Push  $AUS$  > E-Mail Alarm Ein  $\geq$ Sirene Aus  $\rangle$ Mehr  $\overline{\phantom{a}}$ Kamera teilen Zeitraffer  $\lambda$ Erweiterte EinstellungenTonaufnahme ··· >  $\begin{picture}(160,20) \put(0,0){\line(1,0){10}} \put(150,0){\line(1,0){10}} \put(150,0){\line(1,0){10}} \put(150,0){\line(1,0){10}} \put(150,0){\line(1,0){10}} \put(150,0){\line(1,0){10}} \put(150,0){\line(1,0){10}} \put(150,0){\line(1,0){10}} \put(150,0){\line(1,0){10}} \put(150,0){\line(1,0){10}} \put(150,0){\line(1,0){10}} \$ Kamera entfernen

2. Tippen Sie auf **Jetzt ausprobieren** oder **Neue Zeitraffer-Aufnahme erstellen**.

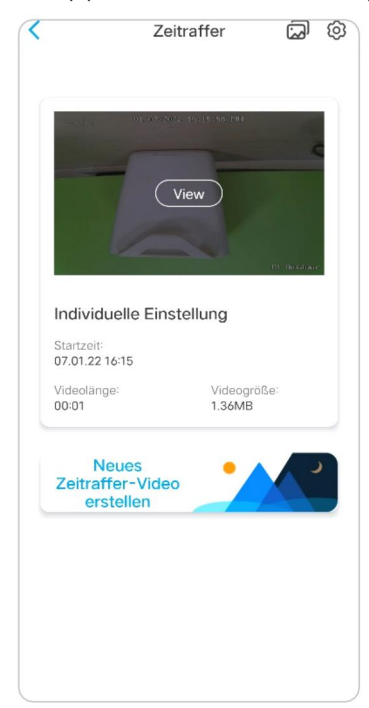

3. **Wählen Sie eine Szene** aus der Liste oder tippen Sie auf **Anpassen** , um eine individuelle Zeitrafferaufnahme zu erstellen.

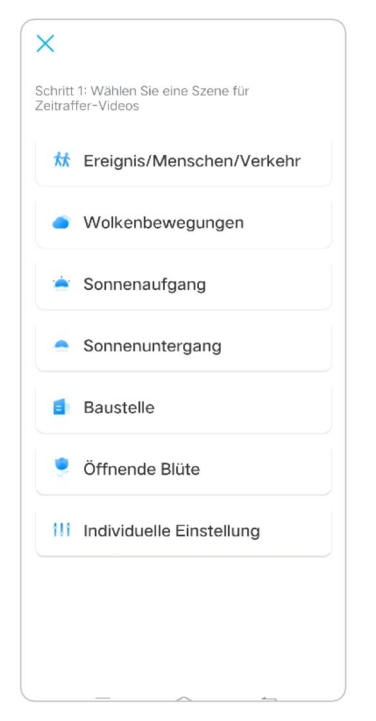

4. Anpassen der Einstellungen von **Capture Starts bei**, **Dauer**, **Intervall**, **Qualität** und **Dateityp** an und tippen Sie dann auf **Start**. Die Kamera beginnt automatisch mit der Aufnahme zur eingestellten Zeit.

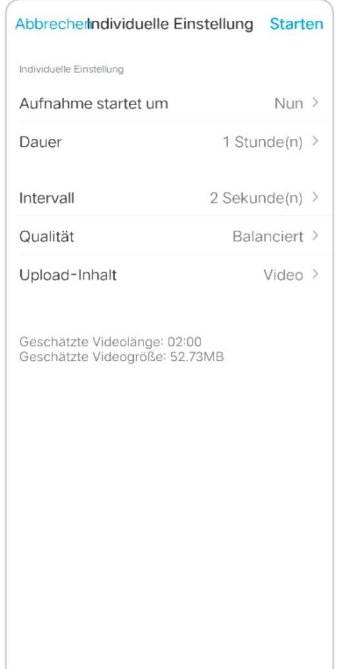

5. Später, wenn das Zeitraffervideo erstellt ist, können Sie auf der**Zeitrafferseite** auf **Ansicht** tippen, um es abzuspielen oder herunterzuladen. In der Regel dauert es einige Sekunden oder Minuten, bis das Zeitraffervideo zwischengespeichert ist und die Wiedergabe beginnt. Sie können auch auf das Papierkorbsymbol **in** tippen, um das Zeitraffervideo manuell zu löschen.

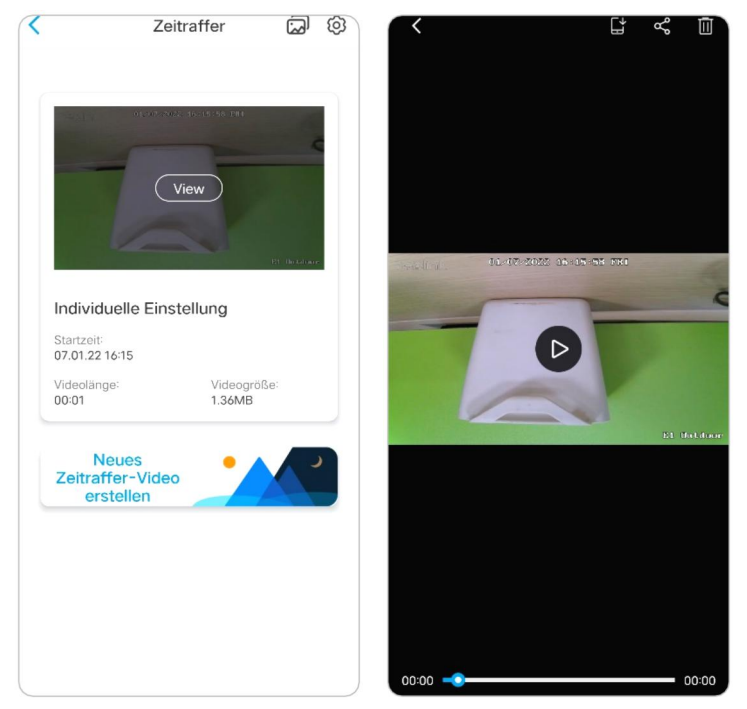

6. Tippen Sie auf das Symbol **Einstellungen** , hier können Sie die Option **Zeitrafferdateien überschreiben** ein- oder ausschalten.

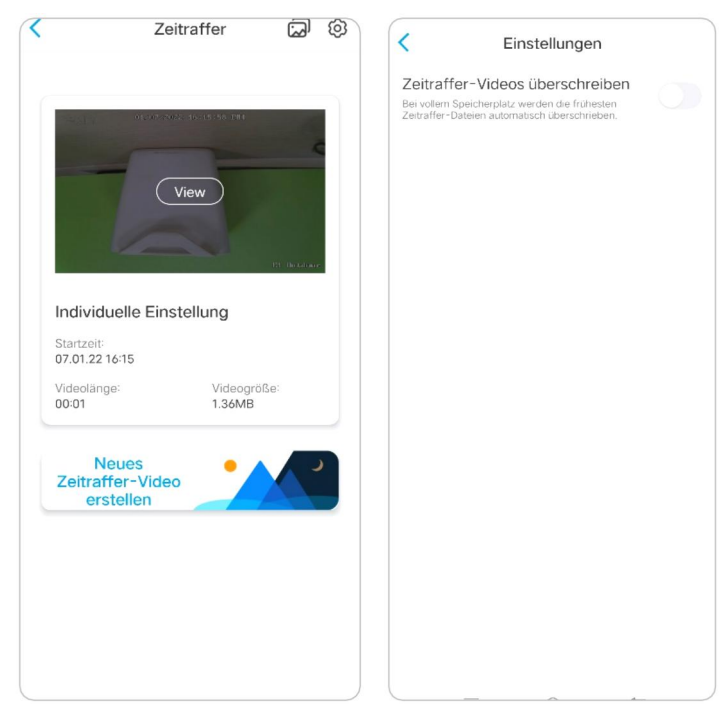

7. Tippen Sie auf das Fotosymbol a, um die **Zeitraffer-Galerie**anzuzeigen. Hier können Sie alle Zeitraffervideos ansehen oder verwalten.

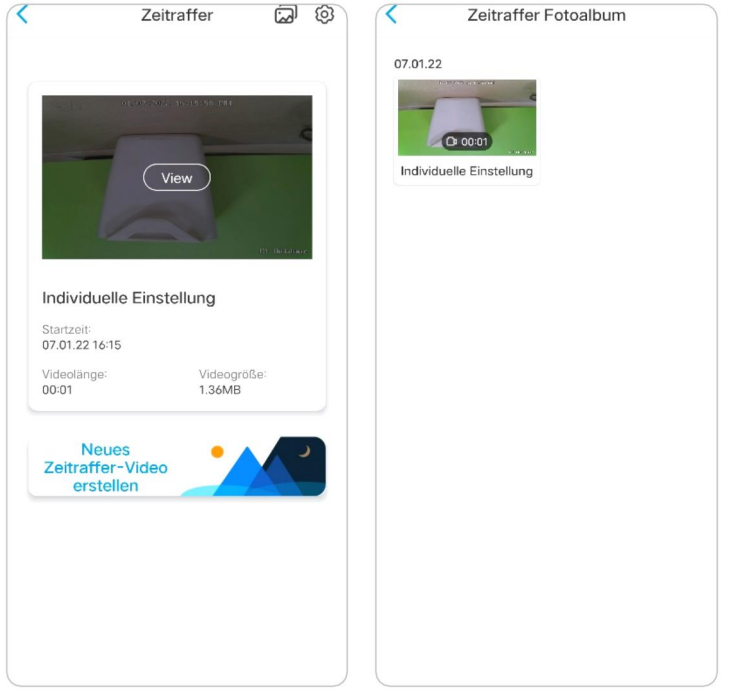

## Cloud-Aufnahme

## Einführung von Reolink Cloud Recording

Mit Reolink Cloud Recording kann die Kamera neben dem Speichern von Aufnahmen auf der SD-Karte auch Bewegungsalarm-Aufnahmen auf den Cloud-Server hochladen und speichern. Sie können über die Reolink App oder die Webseite jederzeit und von überall auf Ihren Cloud-Videoverlauf zugreifen. Reolink bietet einen kostenlosen Basisplan, der das Hochladen der Videos einer Kamera in die Cloud unterstützt, sowie kostenpflichtige Pläne für mehrere Kameras. Weitere Informationen finden Sie auf der Reolink Cloud Website: [https://cloud.reolink.com/.](quot;https://cloud.reolink.com/")

### Unterstützte Modelle und Länder

Bei den batteriebetriebenen Reolink 4G Kameras unterstützen die Modelle Reolink Go, Reolink Go PT, Reolink Go Plus und Reolink Go PT Plus die Cloud-Aufnahme.

Und Reolink Cloud Recording ist derzeit in den Vereinigten Staaten, Kanada, Australien, Neuseeland, Thailand, Vietnam, Malaysia, Südkorea, den Philippinen, Indonesien, Hongkong (China), Macau (China), Israel, Katar, Bahrain, den Vereinigten Arabischen Emiraten, Saudi-Arabien, Kuwait, Libanon und Singapurerhältlich .

## Registrieren Sie ein Konto und richten Sie den Upload von Cloud-Aufnahmen ein

Ein Konto registrieren

1. Öffnen Sie die Reolink App und tippen Sie auf **Cloud**, und dann auf **Cloud**

#### **Storage**.

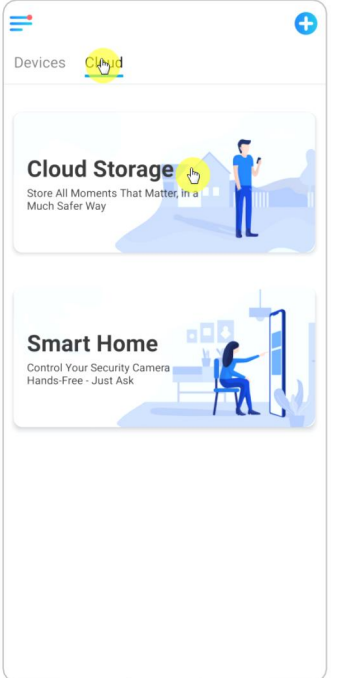

2. Tippen Sie auf **Anmelden** und geben Sie dann Ihre E-Mail-Adresse und Ihr Passwort ein . Markieren Sie die Bedingungen und tippen Sie dann auf **Anmelden** , um ein Konto zu registrieren.

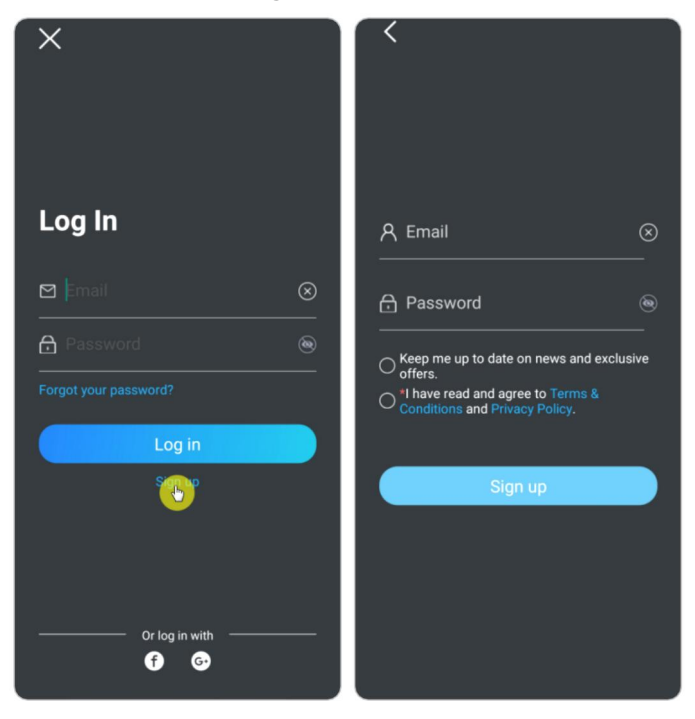

3. Sie erhalten eine Bestätigungs-E-Mail in Ihrem Posteingang. Tippen Sie auf den Link in der E-Mail,um Ihr Konto zu verifizieren.

4. Dann können Sie das registrierte Konto verwenden, um **sich in der** Reolink App **anzumelden** .

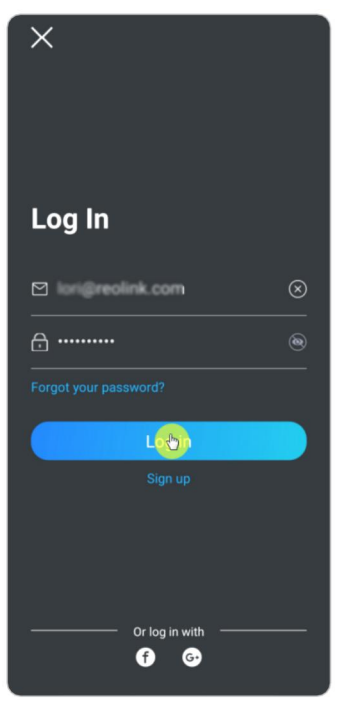

Abonnieren Sie einen Cloud-Plan und binden Sie die Kamera an die Cloud

1. Tippen Sie auf **Cloud-Speicher** und dann auf **Abonnieren**. Entscheiden Sie sich für den kostenlosen Basisplan oder einen kostenpflichtigen Plan.

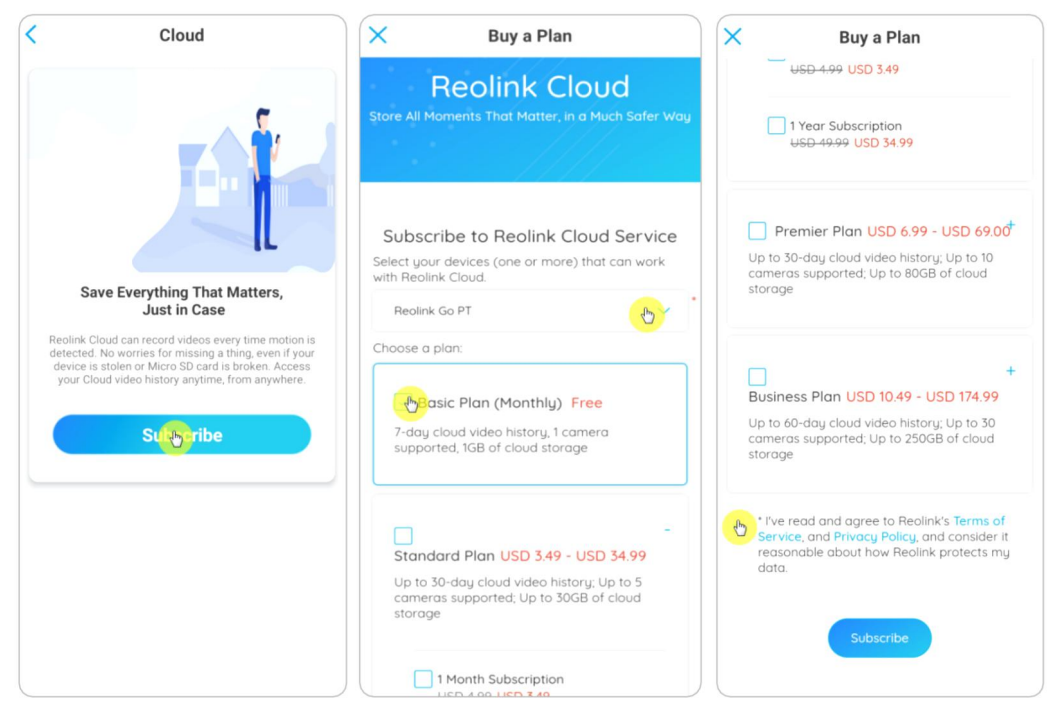
2. Nachdem Sie einen Plan gekauft haben, tippen Sie auf **Kameras binden** , und es werden alle Kameras gesucht, die Cloud unterstützen . Wählen Sie die Kamera, die Sie mitder Cloudverbinden möchten , und tippen Sie auf **Hinzufügen**.

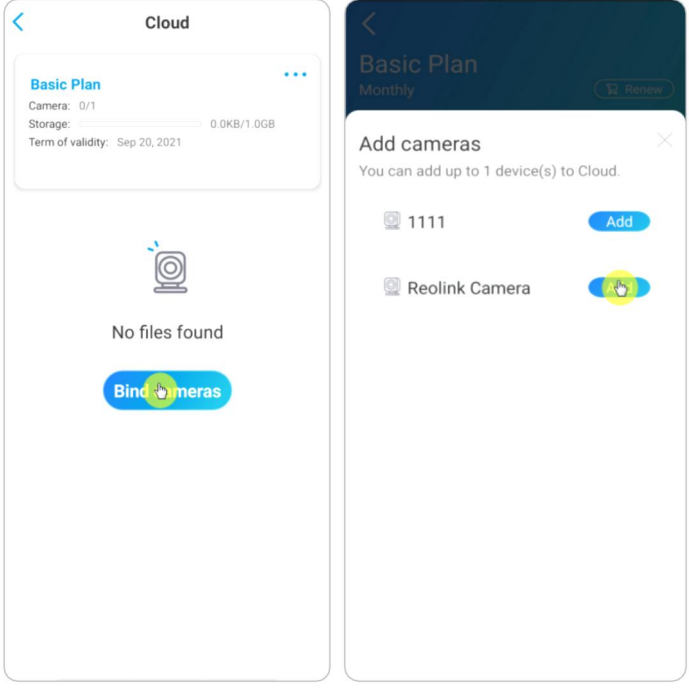

Hinweis:

Wenn Ihre Kamera-Firmware veraltet ist, wird " **Upgrade"** angezeigt. Tippen Sie auf **Upgrade** , um die Firmware auf den neuesten Stand zu bringen, und dann auf **Hinzufügen** , um die Kamera zu verbinden.

Cloud-Aufnahme ein-/ausschalten und Bindung der Kamera aufheben

1. Tippen Sie auf **Cloud-Speicher**, und tippen Sie dann auf die drei Punkte auf der rechten Seite Ihres Plans.

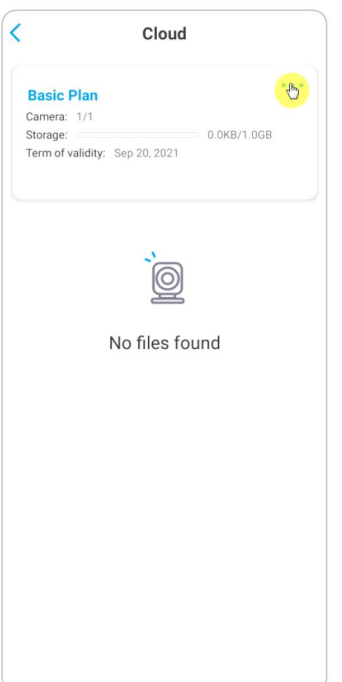

2. Tippen Sie auf Ihre Kamera. Hier können Sie tippen, um die **Cloud-Aufnahme** zu aktivieren oder zu deaktivieren.

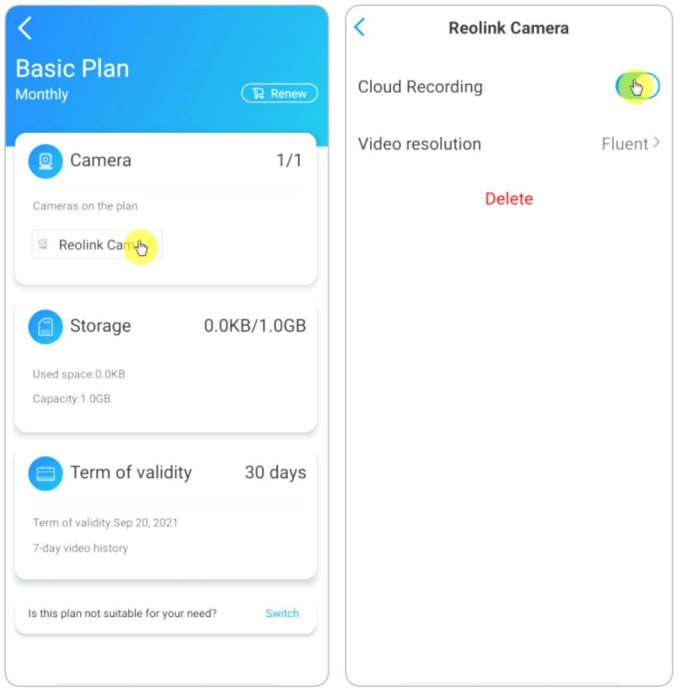

3. Tippen Sie auf **Löschen** ,um die Bindung dieser Kamera an den Cloud-Plan aufzuheben .

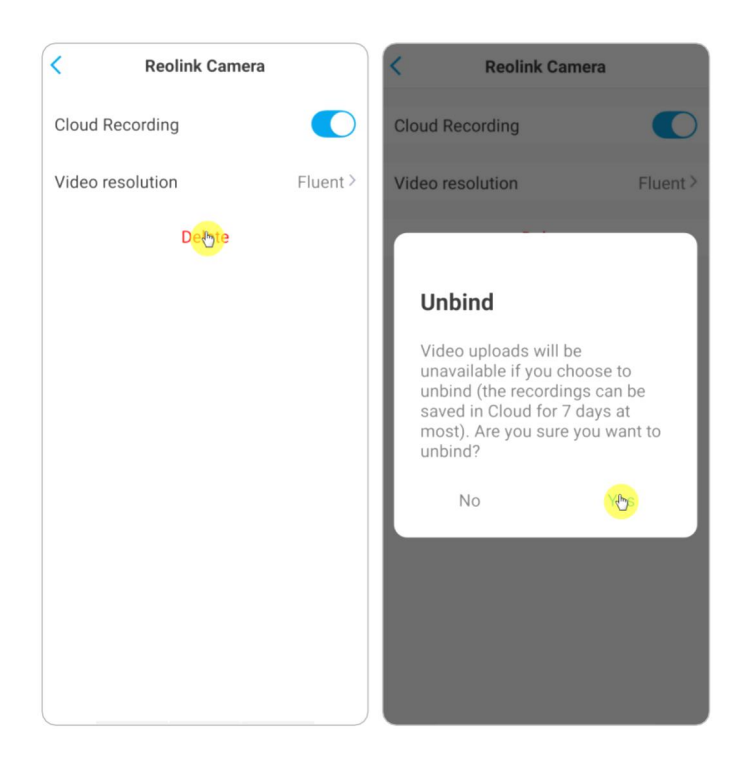

## Hochgeladene Videoauflösung ändern

Tippen Sie auf **Videoauflösung**, und wählen Sie **Flüssig** oder **Klar** , um die Auflösung der hochgeladenen Videos zu ändern.

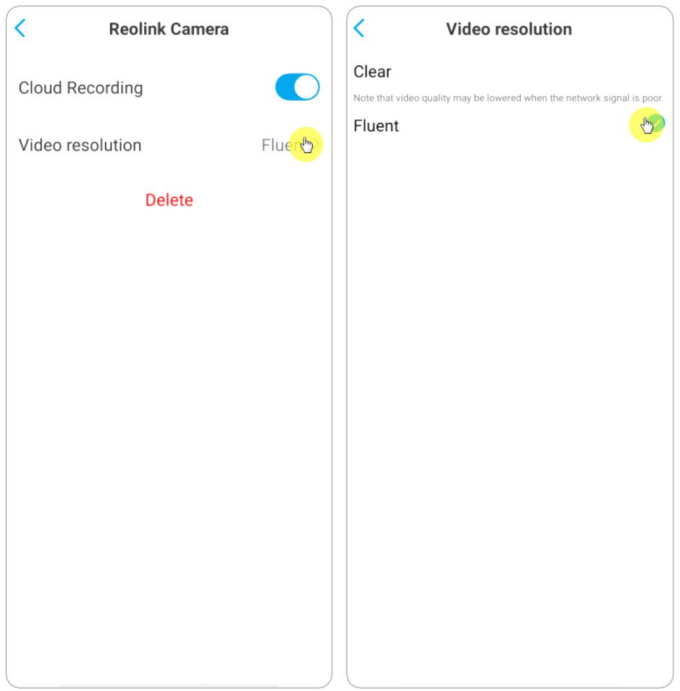

Upgrade des Cloud-Aufnahmeplans

1. Tippen Sie auf **Cloud-Speicher** und dann auf die drei Punkte in der rechten Ecke Ihrer Plankarte.

2. Tippen Sie unten auf **Umschalten**.

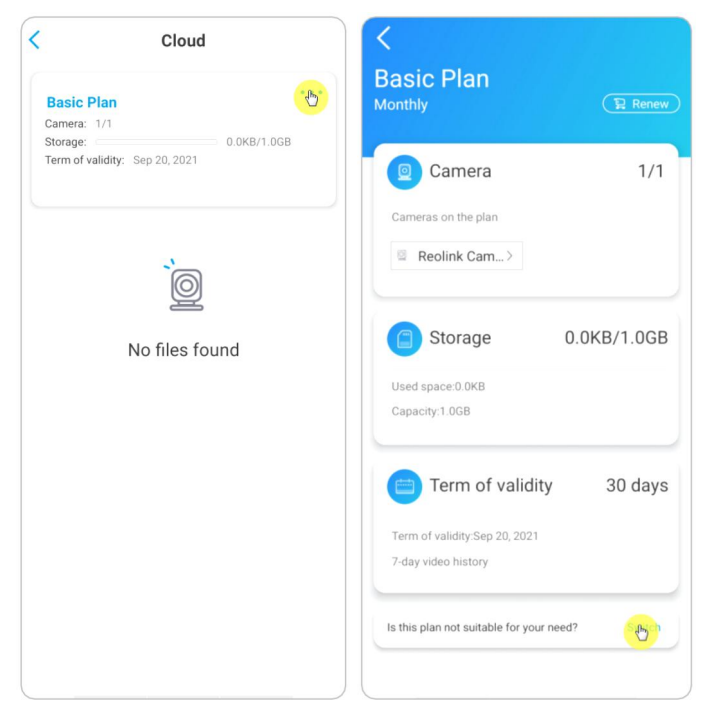

3. Wählen Sie den Plan, auf den Sie upgraden möchten, und tippen Sie dann auf **Weiter** , um zur Kasse zu gehen. Nach dem Upgrade werden alle Kameras, die derzeit gebunden sind, auf den neuen Plan aktualisiert.

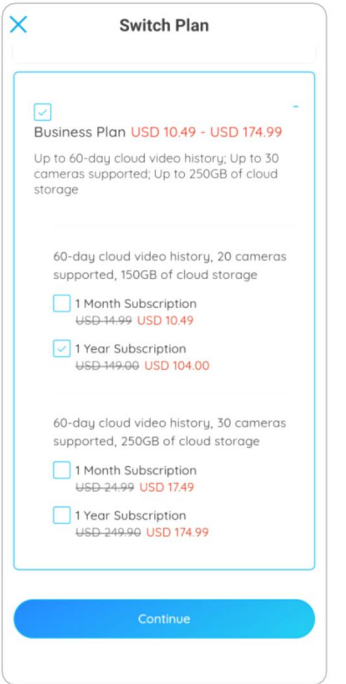

Abspielen und Herunterladen der Cloud-Aufnahme

## Über die Reolink App

1. Tippen Sie auf **Cloud-Speicher** , und es werden automatisch hochgeladene Aufnahmen angezeigt .

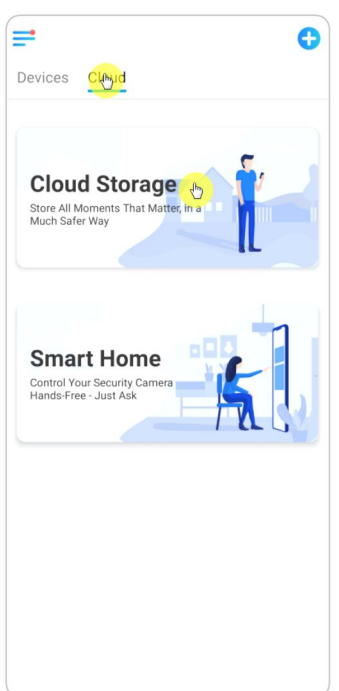

2. Wählen Sie das Gerät und das Datum, um die Aufnahmen zu finden, die Sie wiedergeben möchten, und tippen Sie dann auf das Video, das Sie wiedergeben möchten.

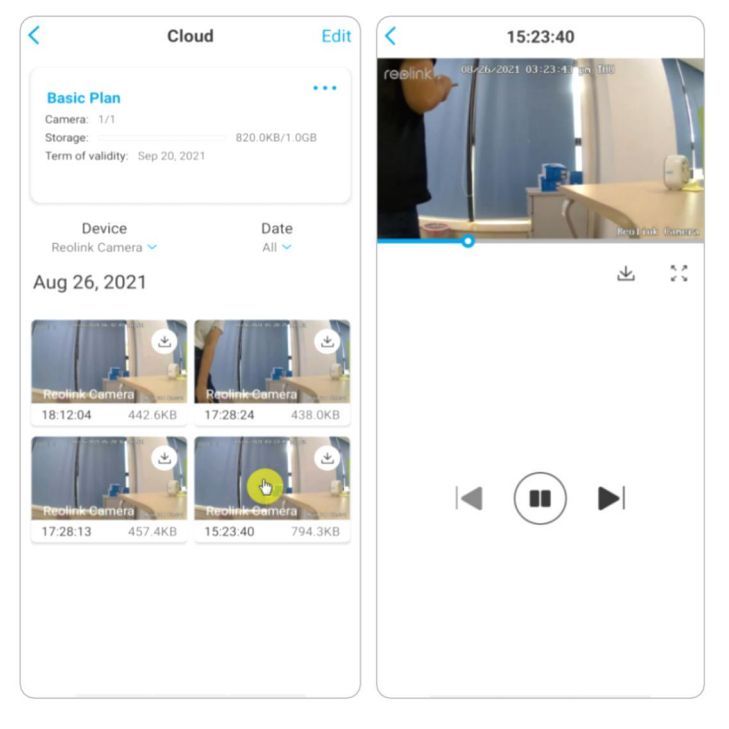

3. Tippen Sie auf  $\angle$ , um das Herunterladen der Aufnahme zu starten.

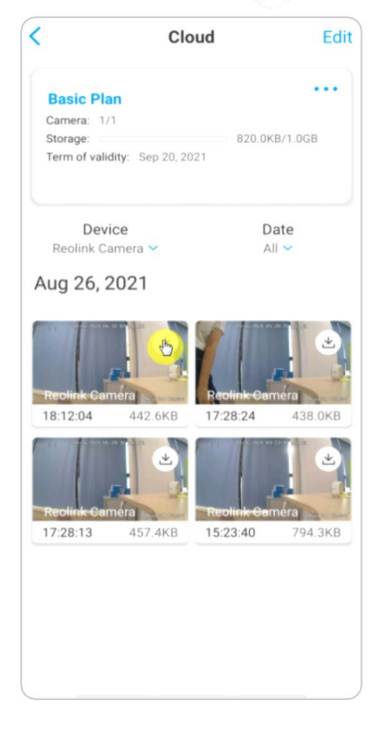

4. Um die Cloud-Aufnahmen zu löschen, tippen Sie auf **Bearbeiten** und wählen dann die Videos aus, die Sie löschen möchten. Tippen Sie auf das Symbol **Löschen** , um die ausgewählten Videos zu löschen.

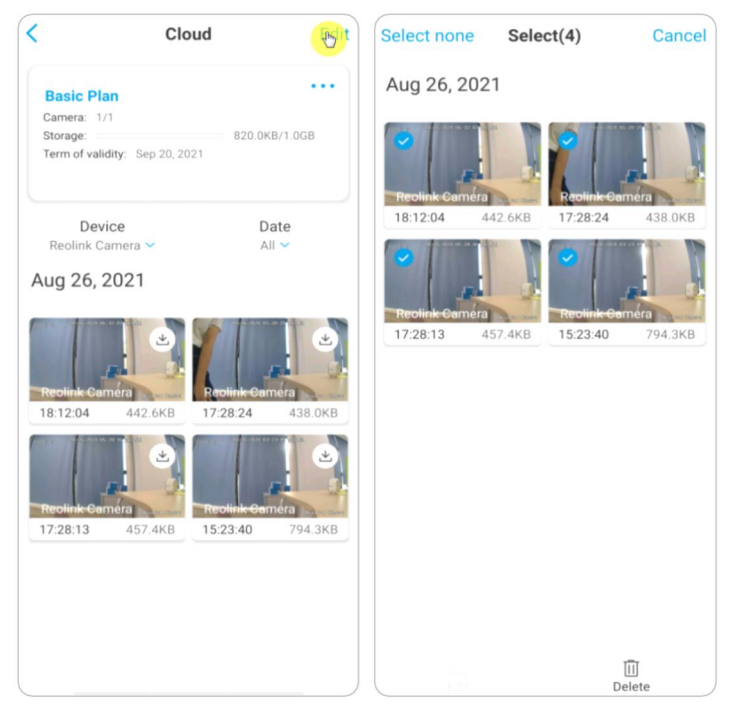

# 9. Verwenden Sie die Reolink App

## Teilen Sie Ihre Geräte mit anderen

1. Starten Sie die Reolink App auf Ihrem Telefon und tippen Sie dann auf O , um die Seite mit **den Geräteeinstellungen** aufzurufen.

2. Tippen Sie auf **Kamera teilen** , um den QR-Code der Kamera zu erhalten.

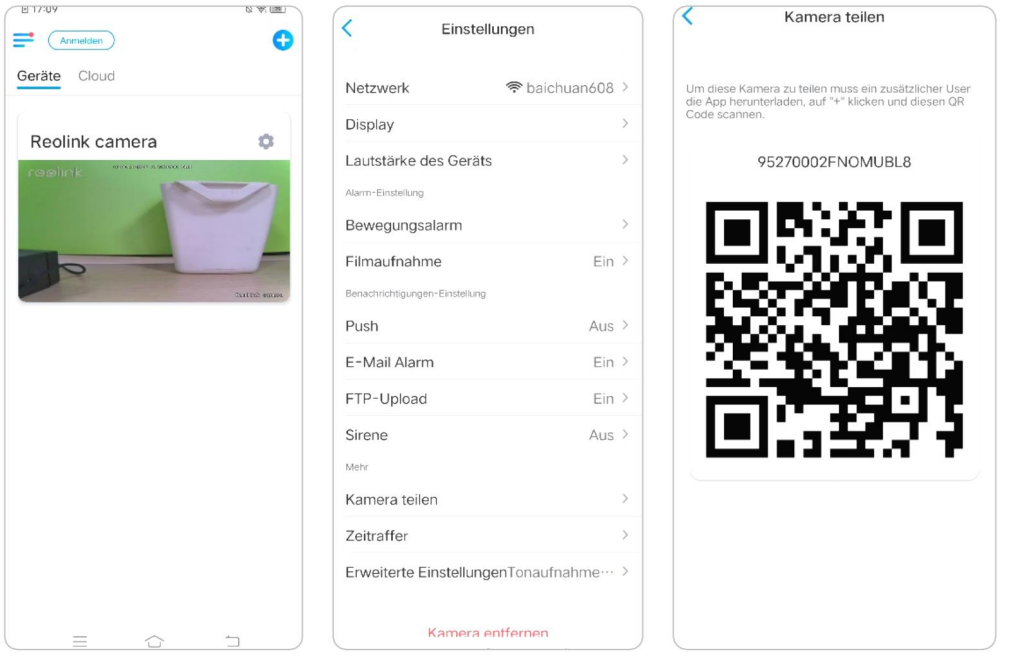

3. Starten Sie die Reolink App auf einem anderen Smartphone und tippen Sie auf um den QR-Code zu scannen.

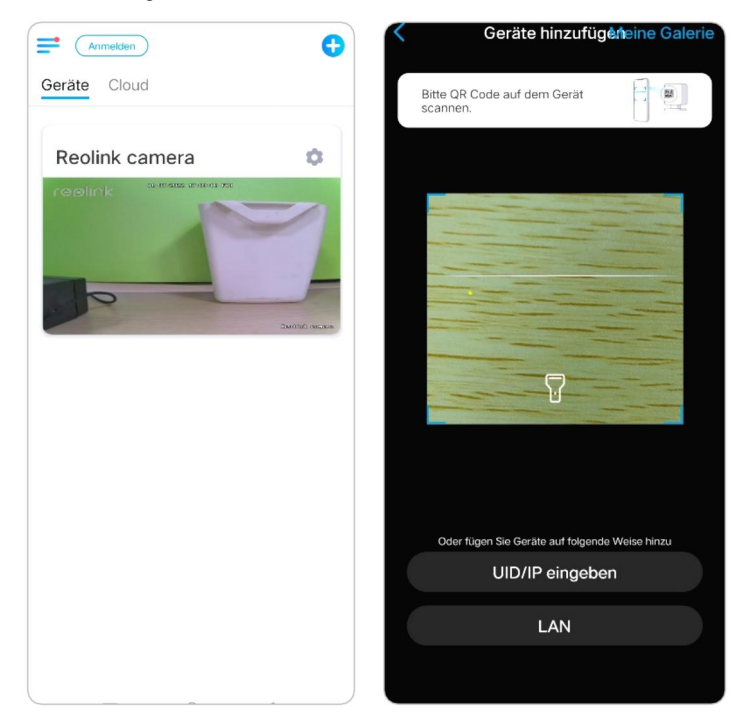

Oder Sie können die UID der Kamera manuell eingeben, um das Gerät hinzuzufügen. Die UID der Kamera besteht aus 16 Ziffern, die mit 9527000xxxxxxxxx beginnen.

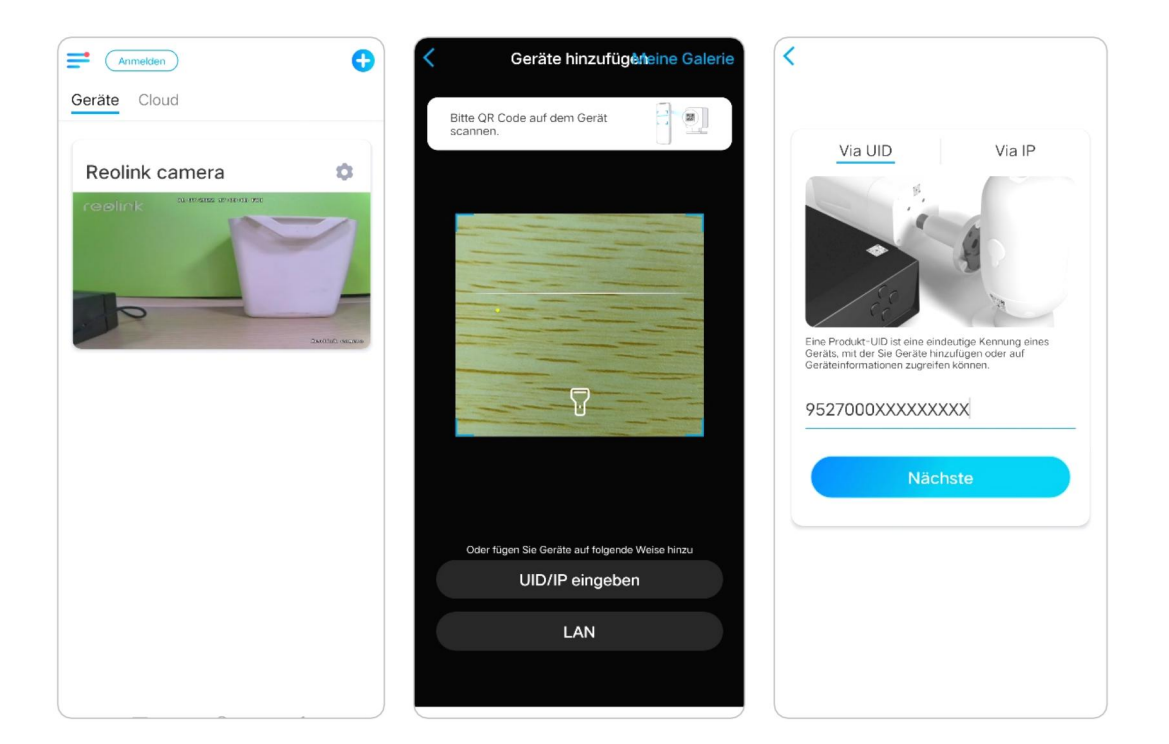

Nachdem Sie die UID eingegeben haben, tippen Sie bitte auf **Weiter** , um das Kamerapasswort für die Anmeldung einzugeben.

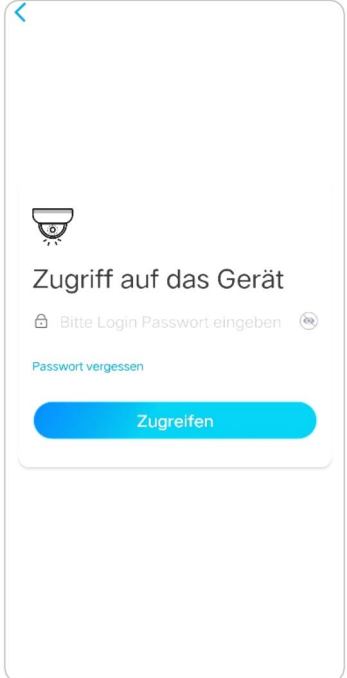

## Szene-Modi

Die **Szenemodus-Einstellungen** sind für verschiedene Nutzungsszenarien gedacht. Sie können alle Ihre Kameras nach Bedarf in verschiedenen Modi steuern. So können Sie beispielsweise den Alarm aller Kameras im Heim-Modus deaktivieren, wenn Sie zu Hause sind, aber alle Alarme im Außen-Modus aktivieren, wenn Sie unterwegs sind.

1. Scrollen Sie nach unten in der Liste Geräte, um den Eingang für die Konfiguration der **Szenenmodi** zu finden.

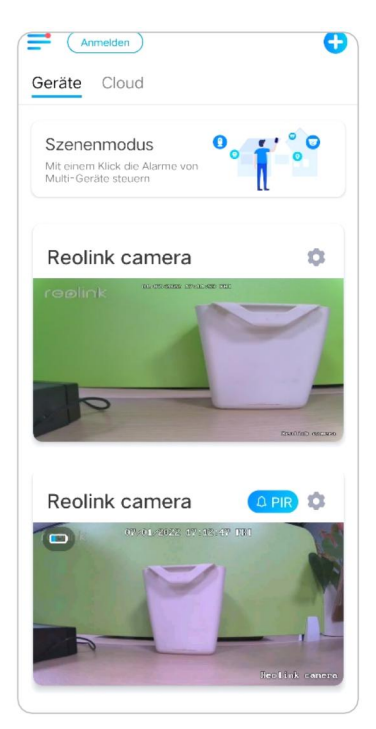

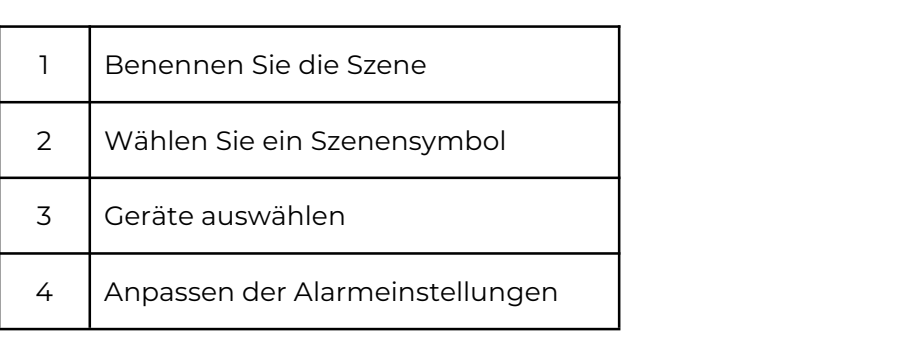

2. Tippen Sie darauf, um die Szene zu benennen und eine Szene auszuwählen.

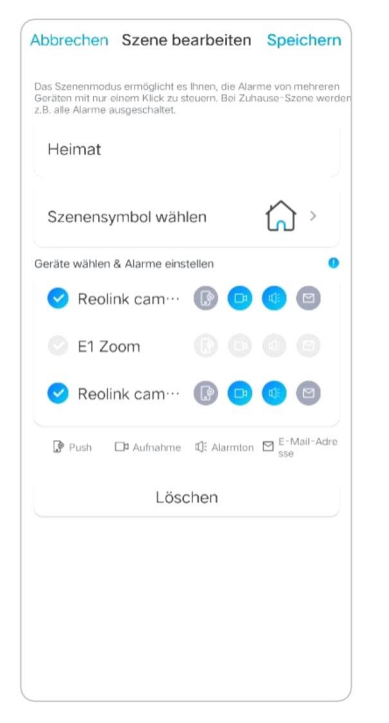

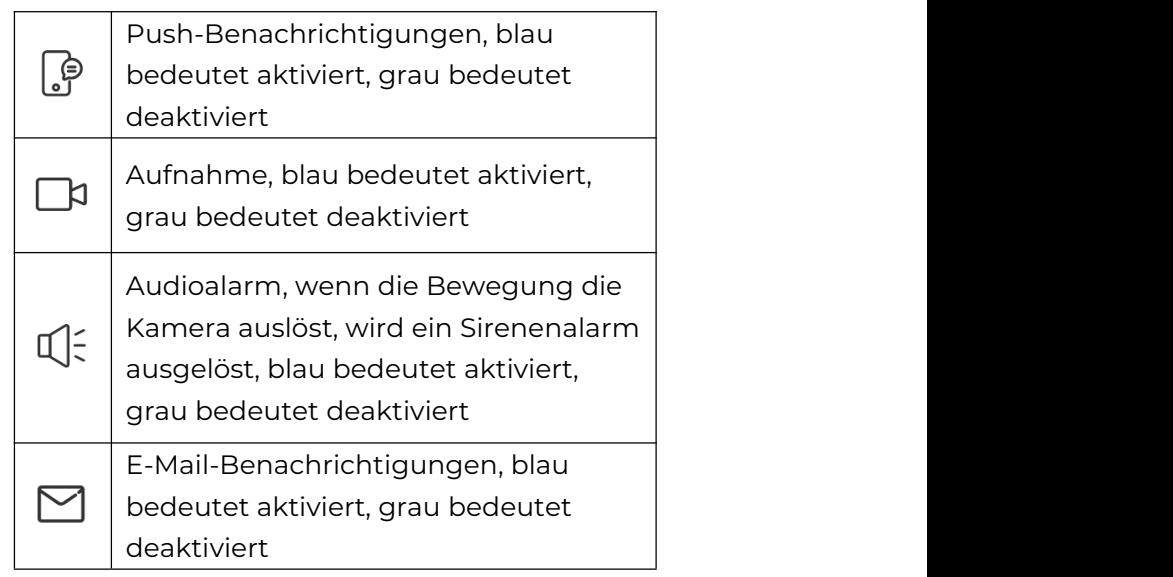

3. Wählen Sie Geräte für diese Szene aus und passen Sie die Alarmeinstellungen an.

Wenn Sie die Push, e-Mail, audioalarm erhalten möchten, können Sie die Alarmeinstellungen mit Push, E-Mail, Audio, Alarm aktivieren. Das blaue Symbol bedeutet aktiviert, grau bedeutet deaktiviert.

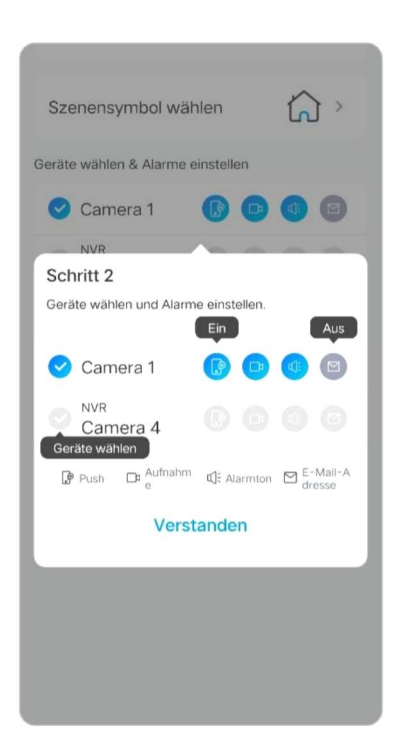

4. Tippen Sie auf **Speichern** in der oberen rechten Ecke, um die Einstellungen zu speichern.

### **Hinweis:**

Wenn die ausgewählten Kameras erfolgreich aktiviert wurden, wird die Meldung **xxx mode setup succeeded** wie unten abgebildet angezeigt.

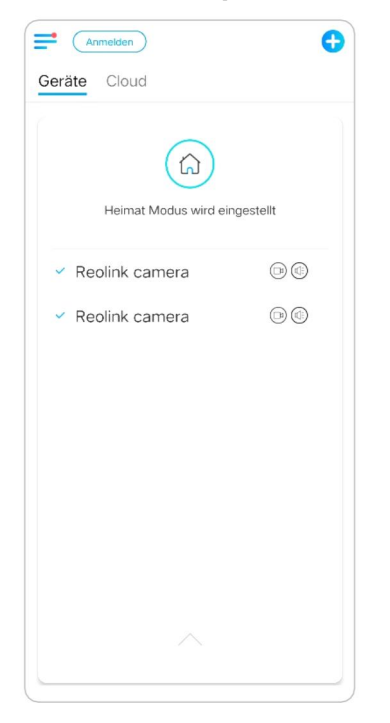

Wenn Sie Änderungen an einer bestimmten Szene vornehmen möchten, drücken Sie lange auf die Szenentaste, um die Szene zu bearbeiten oder zu löschen. Die Kamera, die Sie ausgewählt haben, bleibt in diesem Modus, bis Sie in einen anderen Modus wechseln

## Hinzufügen oder Löschen einer Kamera

Kamera hinzufügen durch Scannen des Kamera-QR-Codes 1. Tippen Sie auf **D**und scannen Sie den QR-Code auf dem Kameragehäuse. Hinweis:

Sie können auf  $\sqrt{ }$  tippen, um das Blitzlicht zu aktivieren, wenn Sie sich in einer dunklen Umgebung aufstellen.

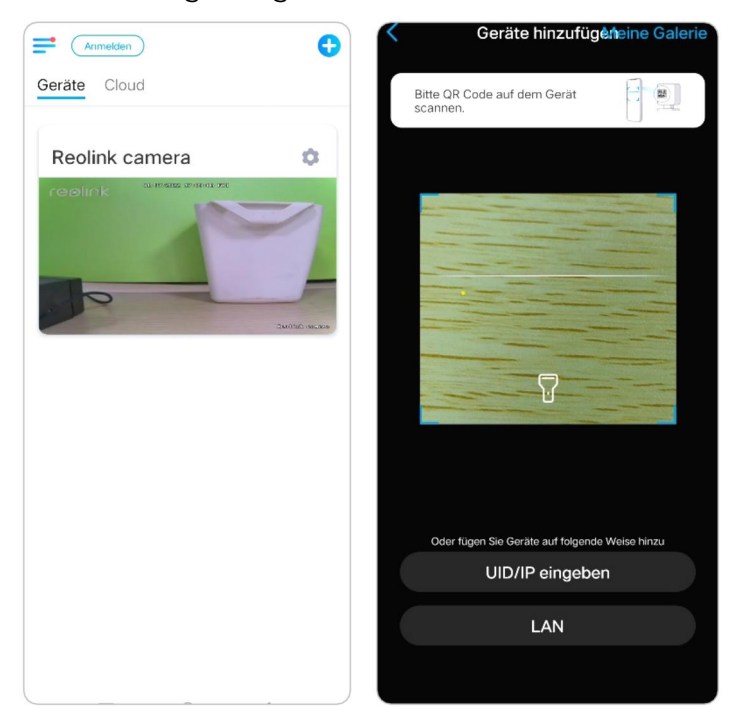

2. Geben Sie das Passwort der Kamera ein, um sich anzumelden.

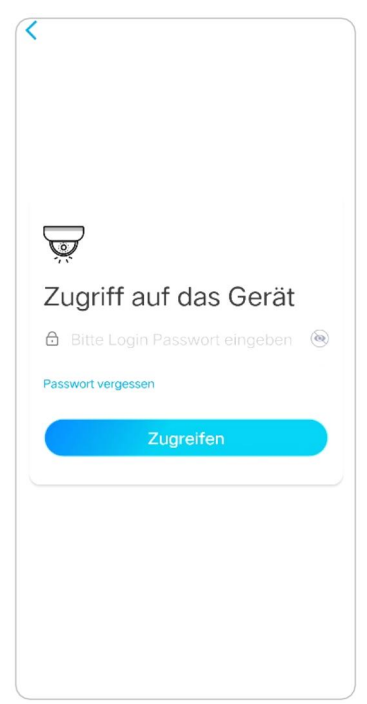

Kamera hinzufügen durch Eingabe der UID oder IP der Kamera

1. **Eingang** auswählen **UID/IP** bitte beachten Sie, dass Sie die batteriebetriebene Kamera nicht mit einer IP-Adresse hinzufügen können.

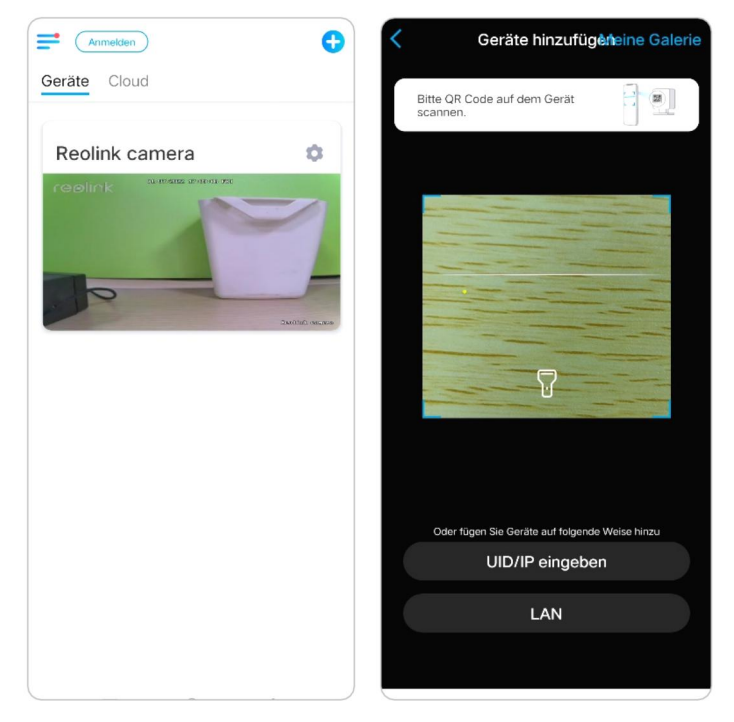

Hinweis:

Die UID der Kamera besteht aus 16 Ziffern, die mit 9527000xxxxxxx beginnen.

2. Geben Sie die UID der Kamera ein, tippen Sie auf **Weiter** , um sich mit dem Passwort der Kamera anzumelden.

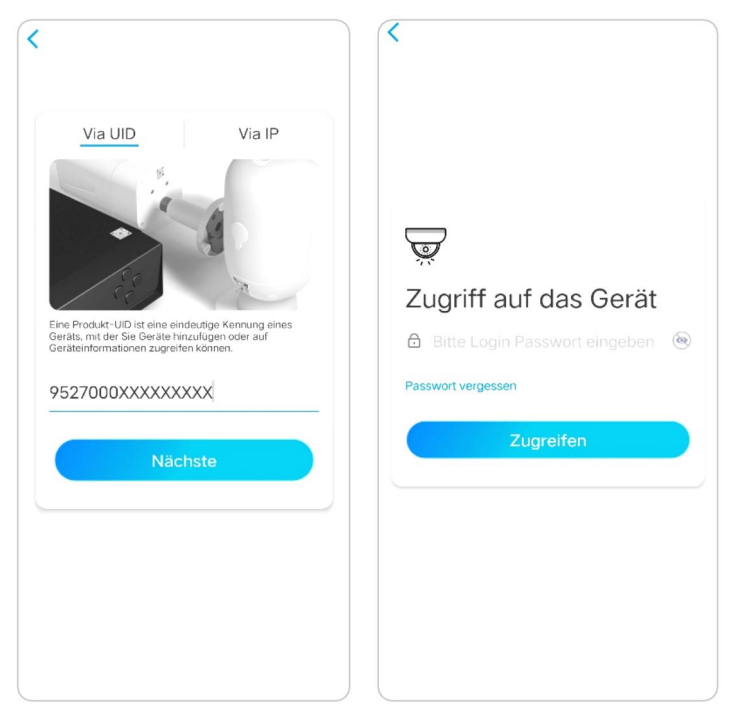

### Löschen einer Kamera ausder Reolink App

Tippen Sie auf **10** und scrollen Sie auf der Seite nach unten, um das Gerät zu löschen.

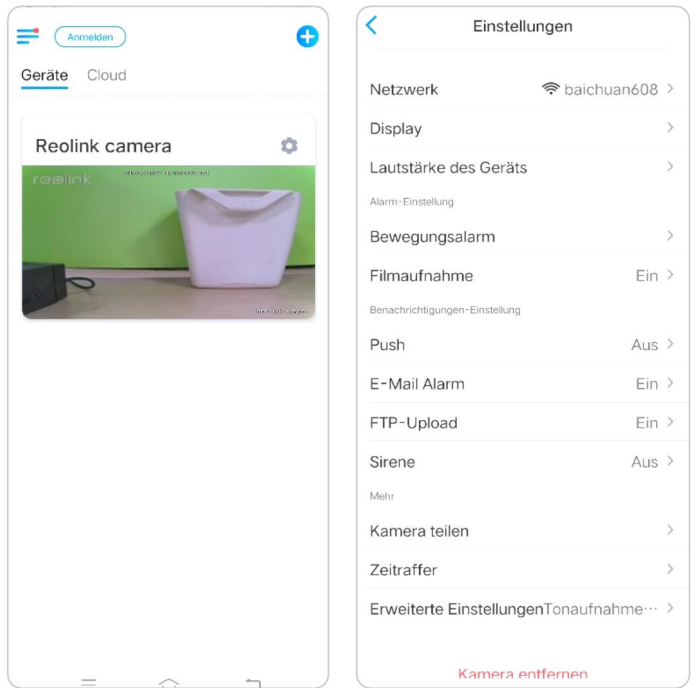

## Konto registrieren

Mit einem Reolink-Konto können Sie auf der Reolink-Website Bestellungen aufgeben, die Bestellhistorie überprüfen und sich bei der Reolink-Cloud oder bei der Reolink Cloud oder bei Smart Home wie Google Home oder Alexa anmelden. Sie können die nachstehenden Schritte befolgen, um ein Reolink-Konto zu registrieren.

Registerkarte und geben Sie Ihre E-Mail-Adresse und Ihr Passwort ein, um sich anzumelden.

Hinweis: Kreuzen Sie nur "**Ich habe die** Allgemeinen **Geschäftsbedingungen und die Datenschutzrichtlinie gelesen und stimme ihnen zu** "an

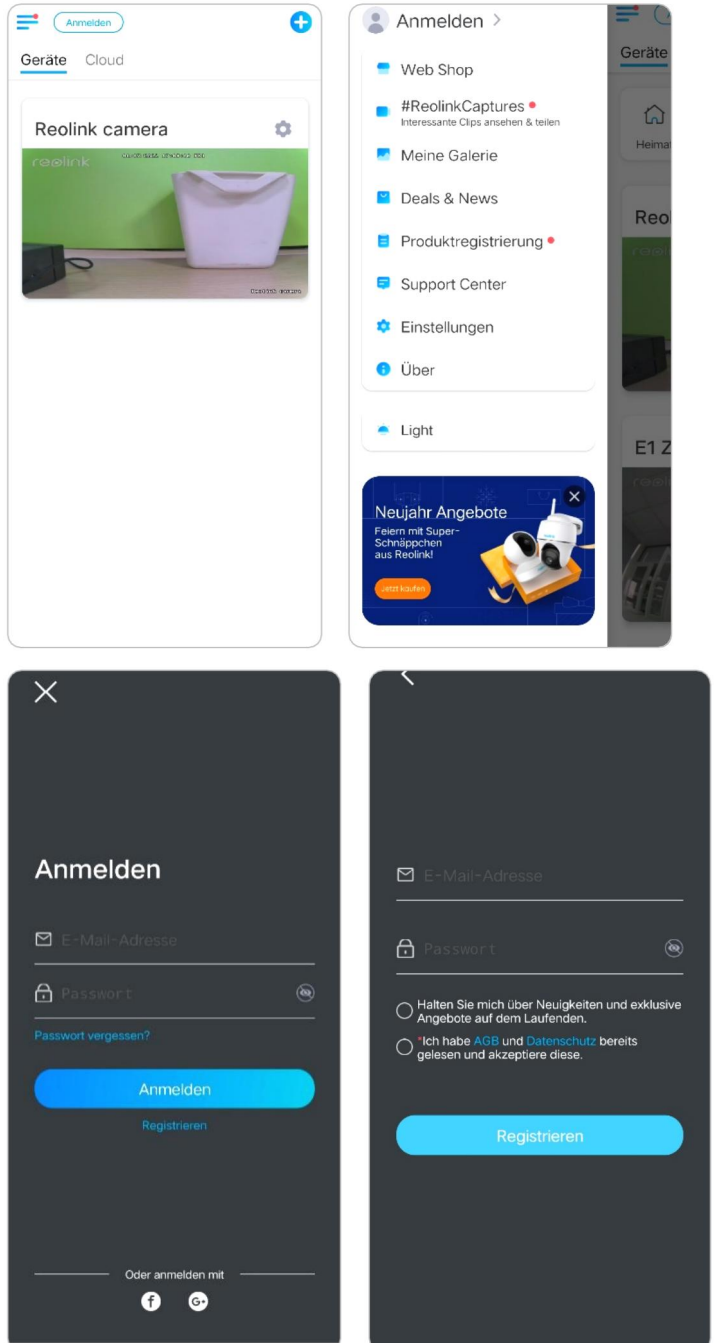

Danach erhalten Sie eine Bestätigungs-E-Mail. Sobald Sie die E-Mail verifiziert haben, können Sie sich bei Ihrem Reolink-Konto anmelden.

## App-Einstellungen

Starten Sie die Reolink App. Tippen Sie auf = und Sie können die Geräteanordnung anpassen, die Toneinstellungen ändern, das App-Passwort ändern, den Cache löschen usw.

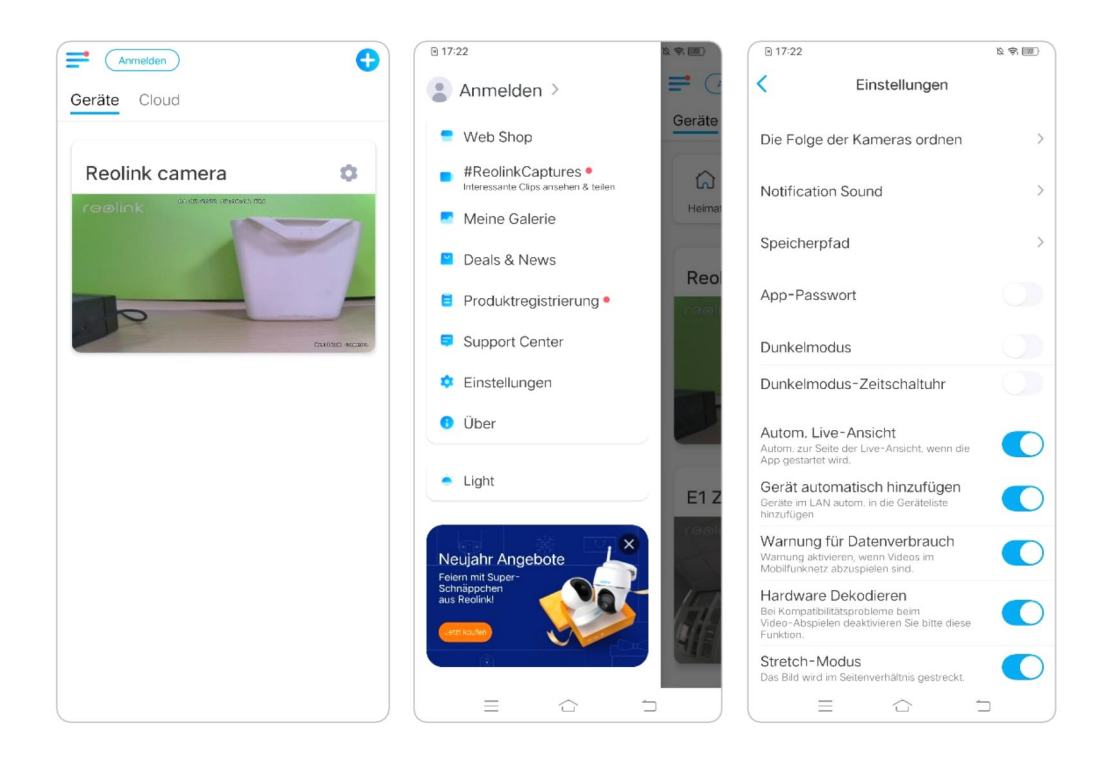

**Geräteordnung anpassen:** Passen Sie die Reihenfolge für einen schnelleren Zugriff auf die gewünschten Geräte an.

Tippen Sie auf **Geräteanordnung anpassen** und ziehen Sie das Gerät an die von Ihnen gewünschte Position.

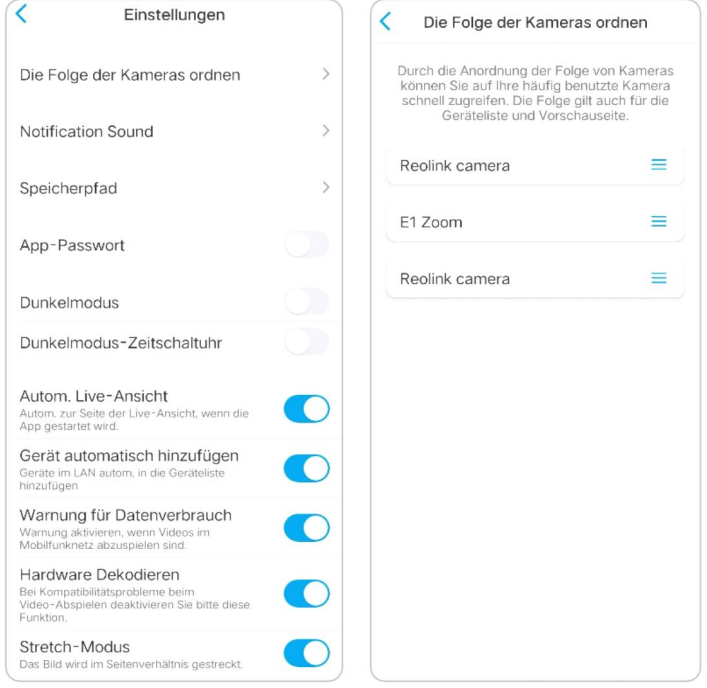

**Einstellungen für den Nachrichtenton:** Tippen Sie wie bei den Push-Benachrichtigungstönen auf und Sie können den gewünschten Benachrichtigungston auswählen.

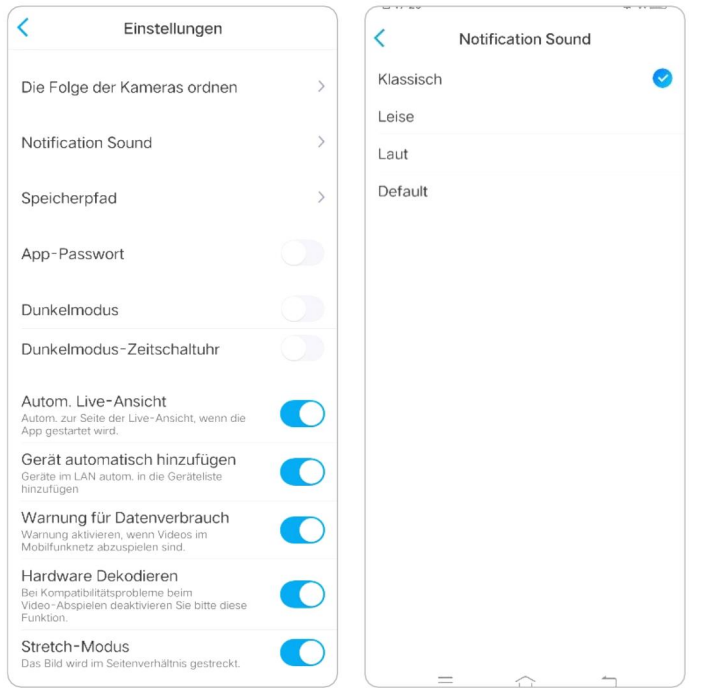

**App Passwort:** Sie können ein App-Passwort einrichten, um die App zu schützen. **Erscheinungsbild:** Sie haben die Wahl zwischen drei Modi: heller Modus, dunkler Modus, System folgen.

**Cache löschen:** Löschen Sie den Cache der Reolink App. Der Cache ist die temporären Daten, die bei der Verwendung der Apperzeugt werden . Das Löschen des Caches hat keinen Einfluss auf die normale Nutzung der Reolink App.

**Auto Live View:** Wenn Sie die Reolink App starten, wird die App den Live-Stream automatisch starten.

**Automatisch Geräte hinzufügen:** Er fügt die Reolink-Geräte automatisch dem LAN hinzu.

**Warnung zur Datennutzung :** Sie werden eine Warnung erhalten wie "Wiedergabe über Mobilfunkdaten", wenn Sie versuchen, die Live-Übertragung zu sehen.

**Stretch-Modus:** Spielen Sie mit gestreckten Seitenverhältnissen.

**Hardware-Dekodierung:** Sie können sie deaktivieren oder aktivieren, wenn Sie Probleme bei der Wiedergabe der Videos haben.

**Nehmen Sie am User Experience Programm teil:** Helfen Sie, unser Produkt zu verbessern & Service.

# 10. Kamera-Einstellungen

## SD-Karten-Speicher

Wählen Sie eine geeignete SD-Karte

Bitte wählen Sie eine SD-Karte mit den unten aufgeführten Spezifikationen , damit sie mit der Kamera kompatibel ist.

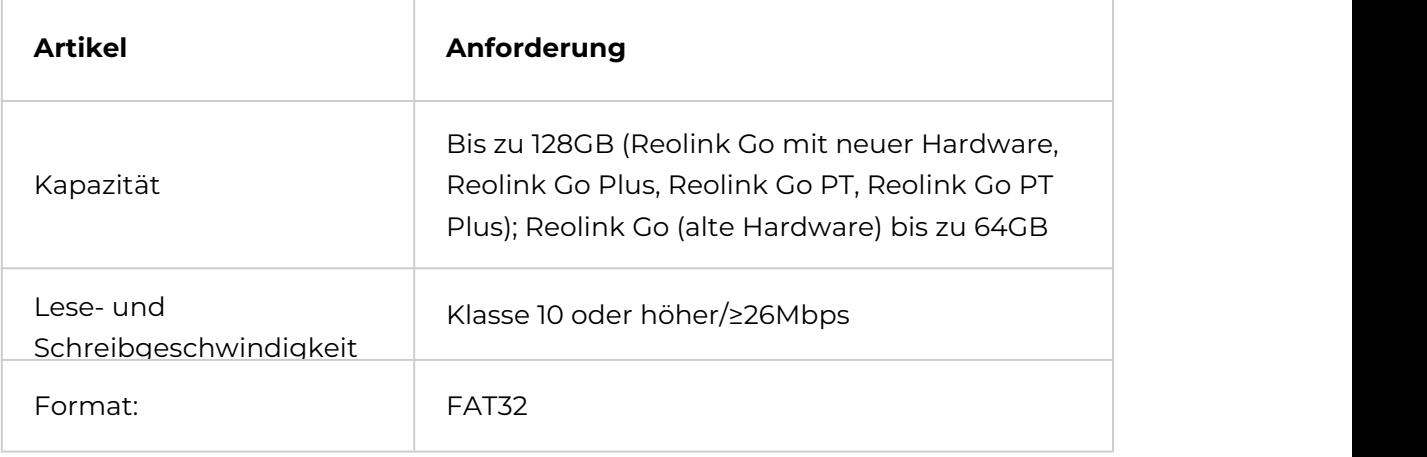

### Installieren Sie die Micro SD-Karte

1. Schalten Sie die Kamera aus, bevor Sie die Micro-SD-Karte einlegen.

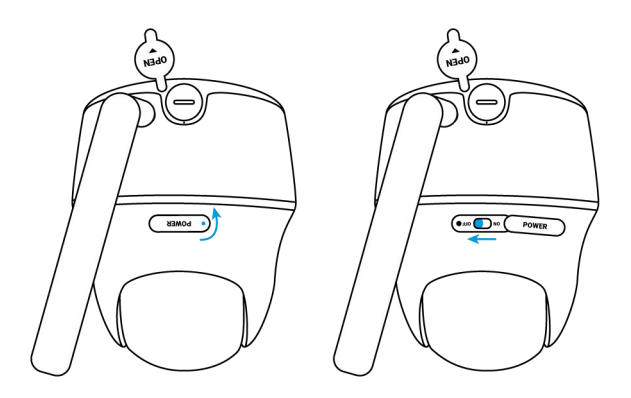

2. Stecken Sie die Micro-SD-Karte in den Micro-SD-Kartenschlitz.

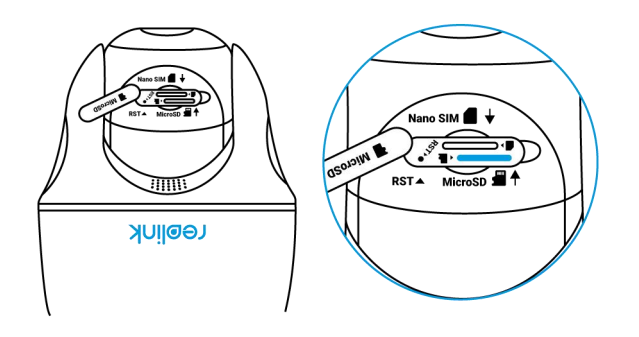

Hinweis:

Drücken Sie die SD-Karte mit dem Fingernagel (oder mit der mitgelieferten Reset-Nadel) ein, bis sie einrastet oder Sie ein "Tap" hören.

3. Schalten Sie die Kamera wieder ein

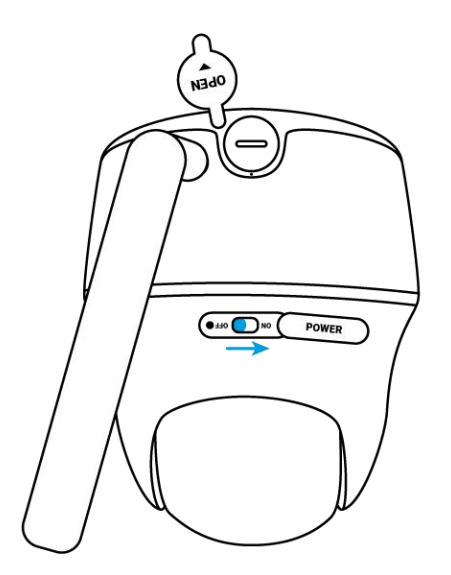

### Entfernen Sie die Micro SD-Karte

1. Bitte schalten Sie die Kamera aus, bevor Sie die SD-Karte entfernen.

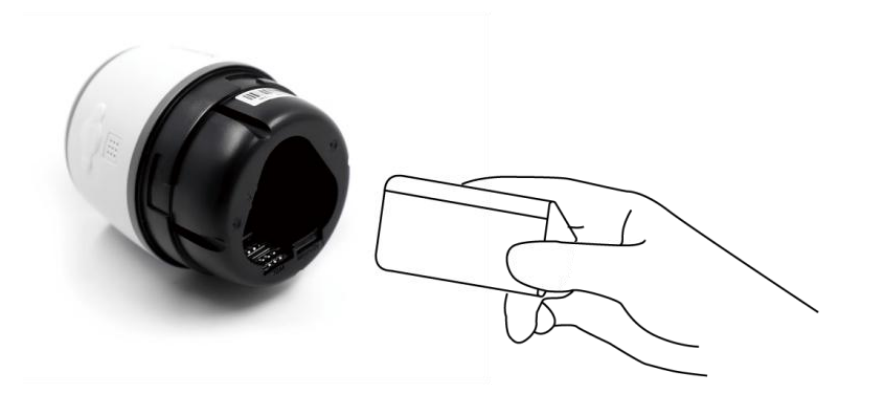

2. Suchen Sie den Steckplatz für die Micro-SD-Karte und drücken Sie die SD -Karte mit einem spitzen Gegenstand wie dem Reset-Pin, einer Büroklammer oder Ihrem Fingernagel heraus, damit sie herausspringt.

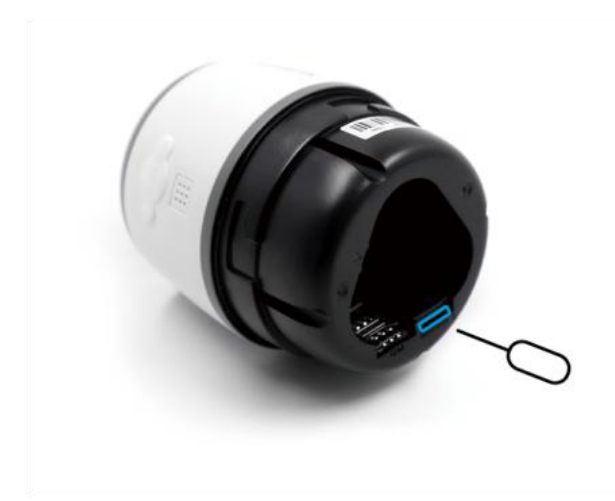

## Überprüfen Sie den Status der Micro SD-Karte

1. Starten Sie die Reolink App und tippen Sie auf Einstellungen und dann auf die Kamera, um die Seite **Geräteinformationen** aufzurufen.

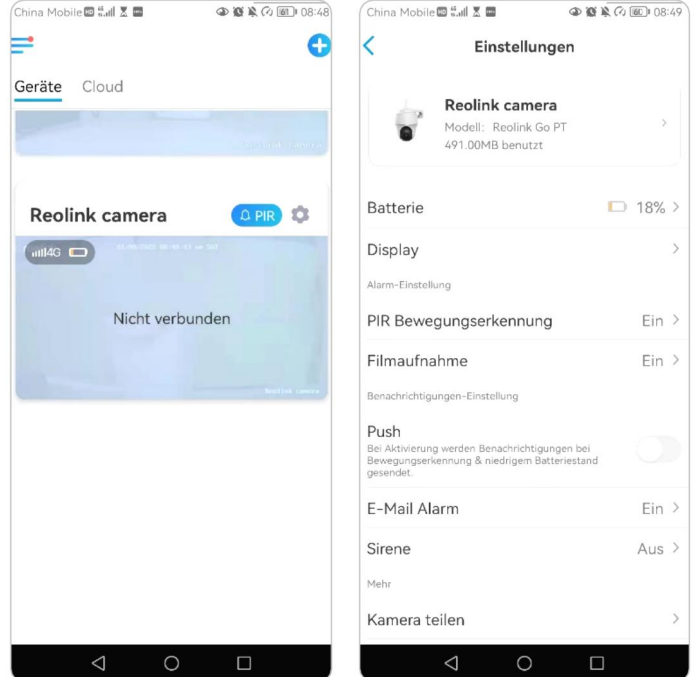

2. Tippen Sie auf **Speicher** und Sie sehen die SD-Karte belegter

Speicherplatz/Gesamtspeicherplatz. Tippen Sie auf **Formatieren** , um die SD-Karte zu formatieren.

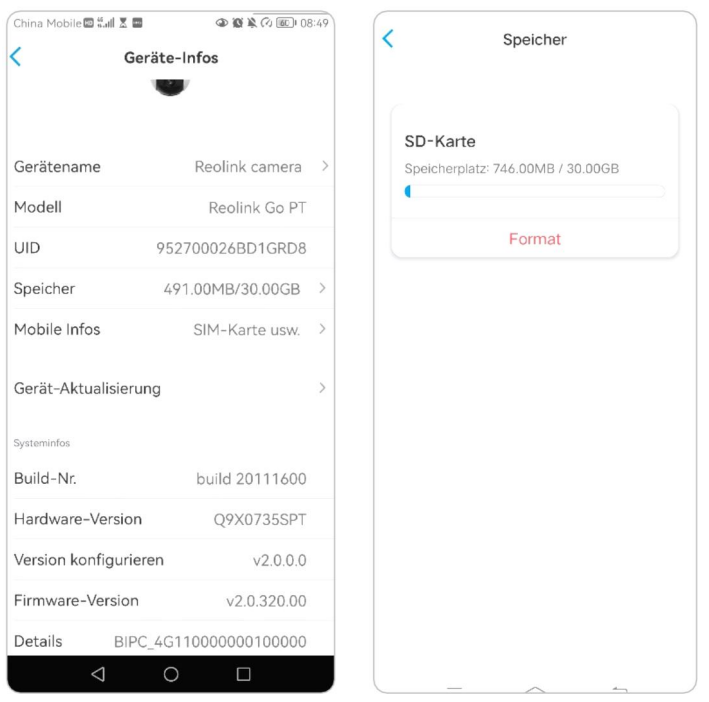

## Informationen zum Gerät

Auf der Seite mit den Geräteinformationen können Sie die grundlegenden Informationen zu Ihrer Kamera überprüfen, darunter Modellnummer, UID und Firmware-Version.

1. Starten Sie die Reolink App, tippen Sie auf so und gehen Sie dann zu **Geräteinformationen**.

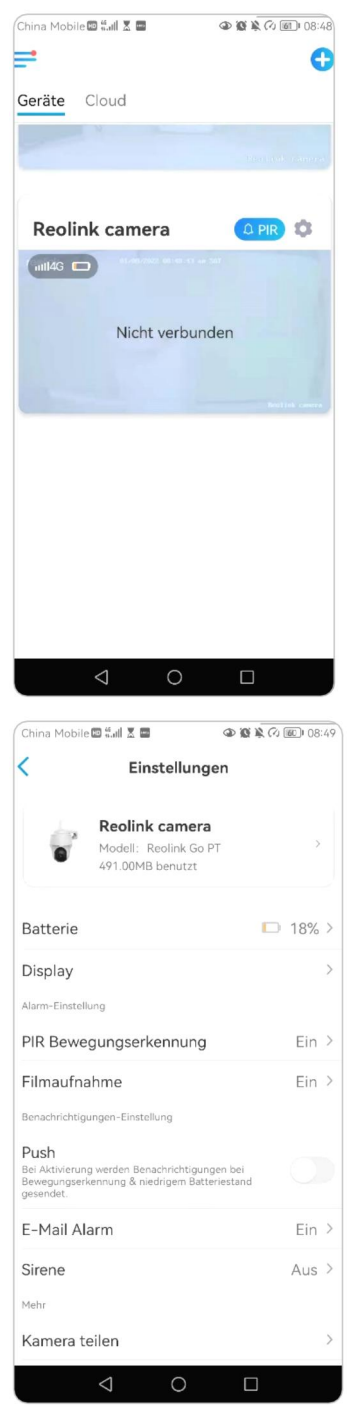

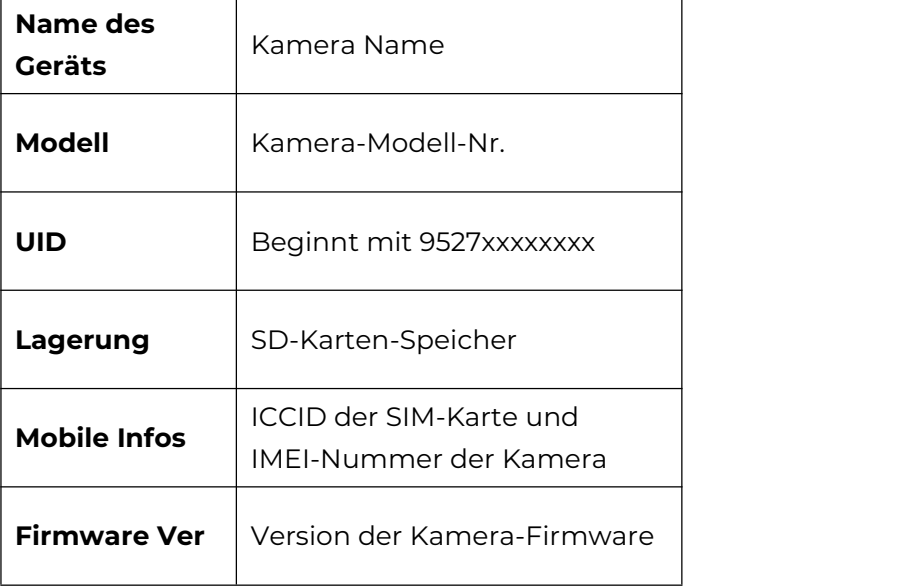

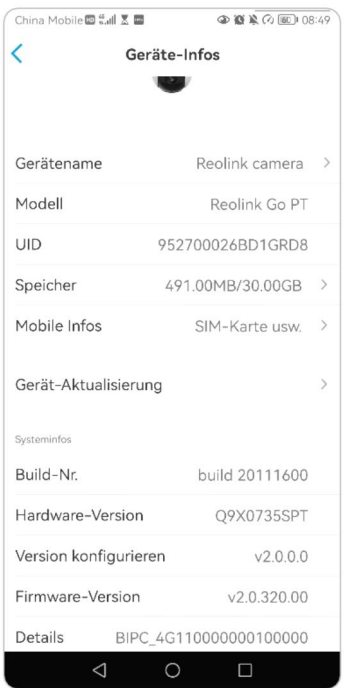

## Informationen zur Batterie

Hier können Sie den Batteriestatus und -stand überprüfen. Starten Sie die Reolink App und tippen Sie auf  $\bullet \rightarrow$  Batterie. Der Akkustand der Kamera wird wie unten abgebildet angezeigt .

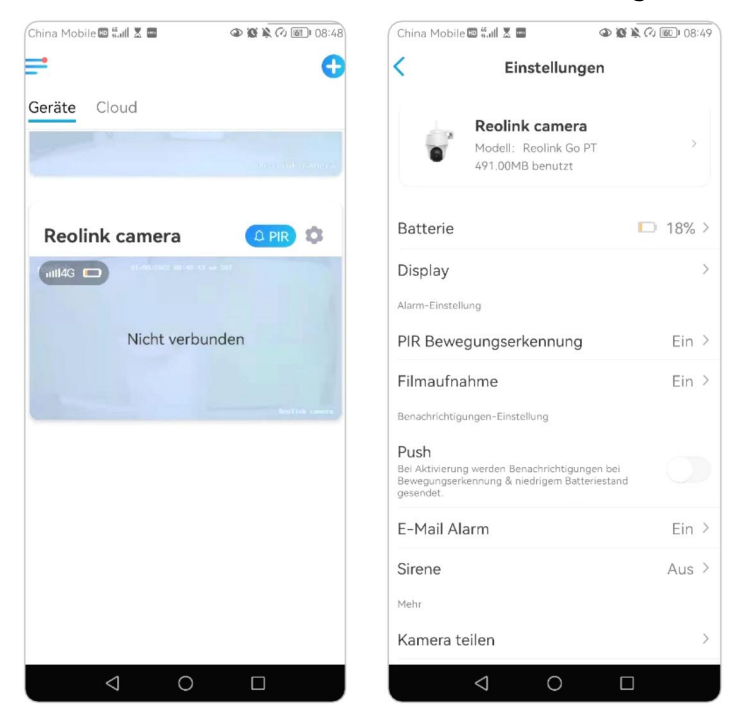

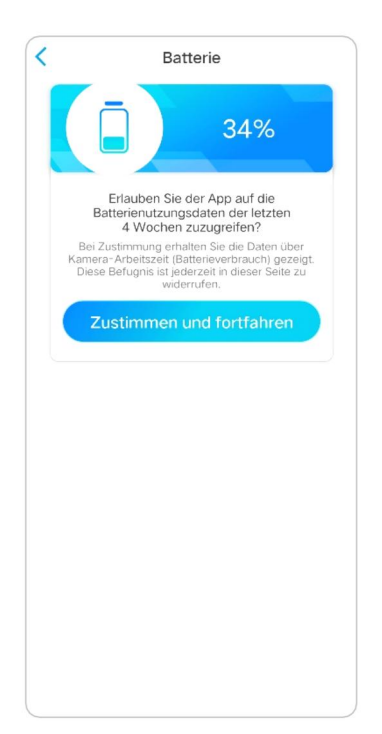

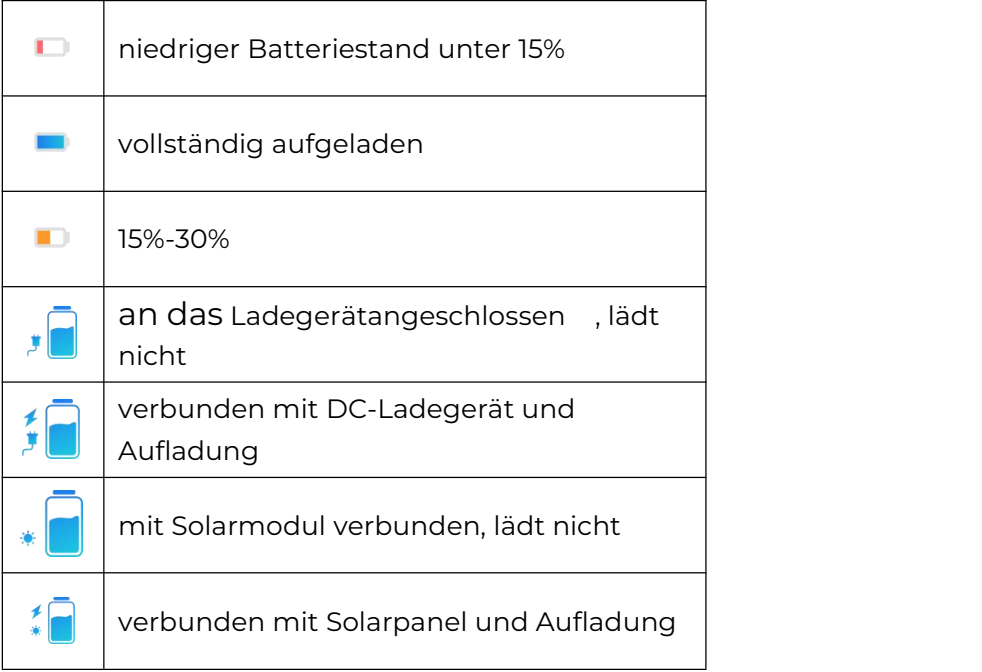

**Zulassen und Fortfahren**: So können Sie die Daten zum Akkuverbrauch der letzten 4 Wochen zählen.

Sie können den Akkustand und den Ladestatus auch auf der Seite Geräte überprüfen.

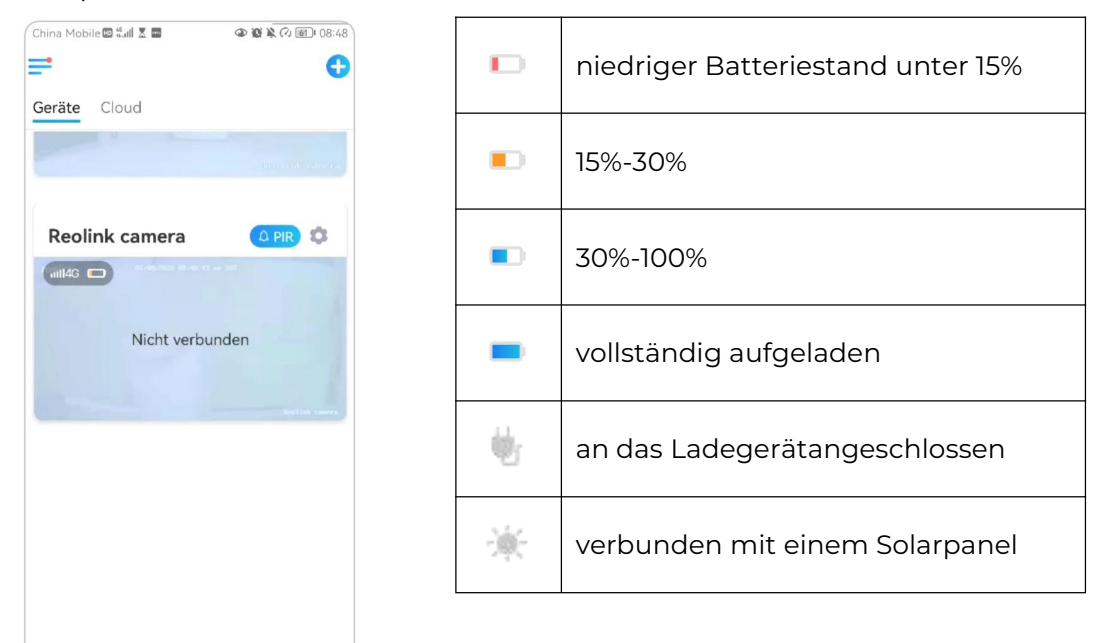

## Geräte-Passwort

Um auf eine Kamerazuzugreifen und sie zu benutzen , ist ein Passwort erforderlich. Der Standardbenutzername ist admin und das Passwort ist leer (kein Passwort). Beim Einrichten der Kamera werden Sie nach einem Passwort gefragt, bevor Sie auf die Kamera zugreifen können.

Passwort des Gerätes ändern

1. Starten Sie die Reolink App und tippen Sie auf **Einstellungen & > Erweitert** > **Gerätepasswort ändern**.

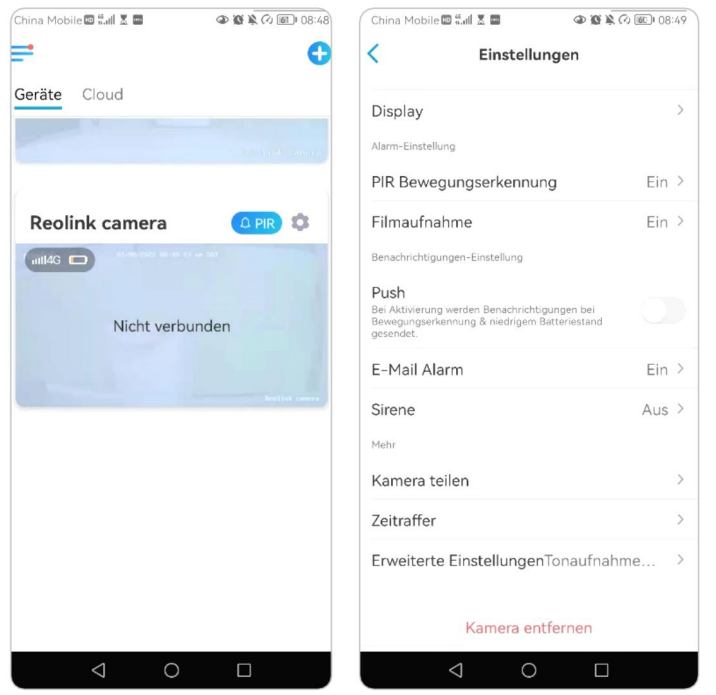

2. Geben Sie das alte und das neue Kennwort ein und tippen Sie dann auf **Speichern**.

### Hinweis:

Das Bestätigungskennwort sollte dasselbe sein wie das neue Kennwort.

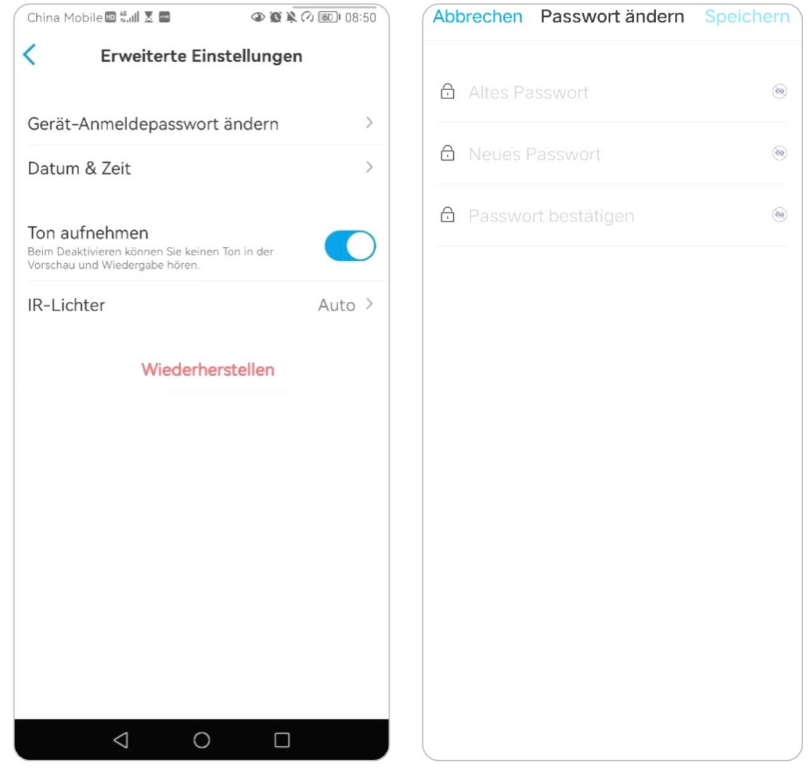

3. Tippen Sie auf **Speichern** , um die Änderungen zu speichern.

## Datum und Uhrzeit

Synchronisieren Sie die Kamerazeit mit Ihrem Smart Phone

1. Starten Sie die Reolink App und tippen Sie auf **Erweitert** > **Datum und Uhrzeit**.

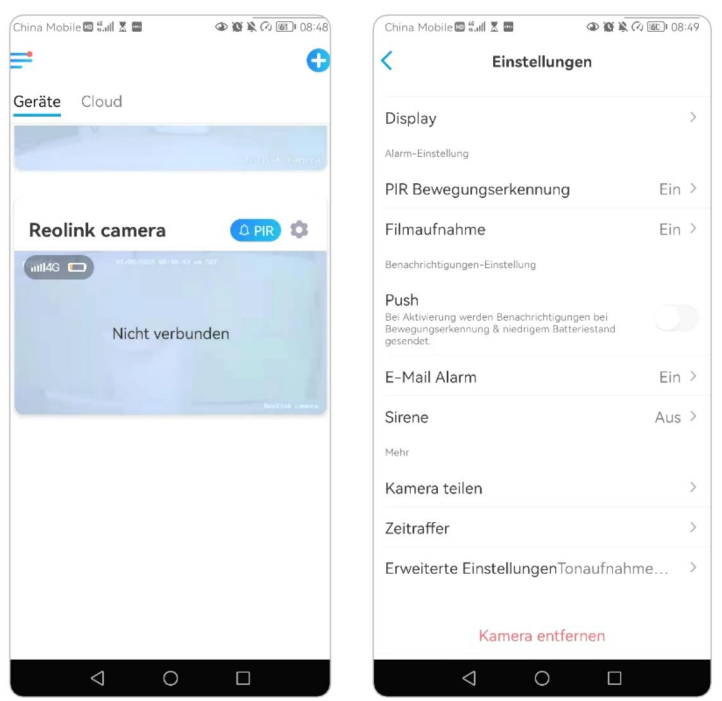

### 2. Tippen Sie dann auf **Telefonzeit synchronisieren**.

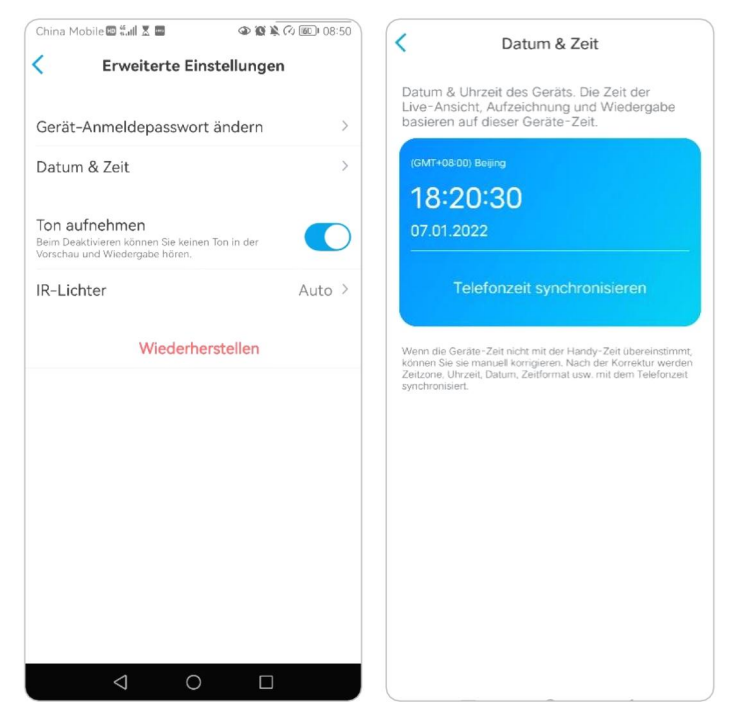

## Neustart und Wiederherstellung

Starten Sie die Reolink App und tippen Sie auf > **Erweitert> Neustart** oder **Wiederherstellung.** Hier können Sie wählen, ob Sie die Kamera neu starten oder die Standardeinstellungen wiederherstellen möchten. **Hinweis:**

Beim Wiederherstellen werden alle Kameraeinstellungen, einschließlich Kamerakennwort, Kameraname, PIR-Einstellungen usw., gelöscht.

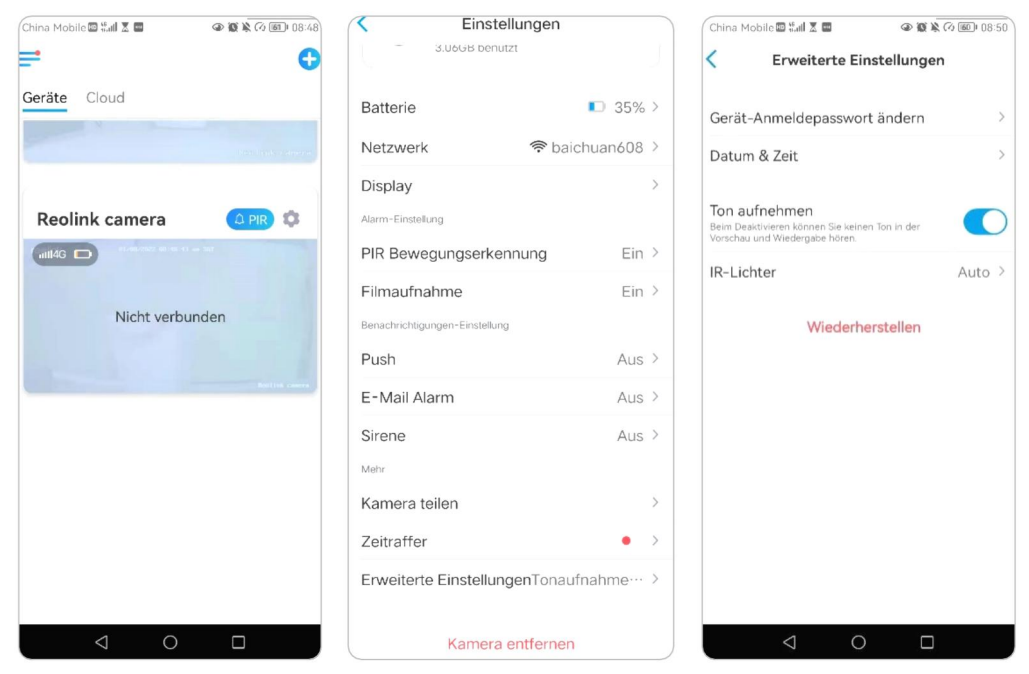

## Firmware Upgrade

1.Starten Sie die Reolink App und tippen Sie auf > **Geräteinformationen> Gerät aktualisieren**.

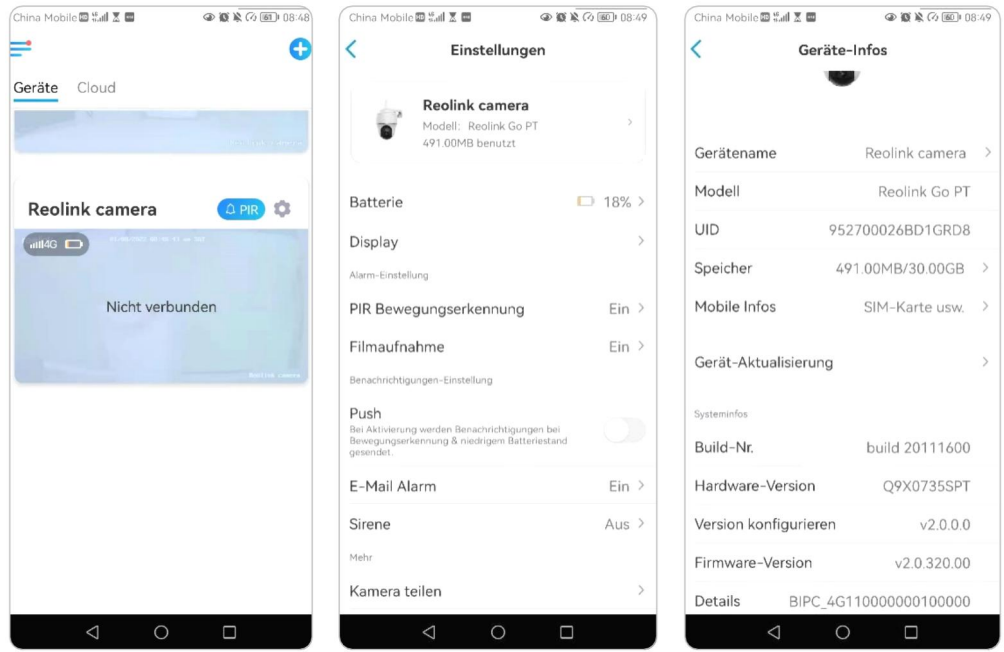

2.Wenn die **automatische Aktualisierung** aktiviert ist, wird die Kamera automatisch auf die neueste Firmware aktualisiert.

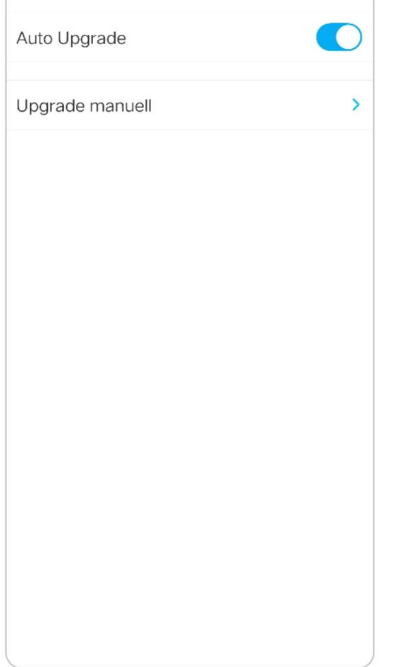

Wenn die **automatische Aktualisierung** deaktiviert ist, können Sie die Aktualisierung manuell vornehmen. Wenn Sie das folgende Bild sehen, bedeutet dies, dass die Firmware der Kamera bereits auf dem neuesten Stand ist.

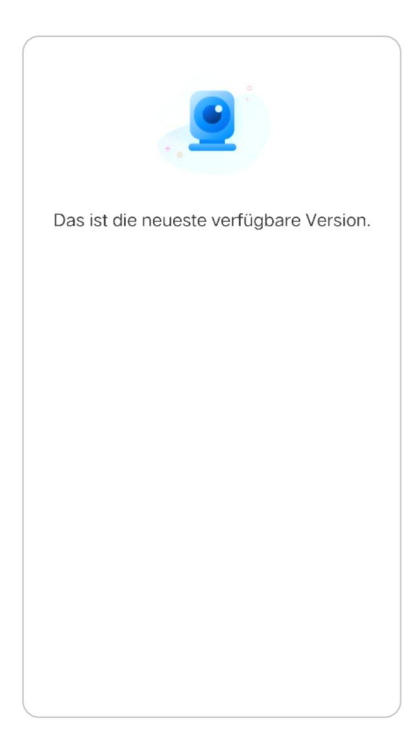

## Smart Homes

### Hinweis:

Bei den batteriebetriebenen Reolink 4G Kameras können nur Reolink Go Plus oder Reolink Go PT Plus mit Google Home oder Alexa zusammenarbeiten.

## Google Home

1. Starten Sie die Reolink App und tippen Sie auf  $(\overline{Login})$ , um sich bei Ihrem Reolink-Konto anzumelden und gehen Sie zu **Cloud** > **Smart Home**.

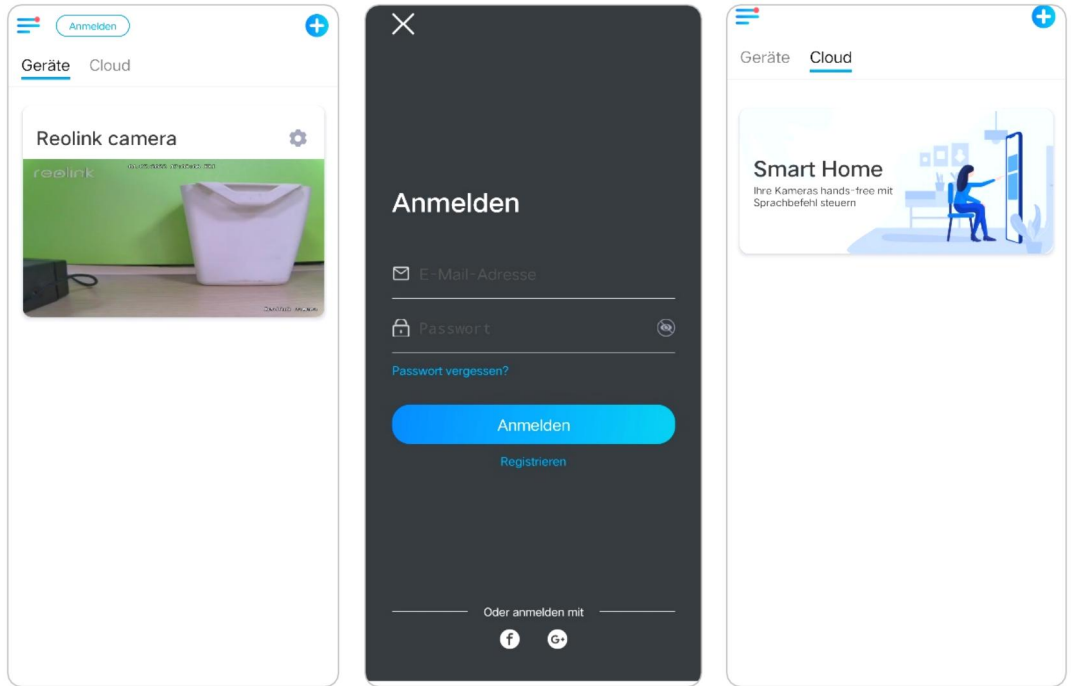

2. Tippen Sie auf **Aktivieren** , um das Gerät zu **Google Home** auf der Seite **Smart Home** hinzuzufügen.

Hinweis:

Nur wenn die Anzeige **deaktiviert** wird, bedeutet das dass die Smart Home-Funktion aktiviert ist.

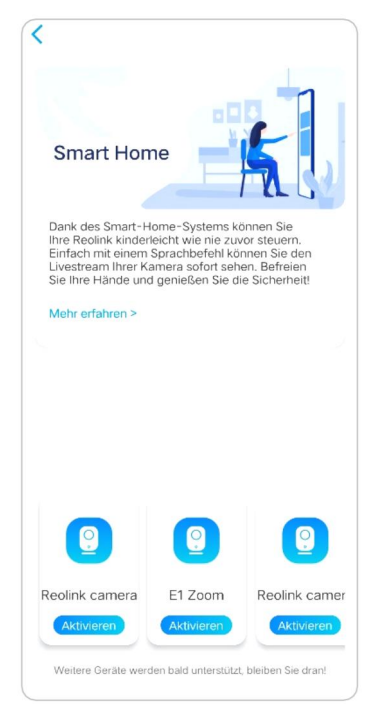

3. Starten Sie **Google Home**, melden Sie sich in Ihrem Konto an und wählen Sie **Start** , um ein Haus zu erstellen.

4. Benennen Sie Ihr Zuhause und tippen Sie auf **Weiter** , um eine Verbindung zwischen dem **Chromecast** und dem **Google Home** herzustellen.

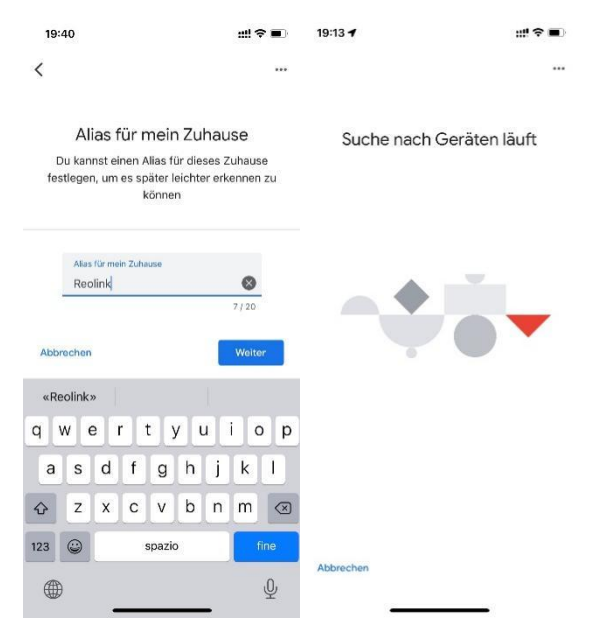

5. Nachdem der **Chromecast** gefunden wurde, überprüfen Sie bitte den auf Ihrem Fernseher angezeigten Code und tippen Sie auf **Ja** , um fortzufahren.

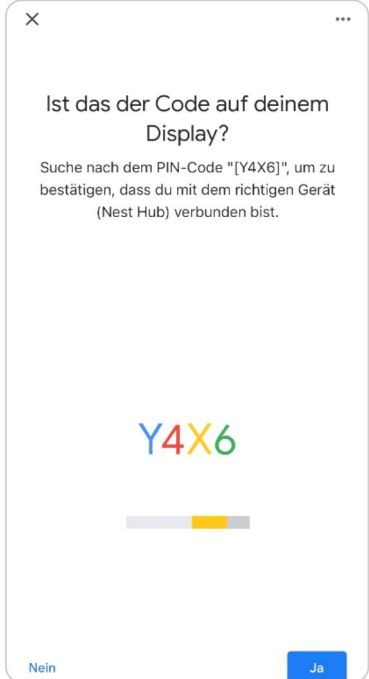

6. Verbinden Sie das Wi-Fi-Netzwerk, das Sie mit Ihrem **Chromecast** verwenden möchten. Dann können Sie einen Raumnamen festlegen, der Ihrer Raumliste hinzugefügt wird.

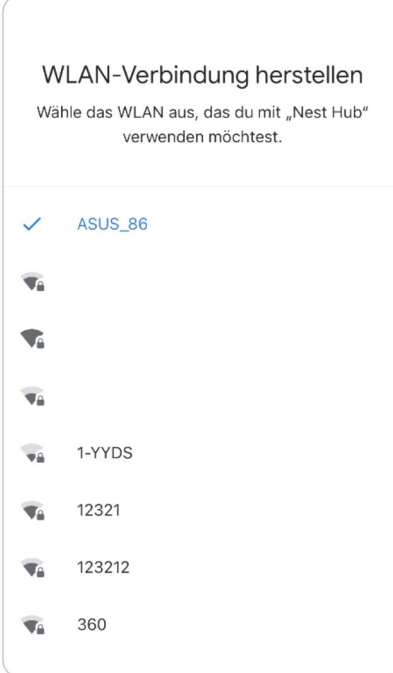

7. Tippen Sie nun auf die Schaltfläche , um die Kontoseite aufzurufen, und tippen Sie dann auf **Einstellungen > Assistent > Haussteuerung**.

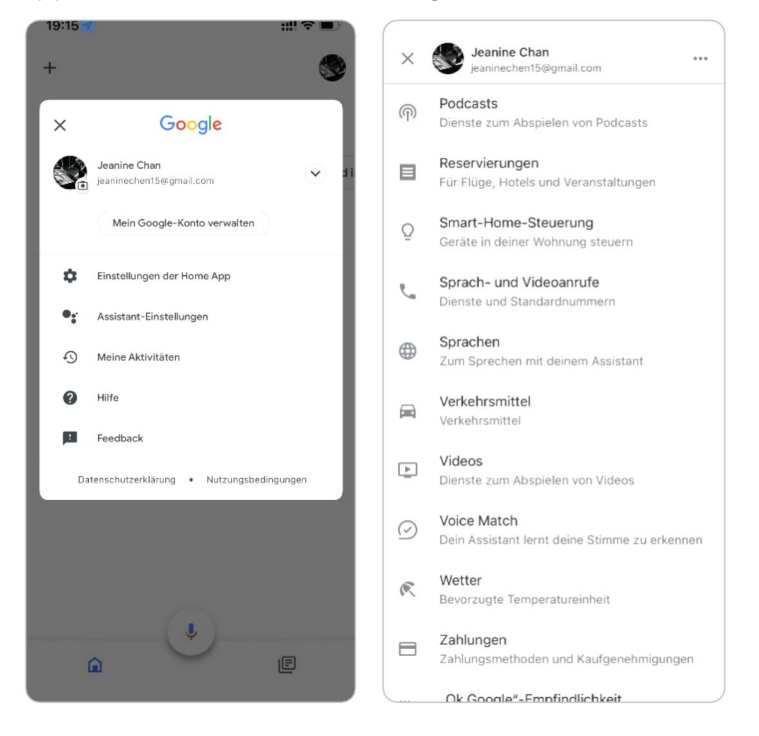

8. Tippen Sie auf die Schaltfläche **und suchen Sie Reolink** in der Suchleiste.

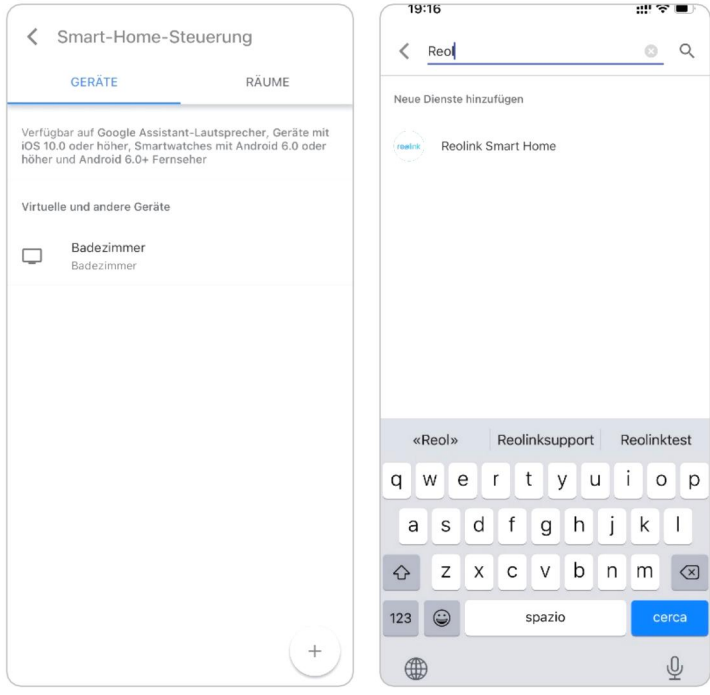
9. Geben Sie zunächst Ihr Reolink-Konto und Ihr Passwort ein, um sich anzumelden, und tippen Sie dann auf **Zulassen**.

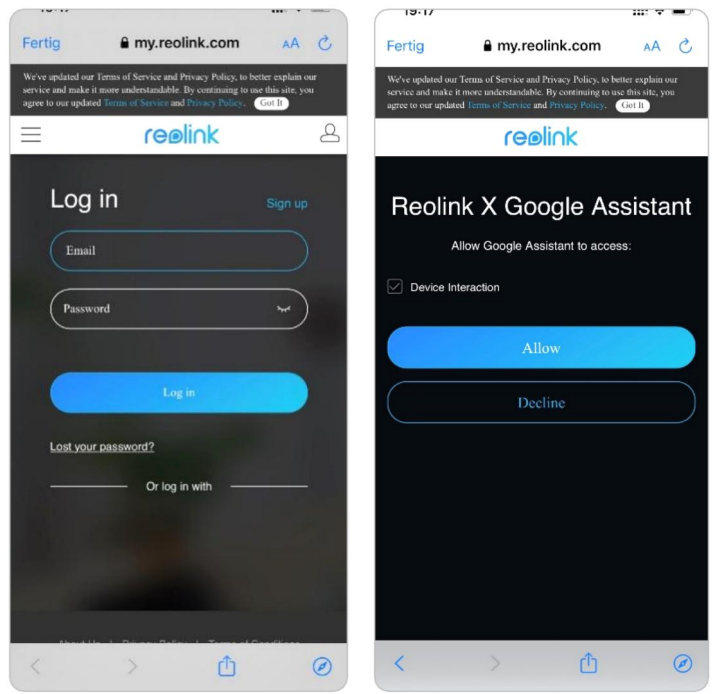

10. Weisen Sie den Raum für die Kamera, die Sie im Cloud-Konto aktiviert haben, über die Reolink App zu.

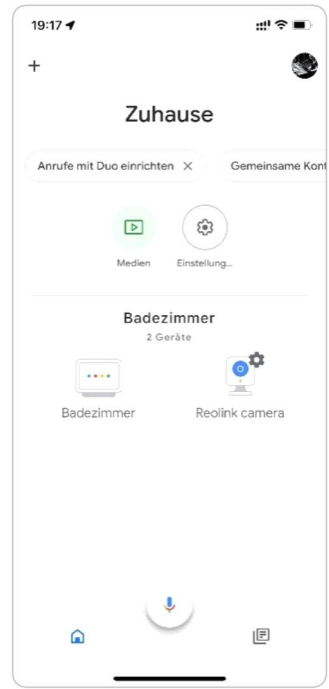

11. **Erledigt!** Jetzt haben Sie die Reolink-Kamera erfolgreich zu **Google Home** hinzugefügt.

12. Um Ihre Kamera zu testen, starten Sie bitte die **Google Assistance** und sagen Sie "**Hey Google, zeige [Name des Raums, in dem sich die Kamera befindet] auf [Name des Chromecast-Geräts].**"

#### Amazon Alexa

Um Ihre Kamera mit Alexa zu verbinden, stellen Sie sicher, dass Sie 3 Geräte zur Hand haben: eine Reolink Kamera, ein Amazon Alexa Gerät **(Amazon Echo anzeigen** ,**Amazon Echo Dot**) und Ihr Mobiltelefon; und 2 Apps auf Ihrem Telefon: die Reolink App und die Amazon Alexa App.

Alexa unterstützt derzeit nicht alle Länder; es ist nur für die unten aufgeführten Länder verfügbar :

**Amerika:** Vereinigte Staaten, Brasilien, Kanada, Mexiko

**Europa:** Deutschland, Spanien, Frankreich, Italien, Vereinigtes Königreich **Asien & Ozeanien:** Japan, Indien, Australien

1. Starten Sie die **Reolink App** und tippen Sie auf (Login), um sich bei Ihrem Reolink-Konto anzumelden und gehen Sie zu **Cloud** > **Smart Home**.

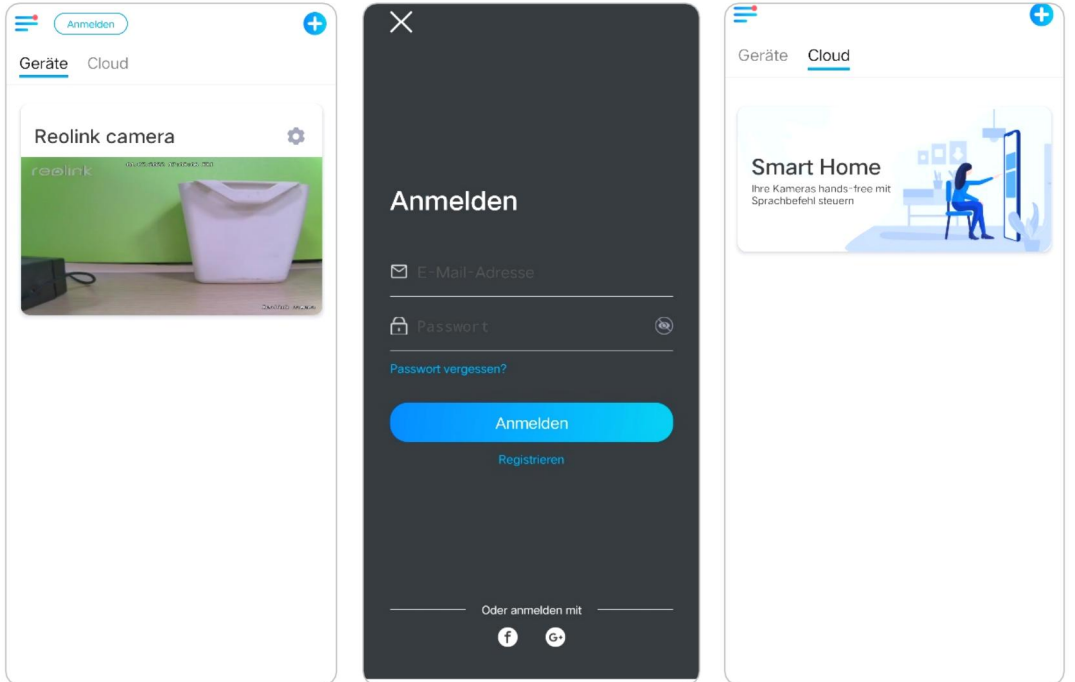

2. Tippen Sie auf **Aktivieren** , um das Gerät zu **Amazon Alexa** auf der Seite **Smart Home** hinzuzufügen.

Hinweis: Nur wenn die Anzeige deaktiviert wird, bedeutet das, dass die Smart Home-Funktion aktiviert ist.

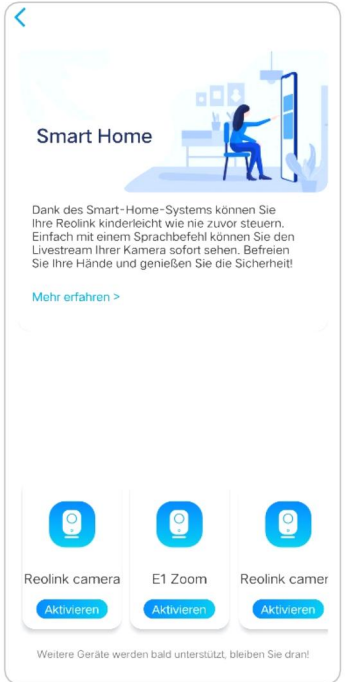

3. Starten Sie die **Amazon Alexa** App, melden Sie sich bei Ihrem Alexa-Konto an und tippen Sie dann auf **Geräte** in der unteren rechten Ecke.

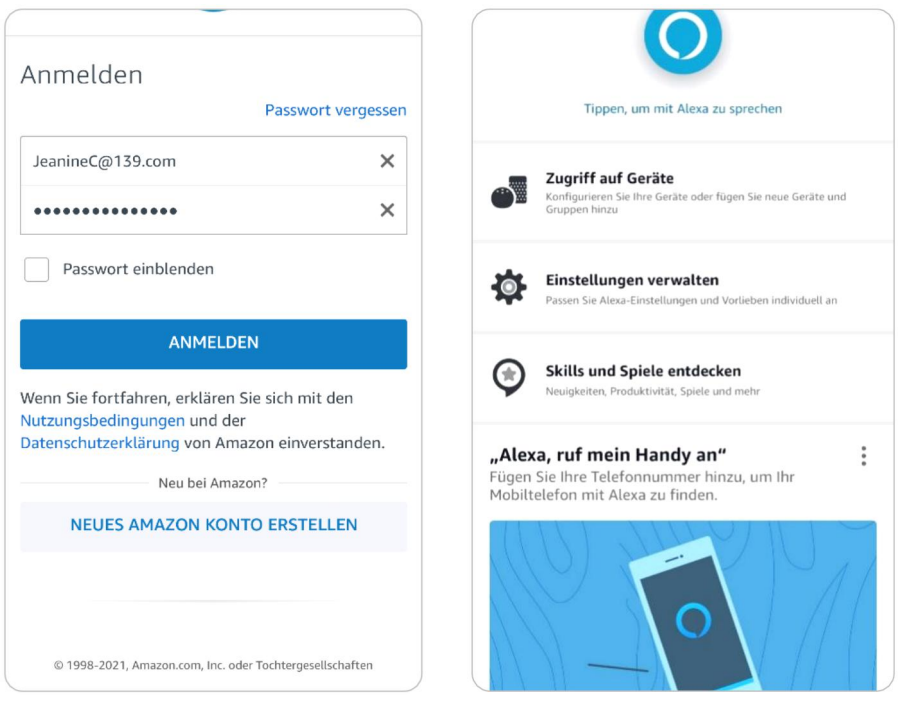

4. Wählen Sie **Ihre Smart Home-Fähigkeiten** und tippen Sie auf **Smart Home-Fähigkeiten aktivieren**. Bitte tippen Sie auf das Symbol **Suchen** in der oberen rechten Ecke und suchen Sie nach **Reolink Smart Home**.

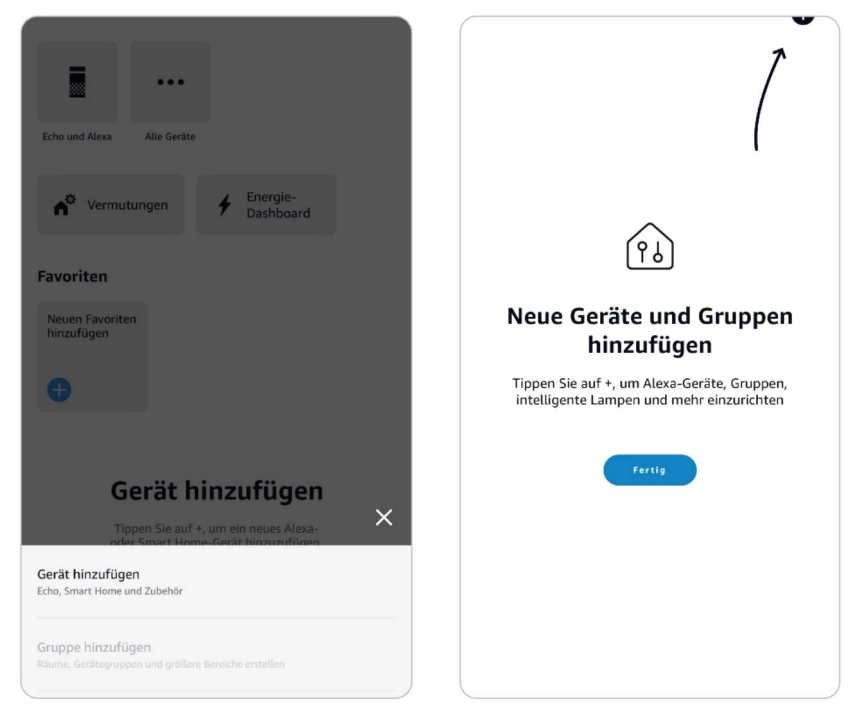

5. Tippen Sie auf **Verwendung aktivieren** , geben Sie Ihr Reolink-Konto ein und tippen Sie dann auf **Anmelden**.

Nachdem Sie sich erfolgreich angemeldet haben, tippen Sie auf **Zulassen**, die App wird Sie daran erinnern, dass **Reolink Smart Home erfolgreich verknüpft wurde**. Tippen Sie auf **Schließen** , um zum nächsten Schritt zu gelangen.

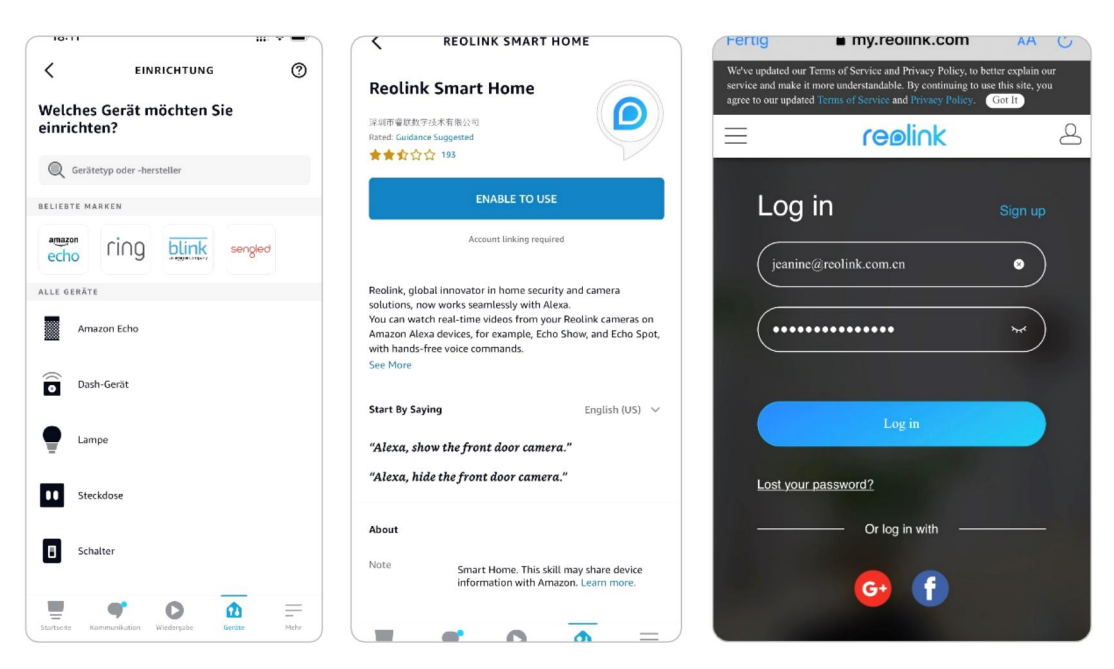

#### Reolink 4G Batteriebetriebene Kamera

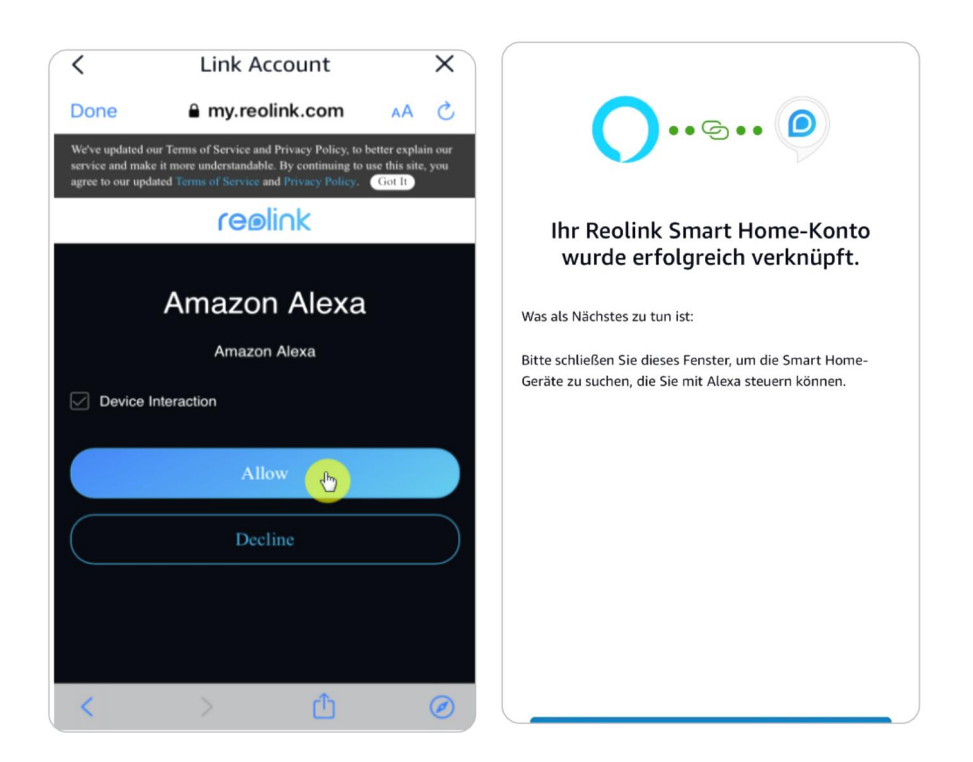

6. Tippen Sie auf **Geräte entdecken** oder sagen Sie den Sprachbefehl "**Alexa, Geräte entdecken**". Alexa scannt die Geräte, die mit Ihrem Reolink-Konto verbunden sind, und zeigt sie an.

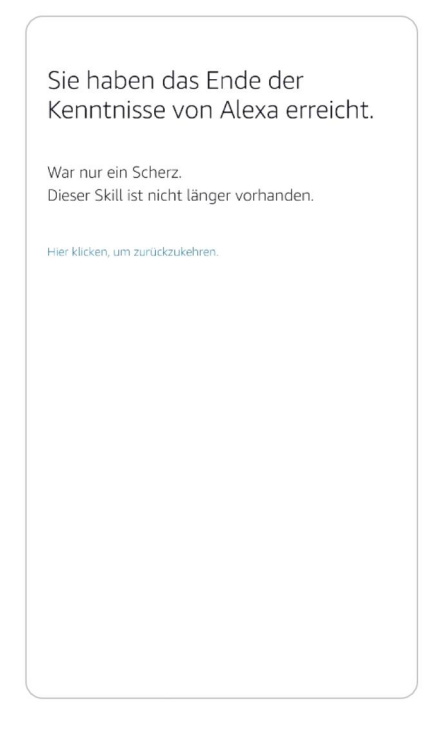

7. Tippen Sie auf **Gerät ein**richten. Sie können auf **Gruppe wählen** tippen,um Ihr Gerät einer Gruppe hinzuzufügen,wenn Sie möchten, oder Sie können diesen Schritt überspringen und auf **Schließen** tippen, um die Einrichtung zu beenden.

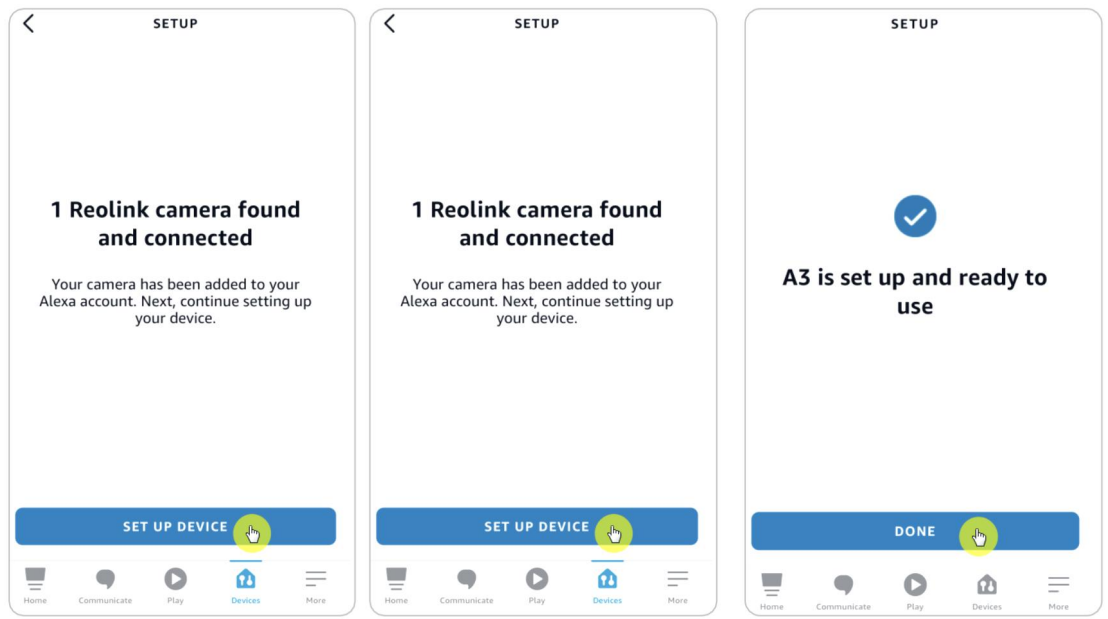

8. **Erledigt!** Jetzt haben Sie die Reolink-Kamera erfolgreich zu Amazon Alexa hinzugefügt.

Schalten Sie das Amazon-Gerät ein und sagen Sie "**Alexa, zeige [Name der Kamera]**" , um den Live-Feed anzuzeigen und sagen Sie "**Alexa, stoppe [Name der Kamera]**" , um den Live-Feed zu stoppen.

# 11. Anweisungen zur Verwendung der Batterie

Die batteriebetriebene Kamera ist nicht für den 24/7-Betrieb mit voller Kapazität oder für Live-Streaming rund um die Uhr ausgelegt. Sie wurde entwickelt, um Bewegungsereignisse aufzuzeichnen und das Live-Streaming nur dann aus der Ferne zu betrachten, wenn Sie es brauchen.

1. Die Batterie ist eingebaut. Nehmen Sie ihn nicht aus der Kamera heraus. (Der Akku des Reolink Go oder Reolink Go Plus ist herausnehmbar)

2. Laden Sie den Akku mit einem handelsüblichen und hochwertigen DC 5V/9V Ladegerät oder einem Reolink Solarpanel auf . Laden Sie den Akku nicht mit Solarmodulen anderer Hersteller auf.

3. Laden Sie den Akku bei Temperaturen zwischen 0°C und 45°C auf und verwenden Sie den Akku bei Temperaturen zwischen -20°C und 60°C.

4. Halten Sie den USB-Ladeanschluss trocken, sauber und frei von

Verschmutzungen und decken Sie den USB-Ladeanschluss mit dem Gummistopfen ab, wenn Sie den Akku nicht mehr aufladen.

5. Laden, verwenden oder lagern Sie den Akku nicht in der Nähe von Zündquellen, wie z.B. offenen Flammen oder Heizgeräten.

6. Verwenden Sie den Akku nicht, wenn er einen Geruch abgibt, Hitze erzeugt, sich verfärbt oder verformt oder in irgendeiner Weise abnormal aussieht. Wenn ein solcher Akku verwendet oder geladen wird, nehmen Sie ihn sofort aus dem Gerät oder dem Ladegerät heraus und verwenden Sie ihn nicht mehr.

7. Befolgen Sie immer die örtlichen Abfall- und Recyclinggesetze, wenn Sie die gebrauchte Batterie entsorgen.

# 12. FAQs und Fehlerbehebung

## FAQs

Q: Muss ich die SIM-Karte separat kaufen? A: Ja, wir liefern die SIM-Karte für die Kamera nicht im Paket mit.

Q: Können sich zwei Kameras eine SIM-Karte teilen?

A: Nein, für eine Kamera ist eine SIM-Karte erforderlich.

Q: Die Kamera wurde in EU-Ländern verwendet. Wenn ich es in die USA mitnehme, kann es dann in den USA funktionieren?

A: Nein, die Kamera der EU-Version kann nicht in den USA eingesetzt werden und die US-Version kann auch nicht in EU-Ländern eingesetzt werden.

Q: Wie viel Datenvolumen verbraucht die Kamera pro Monat?

A: Die Reolink Go liefert Ihnen hochauflösende 1080p (2.0 Megapixel) Bilder in höchster Qualität. Sie können darauf zugreifen, wann immer Sie wollen, für Live-Übertragungen oder Aufnahmen. Pro 1 GB Datenvolumen erhalten Sie etwa 60 Minuten Live-Übertragung (oder Aufnahmen) in voller Auflösung. Wenn Sie in den flüssigen Modus wechseln (geringere Auflösung, schlechtere Bilder, aber flüssiger, weniger Datenverbrauch), erhalten Sie etwa 500 Minuten Live-Feed (oder Aufnahmen) pro 1 GB Daten. Sie können entscheiden, welches Datenpaket Sie bei Ihrem Mobilfunkanbieter abonnieren möchten.

Q: Können Kunden aus europäischen Ländern den Cloud-Service nutzen? A: Nein, der Cloud-Service ist in europäischen Ländern nicht verfügbar. Wir empfehlen Ihnen, eine Micro-SD-Karte zu installieren, um Aufnahmen zu machen.

Q: Kann diese Kamera mit einer 256 GB Micro-SD-Karte verwendet werden? A: Nein, die Kamera unterstützt nur bis zu 128 GB (Fat 32, Class 10 oder höher). Wenn Ihre Kamera eine Reolink Go ist, unterstützt sie bis zu 64 GB.

Q: Kann mein Freund oder meine Freundin mit seinem oder ihrem Smartphone auf die Kamera zugreifen?

A: Ja, Ihr Freund kann mit seinem Smartphone auf die Kamera zugreifen. Die Kamera unterstützt bis zu 8 gleichzeitige Videostreams (6 Substreams & 2 Mainstreams).

Q: Ist es möglich, die Kamera weiterhin mit einem USB-Ladegerät aufzuladen? A: Aus Sicherheitsgründen ist es nicht empfehlenswert, die Kamera ständig mit einem USB-Ladegerät aufzuladen.

Q: Kann diese Kamera mit Ihrem NVR zusammenarbeiten?

A: Nein, unsere batteriebetriebenen Kameras können nicht mit NVR arbeiten.

Q: Kann diese Kamera mit Blue iris, Synology, QNAP oder anderer Software von Drittanbietern verwendet werden?

A: Nein, die Kamera kann nicht mit anderer Software arbeiten, sondern nur mit der Reolink App oder dem Client.

Q: Wie lange kann die Batterie halten?

A: Reolink Go wird mit einem Akku mit einer Kapazität von 7800 mAh geliefert. Reolink Go hält etwa 2 Monate im Standby-Modus (oder das Äquivalent von 500 Minuten aktivem Zugriff für Live-Übertragungen/Aufnahmen). Die Akkulaufzeit des Reolink Go kann abhängig von verschiedenen Mobilfunkanbietern, der Signalstärke und anderen Faktoren variieren.

Q: Kann diese Kamera kontinuierlich aufnehmen?

A: Nein, die batteriebetriebene Kamera kann nur Bewegungsvideos aufnehmen.

Q: Können zwei Kameras mit einem Solarmodul betrieben werden? A: Nein, ein Solarmodul kann nur mit einer Kamera arbeiten.

Q: Wie lang kann das Verlängerungskabel für das Solarmodul angeschlossen werden?

A: Die Kabellänge des Reolink Solarpanels beträgt 4 Meter. Wenn es nicht lang genug ist, können Sie unser Solarmodul-Verlängerungskabel (4,5 Meter) kaufen. Sie können bis zu 2 Solarmodul-Verlängerungskabel an das Solarmodul anschließen, so dass die Gesamtentfernung bis zu 13 Meter (43 Fuß) betragen kann.

Q: Kann ich ein Benutzerkonto hinzufügen und die Funktionen eines Benutzerkontos einschränken?

A: Nein, die batteriebetriebene Kamera hat nur ein Administratorkonto. Es ist nicht möglich, ein Benutzerkonto für diese Kamera hinzuzufügen.

## Fehlersuche

### Die Kamera schaltet sich nicht ein

Wenn Ihre Kamera nicht startet, versuchen Sie bitte die folgenden Lösungen:

1. Vergewissern Sie sich, dass der Netzschalter eingeschaltet ist.

2. Laden Sie den Akku mit einem DC 5V/2A-Netzadapter auf. (Wenn das grüne Licht leuchtet, ist der Akku vollständig geladen).

3. Wenn diese nicht funktionieren, kontaktieren Sie bitte den Reolink Support [https://support.reolink.com/.](quot;https://support.reolink.com/.")

### PIR-Sensor löst keinen Alarm aus

Wenn der PIR-Sensor innerhalb des abgedeckten Bereichs keinen Alarm auslöst, versuchen Sie Folgendes:

1. Stellen Sie sicher, dass der PIR-Sensor oder die Kamera in der richtigen Richtung installiert ist.

2. Vergewissern Sie sich, dass der PIR-Sensor aktiviert ist oder dass der Zeitplan richtig eingerichtet ist und läuft.

3. Überprüfen Sie die Empfindlichkeitseinstellungen und stellen Sie sicher, dass sie richtig eingestellt sind.

4. Tippen Sie auf die Reolink App und gehen Sie zu Geräteeinstellungen > PIR-Einstellungen und stellen Sie sicher, dass die Option

wird die entsprechende Aktion überprüft.

5. Vergewissern Sie sich, dass die Batterie funktioniert.

6. Setzen Sie die Kamera zurück und versuchen Sie es erneut.

Wenn diese nicht funktionieren, kontaktieren Sie bitte den Reolink Support [https://support.reolink.com/.](quot;https://support.reolink.com/.")

## Kamera-Eingabeaufforderung "Netzwerkverbindung fehlgeschlagen"

Wenn Sie die Aufforderung der Kamera hören "Netzwerkverbindung fehlgeschlagen" mit blauer LED blinkt beim Einrichten, bitte versuchen Sie Folgendes:

1. Wenn es sich bei Ihrer Kamera um eine Reolink Go PT oder Reolink Go PT Plushandelt , stellen Sie sicher, dass die Antenne festgeschraubt ist.

2. Stellen Sie sicher, dass das LTE-Signal gut genug ist.

3. Vergewissern Sie sich, dass die SIM-Karte die empfohlene Karte ist und aktiviert wurde .

4. Wenn es sich bei der SIM-Karte um die von unserer Kameraunterstützte Karte handelt und diese aktiviert wurde , versuchen Sie bitte, die Kamera erneut ein- und auszuschalten.

Wenn diese nicht funktionieren, kontaktieren Sie bitte den Reolink Support [https://support.reolink.com/.](quot;https://support.reolink.com/.")

Die Verbindung der Kamera mit der Reolink App ist fehlgeschlagen

Wenn Sie die Kamera nicht plötzlich mit der Reolink App verbinden konnten , versuchen Sie bitte Folgendes :

1. Stellen Sie sicher, dass der Datentarif für die SIM-Karte noch verfügbar ist.

2. Bitte setzen Sie die Kamera zurück und prüfen Sie, ob sie sich einschalten kann oder ob die Meldung "Netzwerkverbindung fehlgeschlagen" erscheint

3. Wenn Sie "Netzwerkverbindung fehlgeschlagen" hören , lesen Sie bitte die vorherigen Anweisungen.

4. Wenn sich die Kamera nicht einschalten lässt, versuchen Sie bitte, die Kamera mit einem 5V 2A Ladegerät zu laden .

Wenn diese nicht funktionieren, kontaktieren Sie bitte den Reolink Support [https://support.reolink.com/.](quot;https://support.reolink.com/.")